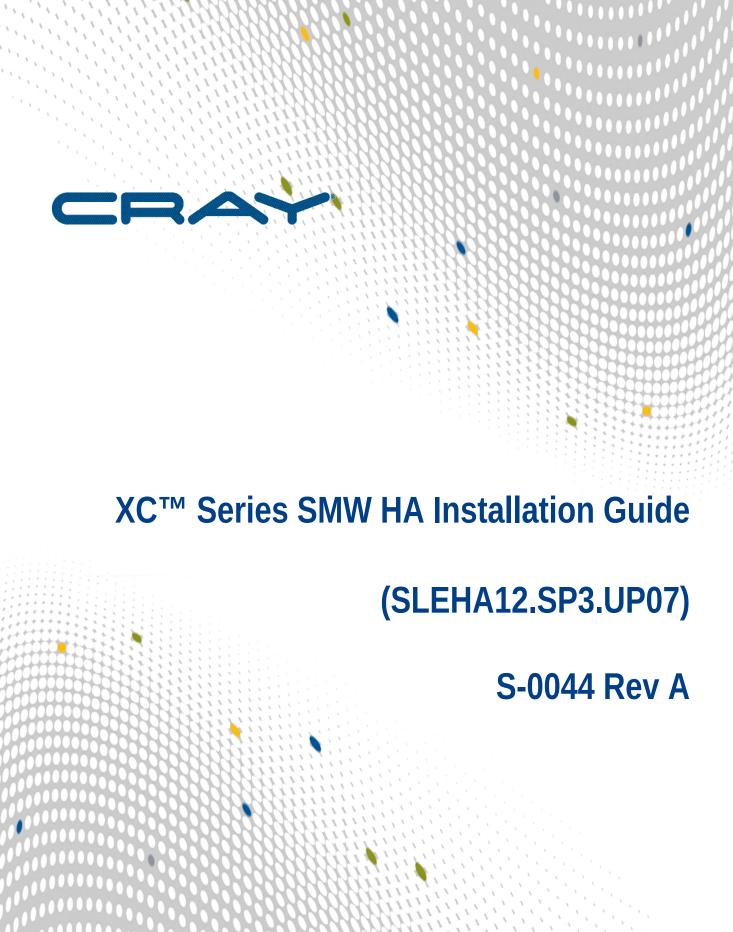

# **Contents**

| 1 About the XC™ Series SMW HA Installation Guide                       | 4   |
|------------------------------------------------------------------------|-----|
| 1.1 Related Publications                                               | 7   |
| 1.2 Distribution Media                                                 | 8   |
| 2 Install and Configure an SMW HA System                               | 9   |
| 2.1 Prepare for an SMW HA Fresh Install                                | 10  |
| 2.2 Install and Configure the XC System on the First SMW               | 11  |
| 2.3 Prepare to Install SMW HA Software                                 | 11  |
| 2.3.1 Record All Site Customization and Local Changes to the First SMW | 12  |
| 2.3.2 Power Off the Second SMW                                         | 12  |
| 2.3.3 Verify that eth0 and eth3 are Unmanaged Interfaces               | 12  |
| 2.4 Install the SMWHA Software on the First SMW                        | 13  |
| 2.5 Install and Configure the Second SMW                               | 16  |
| 2.5.1 Install the Base Operating System on the SMW                     | 16  |
| 2.5.2 Make a Snapshot Manually                                         | 47  |
| 2.5.3 Install SMW and CLE Software on the Second SMW                   | 48  |
| 2.5.4 Configure the Second SMW for CLE System Hardware                 | 55  |
| 2.5.5 Configure Power Management Disk                                  | 59  |
| 2.5.6 Install the SMWHA Software on the Second SMW                     | 63  |
| 2.6 Reboot the Second SMW and Power On the First SMW                   | 64  |
| 2.7 Configure the SMW HA Cluster                                       | 64  |
| 2.7.1 Gather SMW HA Cluster Information                                | 64  |
| 2.7.2 Configure Required Cluster Settings                              | 67  |
| 2.7.3 Add the Second SMW to smw_nodes Node Group                       | 75  |
| 2.8 Change Default HA Passwords After Installation                     | 76  |
| 2.8.1 Change the Default iDRAC Password                                | 77  |
| 2.9 Configure Failover Notification                                    | 78  |
| 2.10 Set up the Power Management Database Interface for SMW HA         | 79  |
| 2.11 Finish Configuring the SMW HA System                              | 82  |
| 3 Update SMW/CLE/SMW HA Software                                       | 85  |
| 3.1 Make a Pre-update Backup of Current Global and CLE Config Sets     | 85  |
| 3.2 Clean Up SMW Disk Space Before a Software Update                   | 86  |
| 3.3 Update SMW/CLE/SMW HA Software on the First SMW                    | 88  |
| 3.4 Update SMW/CLE/SMW HA Software on the Second SMW                   | 97  |
| 3.5 Post SP3 Update Configuration                                      | 100 |
| 4 Customize a Preinstalled SMW HA System                               | 103 |
|                                                                        |     |

S0044

| 4.1 Change IP Addresses, Host Names, Name Server, and Route Settings on the First SMW  | 104 |
|----------------------------------------------------------------------------------------|-----|
| 4.2 Change the Cluster Configuration on the First SMW                                  | 106 |
| 4.3 Change IP Addresses, Host Names, Name Server, and Route Settings on the Second SMW | 107 |
| 4.4 Change the Time Zone                                                               | 109 |
| 4.5 Finish Customizing a Preinstalled SMW HA System                                    | 112 |
| 4.6 Verify Cluster Status After Customization                                          | 113 |
| 4.7 Change Default SMW, iDRAC, and STONITH Passwords After Customization               | 113 |
| 4.7.1 Change the Default iDRAC Password                                                | 114 |
| 5 Optional Cluster Configuration Changes                                               | 116 |
| 5.1 Rules for Changing the SMW HA Cluster Configuration                                | 116 |
| 5.2 Change Failover Notification                                                       | 116 |
| 5.3 Add Site-specific Files to the Synchronization List                                | 117 |
| 5.3.1 Synchronized Files                                                               | 118 |
| 5.4 Set the Migration Threshold for a Resource                                         | 118 |
| 6 Verify the SMW HA Cluster Configuration                                              | 120 |
| 7 Additional Procedures for an Installed SMW HA System                                 | 123 |
| 7.1 Enable Multipath on an Installed SMW HA System                                     | 123 |
| 7.2 Re-create Host Certificates to Remedy SSL Certificate Verification Failure         | 127 |

# 1 About the XC™ Series SMW HA Installation Guide

## **Scope and Audience**

The XC™ Series SMW HA Installation Guide (S-0044) includes procedures for installing a Cray XC™ Series system that includes two System Management Workstations (SMW) configured for High Availability (HA), also called SMW failover or an SMW HA cluster. An SMW HA system is a Cray XC system with two second-generation rack-mount SMWs, either Dell R815, Dell R630, or Dell R640 models. The SMWs run the SUSE Linux Enterprise High Availability (SLEHA) Extension and the Cray SMW High Availability Extension release package, also called the SMW HA package. The two SMWs must have the same hardware, software, and configuration settings.

This publication provides HA-specific installation and configuration procedures for a full initial installation, a software update, and the customization of a pre-installed SMW HA system when it arrives on the customer site. Only the HA-specific procedures are found in this guide. See  $XC^{TM}$  Series Software Installation and Configuration Guide for the procedures to install, configure, and customize the first SMW.

This publication does not include administration procedures. For information on managing a running SMW HA system, see the SMW HA Administration Guide for XC Series Systems (S-2551).

This publication is intended for system installers, administrators, and anyone who installs and configures SMW HA software on a Cray XC Series system. It assumes some familiarity with standard Linux and open source tools (e.g., zypper/yum for RPMs, Ansible, YAML/JSON configuration data).

### SMW HA SLEHA12.SP3.UP07

XC<sup>™</sup> Series SMW HA Installation Guide (SLEHA12.SP3.UP07) S-0044 supports Cray software release SMW HA SLEHA12.SP3.UP07 for Cray XC<sup>™</sup> Series systems, released on 12 July 2018.

In previous releases, this publication was titled SMW HA Initial Installation Guide for XC Series Systems (SLEHA12.SP0.UP01), SMW HA Installation Guide (S-0044-F), and Installing, Configuring, and Managing SMW Failover on the Cray XC System (S-0044-D).

#### New in this release

- Installation support for Dell R640 SMWs. A new slebase and patch ISO are required when performing a fresh installation. A new procedure is required for configuring RAID virtual disks when using Dell R640 hardware. See *Dell R640 SMW: Configure the RAID Virtual Disks* on page 28 for more information.
- This release is based on SLES 12 SP3. The upgrade paths supported by this release are from UP05 to UP07
  or from UP06 to UP07 only. Sites upgrading from earlier releases of the SMWHA software must upgrade to
  UP05 or UP06 first, in order to have the correct base OS, and then upgrade to UP07.
- Update procedures have been changed and clarified. Procedures specific to upgrading from UP04, UP03, or earlier releases have been removed.
- Various corrections and editorial changes were made through this guide.
- Flowcharts have been added to the fresh installation and update chapters, to better illustrate which installation guides should be used at different stages in the installation or upgrade processes.

## **Record of Revision**

| Publication Name                                          | Release Date     |
|-----------------------------------------------------------|------------------|
| XC™ Series SMW HA Installation Guide (CLE 6.0.UP07) Rev A | December 1, 2018 |
| XC™ Series SMW HA Installation Guide (CLE 6.0.UP07)       | July 12, 2018    |
| XC™ Series SMW HA Installation Guide (CLE 6.0.UP06) Rev B | April 4, 2018    |
| XC™ Series SMW HA Installation Guide (CLE 6.0.UP06) Rev A | March 20, 2018   |
| XC™ Series SMW HA Installation Guide (CLE 6.0.UP06)       | March 1, 2018    |
| XC™ Series SMW HA Installation Guide (CLE 6.0.UP05)       | October 5, 2017  |
| XC™ Series SMW HA Installation Guide Rev-A                | October 23, 2017 |
| XC™ Series SMW HA Installation Guide Rev-B                | October 25, 2017 |

## **Host Name Conventions for SMW HA Systems**

These host name conventions are used to refer to the SMWs in an HA cluster:

| smw1#        | Specifies the currently active SMW.                                     |  |
|--------------|-------------------------------------------------------------------------|--|
| smw2#        | Specifies the currently passive SMW.                                    |  |
| virtual-smw# | Specifies the virtual (active) SMW, which could be either smw1 or smw2. |  |

# **Command Prompt Conventions**

Host name and account in command prompts

**Host name** The host name in a command prompt indicates where the command must be run. The account **and account in** that must run the command is also indicated in the prompt.

- The root or super-user account always has the # character at the end of the prompt.
- Any non-root account is indicated with account@hostname>. A user account that is neither root nor crayadm is referred to as user.

| smw# | Run the command on the SMW as root. |
|------|-------------------------------------|
| cmc# | Run the command on the CMC as root. |

| sdb#                      | Run the command on the SDB node as root.                                                                                                    |
|---------------------------|----------------------------------------------------------------------------------------------------|
| crayadm@boot>             | Run the command on the boot node as the crayadm user.                                                                                                    |
| user@login>               | Run the command on any login node as any non-root user.                                                                                                    |
| hostname#                 | Run the command on the specified system as root.                                                                                                    |
| user@hostname>            | Run the command on the specified system as any non-root user.                                                                                                    |
| smw1#<br>smw2#            | For a system configured with the SMW failover feature there are two SMWs—one in an active role and the other in a passive role. The SMW that is active at the start of a procedure is smw1. The SMW that is passive is smw2.                                                                                                    |
| smwactive#<br>smwpassive# | In some scenarios, the active SMW is smw1 at the start of a procedure—then the procedure requires a failover to the other SMW. In this case, the documentation will continue to refer to the formerly active SMW as smw1, even though smw2 is now the active SMW. If further clarification is needed in a procedure, the active SMW will be called smwpassive. |

### Command prompt inside chroot

If the chroot command is used, the prompt changes to indicate that it is inside a chroot environment on the system.

```
smw# chroot /path/to/chroot
chroot-smw#
```

# in command prompt

**Directory path** Example prompts do not include the directory path, because long paths can reduce the clarity of examples. Most of the time, the command can be executed from any directory. When it matters which directory the command is invoked within, the cd command is used to change into the directory, and the directory is referenced with a period (.) to indicate the current directory.

For example, here are actual prompts as they appear on the system:

```
smw:~ # cd /etc
smw:/etc# cd /var/tmp
smw:/var/tmp# ls ./file
smw:/var/tmp# su - crayadm
crayadm@smw:~> cd /usr/bin
crayadm@smw:/usr/bin> ./command
```

And here are the same prompts as they appear in this publication:

```
smw# cd /etc
smw# cd /var/tmp
smw# ls ./file
smw# su - crayadm
```

S0044 6 crayadm@smw> cd /usr/bin
crayadm@smw> ./command

## **Typographic Conventions**

Monospace Indicates program code, reserved words, library functions, command-line prompts,

screen output, file/path names, and other software constructs.

Monospaced Bold Indicates commands that must be entered on a command line or in response to an

interactive prompt.

Oblique or Italics Indicates user-supplied values in commands or syntax definitions.

Proportional Bold Indicates a GUI Window, GUI element, cascading menu (Ctrl → Alt → Delete), or

key strokes (press Enter).

\ (backslash) At the end of a command line, indicates the Linux® shell line continuation character

(lines joined by a backslash are parsed as a single line).

### **Trademarks**

The following are trademarks of Cray Inc. and are registered in the United States and other countries: CRAY and design, SONEXION, URIKA, and YARCDATA. The following are trademarks of Cray Inc.: APPRENTICE2, CHAPEL, CLUSTER CONNECT, CRAYDOC, CRAYPAT, CRAYPORT, DATAWARP, ECOPHLEX, LIBSCI, NODEKARE. The following system family marks, and associated model number marks, are trademarks of Cray Inc.: CS, CX, XC, XE, XK, XMT, and XT. The registered trademark LINUX is used pursuant to a sublicense from LMI, the exclusive licensee of Linus Torvalds, owner of the mark on a worldwide basis. Other trademarks used in this document are the property of their respective owners.

## 1.1 Related Publications

This publication supersedes SMW HA Initial Installation Guide for XC Series Systems (SLEHA12.SP0.UP01), SMW HA Installation Guide (S-0044-F), and Installing, Configuring, and Managing SMW Failover on the Cray XC System (S-0044-D).

This publication supplements the installation procedures for a system with a single SMW in  $XC^{TM}$  Series Software Installation and Configuration Guide. Only the HA-specific procedures are found in this guide.

The following publications contain additional information that may be helpful. With the exception of the first two on the list, these and other Cray publications can be found at <a href="http://pubs.cray.com">http://pubs.cray.com</a>.

- SMW HA Release Errata and the SMW HA README, which are provided with the SMW HA software release package
- CLE Release Errata and the CLE README, which are provided with the CLE release software
- SMW Release Errata (includes notice of any patches) and the SMW README, which are provided with the SMW release software
- XC<sup>™</sup> Series Software Installation and Configuration Guide (S-2559)
- XC<sup>™</sup> Series SMW HA Administration Guide (S-2551)
- XC™ Series SMW-managed eLogin Installation Guide (S-3020)

- XC™ Series SMW-managed eLogin Administration Guide (S-3021)
- SUSE Linux Enterprise High Availability (SLEHA) Extension 12 documentation, which provides information on the SUSE HA software, the Pacemaker Cluster Resource Manager (CRM), and related tools. SUSE manuals can be found in the docu directory of the SLEHA installation media, or in the directory /usr/share/doc/ on the installed system (if installed).
- XC<sup>™</sup> Series System Administration Guide (S-2393)
- XC<sup>™</sup> Series Configurator User Guide (S-2560)
- XC™ Series Lustre® Administration Guide (S-2648)
- XC<sup>™</sup> Series Power Management and SEDC Administration Guide (S-0043)
- XC<sup>™</sup> Series System Environment Data Collections (SEDC) Guide (S-2491)
- XC<sup>™</sup> Series DataWarp<sup>™</sup> Installation and Administration Guide (S-2564), which supersedes DataWarp Installation Guide (S-2547)
- Cray Compiling Environment Release Overview and Installation Guide
- XC<sup>™</sup> Series eLogin Installation Guide (S-2556)
- XC™ Series SEC and check\_xt Software Configuration Guide (S-2542) (Simple Event Correlator)
- XC<sup>™</sup> Series Aries<sup>™</sup> Network Resiliency Guide (S-0041)
- XC<sup>™</sup> Series DVS Administration Guide (S-0005)

## 1.2 Distribution Media

The Cray SMW SLEHA release requires the following ISOs:

| SLE HA software SLE-12-SP3-HA-DVD-x86_64-GM-CD1.iso       |  |
|-----------------------------------------------------------|--|
| SMW HA release smwha-12.0.7128-201806242300.iso           |  |
| SLE HA update slehaupdate-12sp3+180423+7-201804261316.iso |  |

For an initial installation and most upgrade/update installations, you will also need the release media for the operating system, SMW software, and CLE software.

For more information, see the SMW HA README file provided with the SMW HA release package. Also see the release notes and README files that are provided with the SMW and CLE release packages.

# 2 Install and Configure an SMW HA System

An SMW HA system is a Cray XC<sup>™</sup> system that includes two System Management Workstations (SMW) configured for high availability (HA), or SMW failover. The two SMWs that compose the SMW HA cluster are typically second-generation rack-mount SMWs, such as the Dell PowerEdge<sup>™</sup> R815 Rack Server, Dell PowerEdge<sup>™</sup> R630 Rack Server, or Dell PowerEdge<sup>™</sup> R640 Rack Server.

The two SMWs in the SMW HA cluster must have matching hardware, software, and configuration settings.

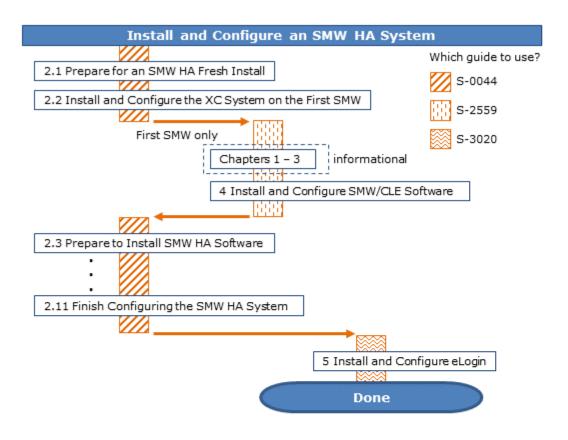

# 2.1 Prepare for an SMW HA Fresh Install

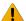

**WARNING:** When a fresh install is performed on a system, disks are wiped clean. To prevent loss of necessary data, before beginning any installation procedures, consider what configuration files, log files, or other files should be preserved, and save them in a location unaffected by the installation.

In preparation for a fresh install, do the following:

- Read the SMW HA Release Errata and the SMW HA README provided with the SMW HA release package
  for any additional installation-related requirements, corrections to this installation guide, and other relevant
  information about the release package.
- Read the Field Notices (FN) related to Cray patches to identify any required patches for this release package.
- Read the Field Notices (FN) related to kernel security fixes to identify any changes to this release package.
   Apply any needed changes before installing the new software.
- Verify that the network connections are in place.
- Know which configuration values are site-specific and which are defaults.
- Be familiar with the default passwords used during the installation process.

# 2.2 Install and Configure the XC System on the First SMW

To install and configure the XC system on the first SMW, use chapters 1 through 4 of  $XC^{TM}$  Series Software Installation and Configuration Guide (CLE 6.0.UP07) S-2559. The procedure for the first SMW is the same as for a system with a stand-alone SMW, except for these differences:

- Unmanaged interfaces. During configuration, ensure that eth0 (interface to customer network) and eth3
   (interface to admin network) are configured as unmanaged interfaces in the cray\_global\_net configuration template.
- Patch sets. Note all patch sets that are applied on the first SMW. The second SMW must have exactly the same patch sets.
- **Customizations.** Record all site customization and local changes that are made on the first SMW. The same changes must be made on the second SMW.

When finished with the installation and configuration of the first SMW, return to this guide and continue the SMW HA installation process with *Prepare to Install SMW HA Software* on page 11.

# 2.3 Prepare to Install SMW HA Software

To prepare for installing the SMW HA system, perform the following tasks in the order listed:

- 1. Record All Site Customization and Local Changes to the First SMW on page 12
- 2. Power Off the Second SMW on page 12
- 3. Verify that eth0 and eth3 are Unmanaged Interfaces on page 12
- **4.** Required: Shut down the Cray system (service and compute nodes).

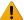

**WARNING:** Once SMA-HA software has been enabled, the only way to disable it is by performing a fresh install.

## 2.3.1 Record All Site Customization and Local Changes to the First SMW

### **Procedure**

- **1.** Gather information about the site customization changes that were made on the first SMW. The same changes must be made on the second SMW.
- Record all local changes made after site customization, so that these changes can be replicated on the second SMW.

### 2.3.2 Power Off the Second SMW

### **Procedure**

- 1. Power off the second SMW before beginning the SMW HA installation.
- **2.** Ensure that only one SMW is powered at a time during this installation process. This is necessary to prevent device contention with shared boot RAID volumes.

## 2.3.3 Verify that eth0 and eth3 are Unmanaged Interfaces

### About this task

For an SMW HA system, eth0 and eth3 must be configured as unmanaged interfaces in the cray\_global\_net config set worksheet so that Ansible does not manage them. Those configuration settings were set during configuration of the first SMW.

### **Procedure**

- 1. Verify the configuration settings for eth0 and eth3 before installing or updating the SMW HA software.
- 2. Change to the global worksheet directory.

```
smw# cd /var/opt/cray/imps/config/sets/global/worksheets
```

3. Search for customer\_ethernet.unmanaged\_interface and ensure that it is set to 'true.'

```
smw# grep "customer_ethernet.unmanaged_interface" cray_global_net_worksheet.yaml
cray_global_net.settings.hosts.data.primary_smw.interfaces.customer_ethernet.unm
anaged_interface: true
```

4. Search for admin ethernet.unmanaged interface and ensure that it is set to 'true.'

```
smw# grep "admin_interface.unmanaged_interface" cray_global_net_worksheet.yaml
cray_global_net.settings.hosts.data.primary_smw.interfaces.admin_interface.unman
aged interface: true
```

- 5. If either of these settings is set to 'false,' change it to 'true' using the configurator interactively.
  - a. Set the value of the unmanaged interface setting to 'true.'
    - To make the change, use the "Change a Multival Setting Field during a Configurator Session" procedure (under "Common Tasks When Using the Configurator Interactively") in  $XC^{TM}$  Series Configurator User Guide (S-2560).
  - b. Inspect the contents of the following files on **both** SMWs to see if they have been modified by an Ansible play.

If comments in any of these files indicate they have been changed by Ansible, restore them to their original contents.

```
/etc/sysconfig/network/ifcfg-eth0
/etc/sysconfig/network/ifcfg-eth1
/etc/sysconfig/network/ifcfg-eth3
```

**Trouble?** Contact Cray Customer Support if assistance is needed restoring these files to their original contents.

## 2.4 Install the SMWHA Software on the First SMW

## **Prerequisites**

(REQUIRED) Shut down the Cray system (service and compute nodes) before using this procedure to install and configure the SMWHA software.

This procedure requires the following ISOs:

- SLE-12-SP3-HA-DVD-x86\_64-GM-CD1.iso
- smwha-12.0.7128-201806242300.iso
- slehaupdate-12sp3+180423+7-201804261316.iso

### **About this task**

This procedure describes how to start a typescript file, copy the ISO files to the desired location, save the current snapshot name, set the HA snapshot name, install the HA software, and collect and save the information required for the installing and configuring the HA software on the second SMW.

**IMPORTANT:** Note that for SMW HA systems, it is crucial to use *exactly* the same snapshot name for both SMWs. Failure to do so will result in HSS database (MySQL) inconsistencies between the snapshots.

### **Procedure**

Log in as root to the first SMW.

2. (First time only) Create a release directory for the typescript file.

```
smw1# mkdir -p /var/adm/cray/release
```

**3.** Change to the release directory.

```
smw1# cd /var/adm/cray/release
```

**4.** Set a variable equal to today's date.

```
smw1# export TODAY=`date +%Y%m%d`
smw1# echo $TODAY
```

**5.** Start a typescript file.

```
smw1# script -af ${TODAY}.suffix
```

For *suffix*, substitute a unique sting to distinguish among typescript files, such as hainstall.1 or haupdate.2

**6.** Change prompt to include a timestamp.

```
smw1# PS1="\[\e[1;31m\]\u@\h:\w \t # \[\e[0m\]\[\e[00m\]"
```

- 7. Copy the SLEHA ISO, SLE-12-SP3-HA-DVD-x86 64-GM-CD1.iso, to the /root/isos directory.
- 8. Copy the SMWHA release ISO, -smwha-12.0.7128-201806242300.iso, to the /root/isos directory.
- **9.** Copy the SLE HA Update ISO, slehaupdate-12sp3+180423+7-201804261316.iso, to the /root/isos directory.
- 10. Save the name of the current snapshot.

```
smw1# export SNAPSHOT=$(snaputil list |grep ^cur| awk '{print $2}')
smw1# echo $SNAPSHOT
```

Record this snapshot name offline (not on the SMW) so that it will be accessible later during the installation of the second SMW (smw2) while this SMW (smw1) is powered off.

**11.** Set variable for HA snapshot name on first SMW. Select a new target snapshot for the final HA installation target using the currently booted snapshot name.

```
smw1# export SNAPSHOT HA=$(snaputil list |grep ^cur| awk '{print $2}')-ha
```

12. Record the snapshot name. Both SMWs must use exactly the same snapshot name.

For SMW HA systems, it is very important to use exactly same snapshot name for both SMWs. Failing to do this will result in HSS database (MySQL) inconsistencies between the snapshots.

```
smw1# echo $SNAPSHOT HA
```

**13.** Install slehaupdate software.

```
smw1# ls -lL /root/isos/slehaup*
smw1# export SLEHAUPDATE=/root/isos/slehaupdate-12sp3+180423+7-201804261316.iso
smw1# echo ${SLEHAUPDATE}
```

```
smw1# mkdir -p /media/slehaupdate
smw1# mount -o loop,ro ${SLEHAUPDATE} /media/slehaupdate
smw1# /media/slehaupdate/install.py --target=${SNAPSHOT_HA}
smw1# umount /media/slehaupdate
```

14. Install the SMWHA software on first SMW.

```
smw1# mkdir -p /media/SMWHA
smw1# mount -o loop,ro /root/isos/smwha-12.0.7128-201806242300.iso \
/media/SMWHA
smw1# /media/SMWHA/SMWHAinstall --target ${SNAPSHOT_HA}
smw1# /boot/install-support/default/snaputil default $SNAPSHOT HA
```

Content from two ISOs should now be installed in  $\{SNAPSHOT\_HA\}$ . If there were any problems that require the snapshot to be deleted and rebuilt, remember to re-install content from both the slehaupdate ISO and the smwha ISO.

- 15. Record information and save the files required for the second SMW.
  - a. Record the final HA snapshot name used for the first SMW. The second SMW must use the same final snapshot name.
  - b. Copy the cray\_bootraid\_config.yaml file to a remote system.

```
smw1# scp -p \
/var/opt/cray/imps/config/sets/global/config/cray bootraid_config.yaml_user@host:~/.
```

c. Copy the /var/adm/cray/install.cle.conf file to a remote system.

```
smw1# scp -p /var/adm/cray/install.cle.conf user@host:~/.
```

- d. Record the HSS data store (MariaDB) root password, if changed on the first SMW.
- e. Record other changed passwords on the first SMW.

Table 1. Default Passwords for an SMW HA System

| ID                                    | Default Password                                 |
|---------------------------------------|--------------------------------------------------|
| root on smw1                          | initial0                                         |
| root on smw2                          | initial0                                         |
| root (iDRAC) on smw1                  | initial0                                         |
| root (iDRAC) on smw2                  | initial0                                         |
| hacluster (for logging in to crm_gui) | same as SMW root (set during HA configuration)   |
| stonith-1 resource                    | same as iDRAC root (set during HA configuration) |
| stonith-2 resource                    | same as iDRAC root (set during HA configuration) |
|                                       |                                                  |

- f. Record any site customization and local changes that were done on the first SMW. These changes must be duplicated exactly on the second SMW.
- **16.** Shut down CLE if it is running.
- 17. Power down the first SMW.

#### smw1# shutdown -h now

After the first SMW has been powered off, **do not** turn it back on until directed to do so during the cluster configuration procedure (after all software has been installed on the second SMW).

# 2.5 Install and Configure the Second SMW

Before installing the second SMW, ensure that the first SMW has been powered down. Perform the following steps in this order on the second SMW:

- 1. Install the Base Operating System on the Second SMW
- 2. Install SMW and CLE Software on the Second SMW on page 48
- 3. Configure the Second SMW for CLE System Hardware on page 55
- 4. Install the SMWHA Software on the Second SMW on page 63

Some procedures are generic, so the system prompt is shown as smw#, not smw2#.

## 2.5.1 Install the Base Operating System on the SMW

The base operating system must be installed on the SMW before the Cray SMW and CLE software release packages can be installed. To install the base OS and configure the boot RAID, use the procedures and reference topics in this section, beginning with *Prepare to Install the Base Linux Distribution* on page 16.

Note that Cray provides three rack-mount SMW models: the Dell PowerEdge™ R815 Rack Server, Dell PowerEdge™ R630 Rack Server, and Dell PowerEdge™ R640 Rack Server. Earlier deskside SMW hardware is not supported.

### 2.5.1.1 Prepare to Install the Base Linux Distribution

### About this task

A full initial installation begins with installing the base operating system. This procedure provides initial steps that are common to installing the base OS on the Dell R815, Dell R630, and Dell R640 SMW models.

#### **Procedure**

- Disconnect the SMW connection to the boot RAID.
  - Disconnect the data cables and place protective covers on the fibre optic cable connectors (if present).
- 2. Connect the SMW keyboard, monitor, and mouse.
  - Connect a keyboard, monitor, and mouse to the USB and monitor connectors on the SMW, if not already connected. Once the iDRAC has been configured, the keyboard, monitor, and mouse can be connected to the iDRAC for remote console activities instead of being directly connected to the SMW console.

As the next step in preparing to install the base OS, do one of the following, depending on the SMW model:

- Dell R815 SMW. Configure the BIOS and iDRAC. Proceed to Dell R815 SMW: Change the BIOS and iDRAC Settings on page 17.
- **Dell R630 SMW.** First configure the SMW RAID, then configure the BIOS and iDRAC. Proceed to *Dell R630 SMW: Configure the RAID Virtual Disks* on page 24.
- Dell R640 SMW. First configure the SMW RAID, then configure the BIOS and iDRAC. Proceed to Dell R640 SMW: Configure the RAID Virtual Disks on page 28

### 2.5.1.1.1 Dell R815 SMW: Change the BIOS and iDRAC Settings

## **Prerequisites**

This procedure assumes the following:

- The SMW is disconnected from the boot RAID.
- The SMW is connected to a keyboard, monitor, and mouse (without this direct connection, some procedure instructions will not work as intended).

### About this task

This procedure changes the system setup for a Dell R815 SMW: the network connections, remote power control, and the remote console. Depending on the server model and version of BIOS configuration utility, there may be minor differences in the steps to configure the system. For more information, refer to the documentation for the Dell server used at this site. Because Cray ships systems with most of the installation and configuration completed, some of these steps may have been done already.

For a Dell R630 SMW, see Dell R630 or R640 SMW: Change the BIOS and iDRAC Settings on page 32.

### **Procedure**

1. Remove SMW non-boot internal drives.

Eject all the internal disk drives from the SMW except for the primary boot disk in slot 0 and the secondary boot disk in slot 1.

2. Power up the SMW. When the BIOS power-on self-test (POST) process begins, quickly press the F2 key after the following messages appear in the upper-right of the screen.

```
F2 = System Setup
F10 = System Services
F11 = BIOS Boot Manager
F12 = PXE Boot
```

When the F2 keypress is recognized, the F2 = System Setup line changes to Entering System Setup.

After the POST process completes and all disk and network controllers have been initialized, the BIOS **System Setup** menu appears.

Figure 1. Dell R815 SMW BIOS System Setup Menu

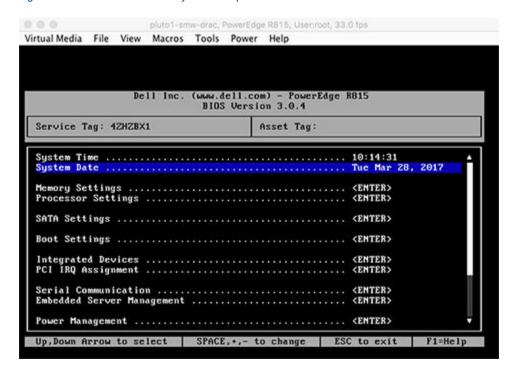

- Change system time, if necessary.
  - a. Select **System Time** in the **System Setup** menu.

The hours will be highlighted in blue.

- b. Set the correct time in UTC, not in the local time zone.
  - 1. Press the space key to change hours.
  - 2. Use the right-arrow key to select minutes, then change minutes with the space key.
  - 3. Use the right-arrow key to select seconds, then change seconds with the space key.
- c. Press **Esc** when the correct time is set.
- **4.** Change boot settings.
  - a. Select **Boot Settings** in the **System Setup** menu, then press **Enter**.

Figure 2. Dell R815 SMW Boot Settings Menu

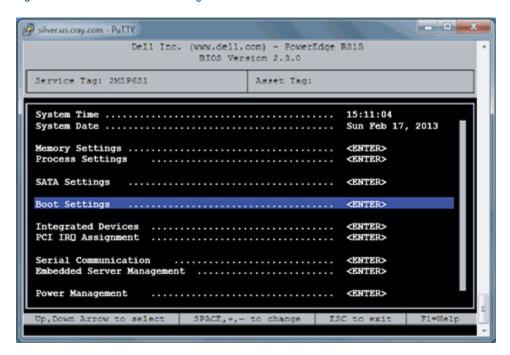

A pop-up menu with the following list appears:

```
Boot Mode ..... BIOS

Boot Sequence .... <ENTER>

USB Flash Drive Emulation Type ... <ENTER>

Boot Sequence Retry ... <Disabled>
```

b. Select Boot Sequence, then press Enter.

Figure 3. Dell R815 SMW Boot Sequence Settings

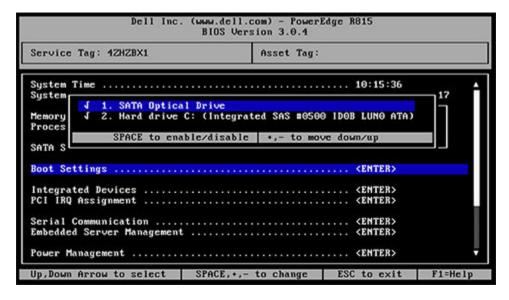

c. Change the order of items in the **Boot Sequence** list so that the optical (DVD) drive appears first, then the hard drive. If **Embedded NIC** appears in the list, it should end up below the optical drive and hard drive in the list.

d. Disable embedded NIC.

If **Embedded NIC** is in the list, select it, and then use the space key to disable it.

- e. Press Esc to exit the Boot Sequence menu.
- f. Press **Esc** again to exit the **Boot Settings** menu.
- **5.** Change serial communication.
  - a. Select **Serial Communication** in the **System Setup** menu, then press **Enter**.
  - b. Confirm these settings in the **Serial Communication** menu.
    - Serial Communication is set to On with Console Redirection via COM2
    - Serial Port Address is set to Serial Device1=COM2, Serial Device2=COM1
    - External Serial Connector is set to Serial Device2
    - Failsafe Baud Rate is set to 115200
  - c. Press Esc to exit the Serial Communication menu.
- 6. Select Embedded Server Management in the System Setup menu, then press Enter.

The **Embedded Server Management** pop-up menu with the following list appears:

- a. Set Front-Panel LCD Options to User-Defined String.
- b. Set **User-Defined LCD String** to the login host name (e.g., cray-drac), then press **Enter**.
- c. Press **Esc** to exit the **Embedded Server Management** menu.
- 7. Insert base operating system DVD into SMW.

Insert the base OS DVD (Cray-slebase-12-SP3-201709141039.iso) into the DVD drive. (The DVD drive on the front of the SMW may be hidden by a removable decorative bezel.)

- 8. Save BIOS changes and exit.
  - a. Press **Esc** to exit the BIOS **System Setup** menu.

A menu with a list of exit options appears.

```
Save changes and exit
Discard changes and exit
Return to Setup
```

b. Ensure that **Save changes and exit** is selected, then press **Enter**.

The SMW resets automatically.

- 9. Enter BIOS boot manager.
  - a. When the BIOS POST process begins again, **quickly press the F11 key** within 5 seconds of when the following messages appear in the upper-right of the screen.

```
F2 = System Setup
F10 = System Services
```

```
F11 = BIOS Boot Manager
F12 = PXE Boot
```

When the **F11** keypress is recognized, the **F11 = BIOS Boot Manager** line changes to **Entering BIOS Boot Manager**.

10. Change the integrated Dell Remote Access Controller (iDRAC) settings.

Watch the screen carefully as text scrolls until the iDRAC6 Configuration Utility 1.57 line is visible. When the line Press <Ctrl-E> for Remote Access Setup within 5 sec... displays, press Ctrl-E within 5 seconds.

```
0 5 0 ATA WDC WD5000BPVT-0 1A01 465 GB
LSI Corporation MPT2 boot ROM successfully installed!
iDRAC6 Configuration Utility 1.57
Copyright 2010 Dell Inc. All Rights Reserved
iDRAC6 Firmware Revision version: 1.54.15
Primary Backplane Firmware Revision 1.07
IPv6 Settings
IPv6 Stack : Disabled
Address 1 : ::
Default Gateway : ::
IPv4 Settings
_____
IPv4 Stack : Enabled
IP Address : 172. 31. 73.142
Subnet mask: 255.255.255. 0
Default Gateway : 172. 31. 73. 1
Press <Ctrl-E> for Remote Access Setup within 5 sec...
```

The iDRAC6 Configuration Utility menu appears.

#### 11. Set iDRAC6 LAN to ON.

Figure 4. Dell R815 SMW iDRAC6 Configuration Utility Menu

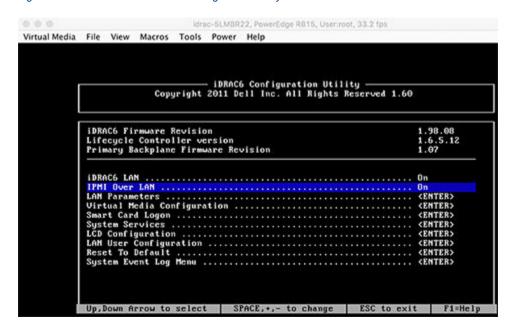

#### 12. Set IPMI Over LAN to ON.

**13.** Configure the iDRAC LAN parameters.

Select LAN Parameters, then press Enter.

a. Configure iDRAC6 name.

Use the arrow key to scroll down and select **iDRAC6 Name**, then press **Enter**. Enter a value for **Current DNS iDRAC6 Name** (e.g., smw-drac), then press **Esc**.

**Trouble?** If unable to set the iDRAC6 name, try this:

- 1. Temporarily set Register iDRAC6 Name to On.
- Press Enter to set iDRAC6 Name. Select current or suggested name (edit enabled). When done, press Esc.
- 3. Return to Register iDRAC6 Name and set it to Off.

Figure 5. Dell R815 SMW iDRAC6 LAN Parameters: iDRAC6 Name

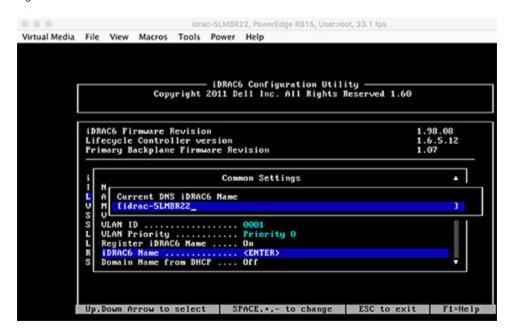

b. Configure domain name.

Use the arrow key to scroll down and select **Domain Name**, then press **Enter**. Enter a value for **Current Domain Name** (e.g., us.cray.com), then press **Enter**.

c. Configure host name string.

Use the arrow key to scroll down and select **Host Name String**, then press **Enter**. Enter a value for **Current Host Name String** (e.g., smw-drac), then press **Esc**.

d. Configure IPv4 settings.

Use the arrow key to scroll down into the **IPv4 Settings** group and confirm that the **IPv4 Address Source** is set to **static**. Then enter values for the following:

IPv4 Address (the SMW DRAC IP address)

Subnet Mask (the SMW iDRAC subnet mask)

**Default Gateway** (the SMW iDRAC default gateway)

**DNS Server 1** (the first site DNS server) **DNS Server 2** (the second site DNS server)

Figure 6. Dell R815 SMW iDRAC6 IPv4 Parameter Settings

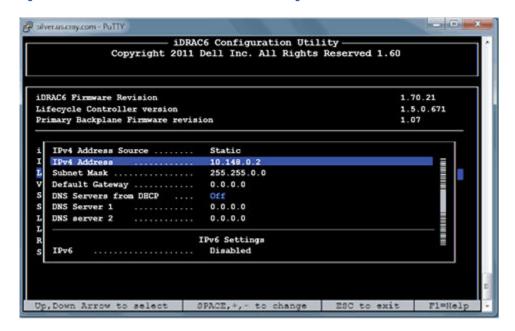

e. Configure IPv6 settings.

Use the arrow key to scroll down into the IPv6 Settings group and ensure that IPv6 is disabled.

- f. Press Esc to exit LAN Parameters and return to the iDRAC6 Configuration Utility menu.
- 14. Configure iDRAC virtual media.
  - a. Select Virtual Media Configuration, then press Enter.
  - b. Select the Virtual Media line and press the space key until it indicates Detached.
  - c. Press **Esc** to exit the **Virtual Media Configuration** menu.
- **15.** Set the password for the iDRAC LAN root account.

Using the arrow keys, select **LAN User Configuration**, then press **Enter**. The following configuration is for both SSH and web browser access to the iDRAC.

- a. Select Account User Name and enter the account name root.
- b. Select **Enter Password** and enter the intended password.
- c. Select **Confirm Password** and enter the intended password again.
- d. Press **Esc** to return to the **iDRAC6 Configuration Utility** menu.
- 16. Exit the iDRAC configuration utility.
  - a. Press **Esc** to exit the **iDRAC6 Configuration Utility** menu.
  - b. Select Save Changes and Exit.

The BIOS Boot Manager menu appears.

17. Choose to boot from SATA Optical Drive.

Using the arrow keys, select the **SATA Optical Drive** entry, then press **Enter**.

Now that the Dell R815 SMW system setup (changing default BIOS and iDRAC settings) is complete, do the following:

- 1. Physically eject from SMW internal disk drive bays all SMW internal disks that are not to receive the base operating system.
- 2. Proceed to Install the SLES 12 SP3 Base Linux Distribution on the SMW on page 42.

#### 2.5.1.1.2 Dell R630 SMW: Configure the RAID Virtual Disks

## **Prerequisites**

This procedure assumes the following:

- The SMW is disconnected from the boot RAID.
- The SMW is connected to a keyboard, monitor, and mouse.

### About this task

Before installing and configuring SMW software, the base operating system needs to be installed on the SMW. And before the base operating system can be installed, the internal disk drives of the SMW must be configured as RAID virtual disks, as described in this procedure, and the default system setup for the R630 SMW node must be configured, as described in *Dell R630 or R640 SMW: Change the BIOS and iDRAC Settings* on page 32.

A Dell R630 SMW has five physical disks. The SMW node must be reconfigured so that the internal Dell Power Edge Expandable RAID Controller (PERC) treats four of these disks as RAID 5 with a hot spare and the fifth disk as non-RAID. This procedure describes how to do that. Because Cray ships systems with most of the installation and configuration completed, some of the steps may be needed only if changes are made to the configuration.

This procedure includes detailed steps for the Dell R630 server using the PERC H330 Mini BIOS Configuration Utility 4.03-0010. Depending on the server model and version of RAID configuration utility, there could be minor differences in the steps to configure this system. For more information, refer to the documentation for the Dell PERC controller or server RAID controller software.

### **Procedure**

- 1. Connect a keyboard, monitor, and mouse to the front panel USB and monitor connectors on the SMW, if not already connected.
- 2. Ensure that all SMW internal disk drives are inserted into the SMW drive slots.
- **3.** Power up the SMW. As the SMW node reboots, watch for the Power Edge Expandable RAID Controller section and be ready to press **Ctrl-R** when prompted.

Cray recommends using the RAID configuration utility (via **Ctrl-R**) to configure the RAID virtual disks instead of the **System Setup Device Settings** menu.

TIP: In the RAID configuration utility:

- Use the up-arrow or down-arrow key to highlight an item in a list.
- Press the Enter key to select an item.
- Press the **F2** key to display a dialog box with options for an item.
- Use the right-arrow, left-arrow, or **Tab** key to switch between the **Yes** and **No** buttons in a confirmation dialog box.
- 4. Delete existing/default disk group, if present.

If any disk groups are currently defined:

- a. Select Disk Group 0, then press F2.
- b. Select **Delete Disk Group**, then press **Enter**.
- c. Select **Yes** in the confirmation dialog box to confirm the changes.
- **5.** Switch disk controller from HBA-Mode to RAID-Mode.

Some SMW hardware might be configured for HBA-Mode. If it is, then change it to RAID-Mode using the following substeps. If it is not, then skip these substeps.

- a. Switch disk controller from HBA-Mode to RAID-Mode.
  - 1. Press Ctrl-N (multiple times) to move to the Ctrl Mgmt tab.
  - 2. Press Tab (multiple times) to get to Personality Mode.
  - 3. Press Enter to see choice between RAID-Mode and HBA-Mode.
  - **4.** Use the up-arrow or down-arrow key to select **RAID-Mode**, then press **Enter**.
  - **5.** Press **Tab** (multiple times) to get to **Apply**, then press **Enter**. This message appears: "The operation has been performed successfully. Reboot the system for the change to take effect."
  - 6. Press Enter.
- b. Exit RAID configuration utility.
  - Press Esc to exit the RAID configuration utility.
  - **2.** Select **OK** to confirm, then press **Enter**.
- c. Reboot the SMW.

Press **Ctrl-Alt-Delete** at the prompt to reboot. The server will restart the boot process. Be prepared to press **Ctrl-R** when prompted.

d. Enter RAID configuration utility.

As the SMW node reboots, enter the RAID controller configuration utility by pressing **Ctrl-R** when prompted. This will return to the point prior to switching from HBA-Mode to RAID-Mode.

6. Delete previous RAID configuration, if present.

If the drives to be configured have been used in a RAID configuration previously and have not been completely cleaned, the left pane of the **VD Mgmt** tab will indicate that with the text "Foreign Config Present." To delete the existing configuration:

- a. Select the PERC controller in the left pane and then press the **F2** key.
- b. Select Foreign config.
- c. Select Foreign config → Clear.

d. Select **Yes** in the confirmation dialog box to confirm deletion of the existing RAID configuration.

The the VD Mgmt tab should now show four unconfigured physical disks in a Ready state.

---- CONFIGURE MOST INTERNAL DISKS AS /dev/sda IN A RAID-5 VIRTUAL DISK ----

The following steps configure most internal disks to appear as /dev/sda in a RAID-5 virtual disk. The R630 typically ships with five 1-TB drives. One of the 1-TB drives will be excluded from this RAID-5 configuration. If this SMW shipped with four 500-GB drives and one 1-TB drive instead, exclude the 1-TB drive from RAID-5 configuration. The excluded drive will be used to hold the PostgreSQL Power Management Database (PMDB).

- 7. Convert non-RAID disks to RAID-capable.
  - a. Select No Configuration Present!, then press the F2 key.

A pop-up screen appears.

b. Select Convert to RAID capable, then press Enter.

The **Convert Non-RAID Disks to RAID capable** pop-up screen appears. If the disks have already been converted, only the PMDB disk (the 1-TB disk) will be listed in this pop-up screen. If the configuration already looks like the figure in the next step, skip the rest of this step.

c. Press **Enter** to check the box for a physical disk, which selects it for this RAID-5 disk group (this action also advances the selection to the next disk).

In this manner, select four of the 1-TB drives (or all four 500-GB drives, if applicable) but exclude one 1-TB drive (leave it unselected).

- d. Press Tab to move to OK, then press Enter.
- **8.** Verify the virtual disk changes.

To verify the virtual disk changes, compare settings with those shown in the figure (note that this example shows four 500-GB drives).

Figure 7. Dell R630 RAID Disk Validation

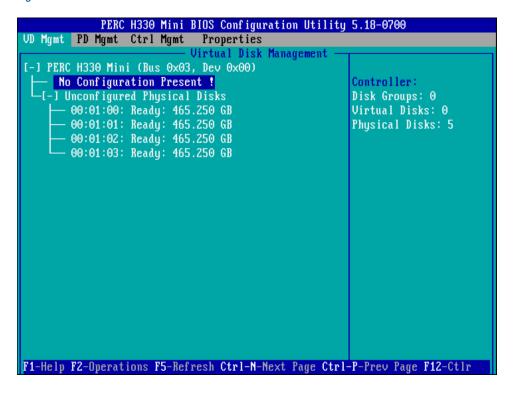

- 9. Create new virtual disk (VD) sda.
  - a. Use up-arrow to return to the No Configuration Present! item.
  - b. Press F2 to see a pop-up menu.
  - c. Press Enter to choose Create New VD.

The **Convert Non - RAID Disks to RAID capable** screen appears. The only disk left on this screen should be the 1-TB disk that was excluded earlier. It should not be added to the RAID capable set of disks, so continue to exclude it.

d. Press **Tab** to move from the list of disks to **Cancel**, then press **Enter**.

This cancels the conversion of non-RAID disks to RAID capable. The **Create New VD** screen appears.

- e. Press Enter to switch from RAID-0 to other options.
- f. Use down-arrow to select **RAID-5**, then press **Enter**.
- g. Press **Tab** to move to the **Physical Disks** area.
- h. Press **Enter** to select each disk except one.

One disk should not be selected so that it can become the hot spare (configured later in this step).

- Press Tab to move to VD Name.
- j. Select name sda.
- k. Press Tab to move to Advanced, then press Enter.

The Create Virtual Disk-Advanced screen appears.

The remaining substeps configure one disk as the hot spare.

I. Press **Tab** multiple times to move to **Initialize**, then press **Enter** to select it.

A pop-up window with the following text appears: "Initialization will destroy data on the virtual disk. Are you sure you want to continue?"

- m. Press **Tab** or arrow keys to move to **OK**, then press **Enter** to confirm initialization.
- n. Press **Tab** to move to **Configure Hot Spare**, then press **Enter** to select it.
- o. Press Tab or arrow keys to move to OK on the Create Virtual Disk-Advanced screen, then press Enter.
- p. Press **Tab** or arrow keys to move to **OK** on the **Create New VD** screen, then press **Enter**.

A pop-up window with the following text appears: "Virtual disk is successfully created and initialized."

q. Press **Tab** or arrow keys to move to **OK**, then press **Enter**.

A pop-up window with the following text appears: "Dedicated Hot Spare for Disk Group 0."

- r. Select the disk to be the hot spare, then press **Enter**.
- s. Press **Tab** or arrow keys to move to **OK**, then press **Enter**.

A pop-up window with the following text appears: "Initialization complete on VD 0."

t. Press **Tab** or arrow keys to move to **OK**, then press **Enter**.

**ATTENTION:** If the hot spare drive is not added and configured during the initial definition of the VD, delete the VD and repeat step 9 on page 27. The RAID configuration menu does not allow the addition of a hot spare drive later.

#### **10.** Exit RAID configuration utility.

Exit the RAID configuration utility, reboot, and then begin installing the base operating system.

- a. Press the **Esc** key to exit the RAID configuration utility.
- b. Select **OK**, then press **Enter** to confirm.

### **11.** Reboot the system.

A message appears that prompts to reboot.

**ATTENTION:** Only the disk drives configured to be the RAID-5 virtual disk sda should be inserted into the SMW internal drive bays when installing the base OS.

a. Eject from the SMW the 1-TB disk that was not added to the RAID-5 virtual disk sda.

This will be re-inserted when the base OS installation is complete.

b. Press Ctrl-Alt-Delete.

The server will restart the boot process and will not interrupt RAID initialization. During the system reboot, be prepared to press **F2** when prompted, to change the system setup.

RAID configuration on the Dell R630 SMW is now complete.

To continue preparation for installing the base operating system, proceed to *Dell R630 or R640 SMW: Change the BIOS and iDRAC Settings* on page 32.

### 2.5.1.1.3 Dell R640 SMW: Configure the RAID Virtual Disks

## **Prerequisites**

This procedure assumes the following:

- The SMW is disconnected from the boot RAID.
- The iDRAC is configured and accessible via a web browser.
- The SMW is powered on.

### **About this task**

Before installing and configuring SMW software, the base operating system needs to be installed on the SMW. And before the base operating system can be installed, the internal disk drives of the SMW must be configured as RAID virtual disks, as described in this procedure, and the default system setup for the R640 SMW node must be configured, as described in *Dell R630 or R640 SMW: Change the BIOS and iDRAC Settings* on page 32.

A Dell R640 SMW has five physical disks. The SMW node must be reconfigured so that the internal Dell Power Edge Expandable RAID Controller (PERC) treats four of these disks as RAID 5 with a hot spare, and the fifth disk as RAID 0. Because Cray ships systems with most of the installation and configuration completed, some of the steps may be necessary only if changes are made to the configuration.

This procedure includes detailed steps to configure the Dell R640 RAID virtual disks using the iDRAC web interface. Depending on the server model and version of the iDRAC, minor differences in the steps to configure this system may occur. For more information, refer to the Dell iDRAC documentation.

### **Procedure**

- Use a web browser to navigate to the iDRAC web interface at the IP address configured in *Dell R630 or R640 SMW: Change the BIOS and iDRAC Settings* on page 32. Log in using the credentials configured in the above procedure.
- 2. Under the **Configuration** tab near the top, navigate to the **Storage Configuration** panel.
- **3.** Scroll to the bottom of the page and expand the **Virtual Disk Configuration** section.
- 4. Click Create Virtual Disk.
- **5.** In the window that appears, enter the following details:
  - a. Enter Name as sda
  - b. Select Raid 5 from the Layout dropdown. Once selected, scroll to the bottom of that window.
  - c. Mark the checkboxes for the first three physical disks:

Figure 8. Select Physical Disks in iDRAC

#### Create Virtual Disk Number of Physical Disks - Minimum: [3] Maximum: [32] Current Selection: [3] Virtual Disk Size - Minimum: [100MB] Maximum: [1.82 TB] Specified Size: [1.82 TB] The Span Count can only be adjusted for RAID 50 & 60 after selecting the physical disks. A Red Diamond icon highlights the physical disks that are already supporting one or more virtual disks. Select Physical Disks Status Name Capacity Media Type $\checkmark$ Physical Disk 0:1:0 931.00 GB HDD $\checkmark$ Physical Disk 0:1:1 931.00 GB HDD $\checkmark$ 931.00 GB HDD Physical Disk 0:1:2 $\checkmark$ Physical Disk 0:1:3 931.00 GB HDD Physical Disk 0:1:4 931.00 GB HDD Add to Pending Operations

- d. Click the **Add to Pending Operations** button. Close the information window that appears.
- e. Under the Storage Configuration panel, find the virtual drive (sda) that was just created. Under Actions, select Assign Dedicated Hotspare Physical Disk 0:1:3 and click Ok in the confirmation window that appears.
- f. Under Actions, select Initialize: Fast.
- **6.** Click **Create Virtual Disk** for a second time.
- 7. In the window that appears, enter the following details:
  - a. Name as pmdb
  - b. Expand the Layout dropdown and select Raid 0. Once selected, scroll to the bottom of that window.
  - c. Mark the checkbox for the only remaining physical disk (Physical Disk 0:1:4).
  - d. Click the Add to Pending Operations button. Close the confirmation window that appears.
  - e. In the **Storage Configuration** panel, find the virtual drive (pmdb) that was just created. Under **Actions**, select initialize: Fast. **Select Ok** in the confirmation window that appears.
- **8.** In the **Storage Configuration** panel, five pending operations should be shown at the top:

Figure 9. Storage Configuration Pending Operations

Pending Operations on the component group: PERC H740P Mini (Embedded)

| Order ✓ | Component Type | Component Name      | Operation                 |
|---------|----------------|---------------------|---------------------------|
| 0       | Physical Disk  | Physical Disk 0:1:3 | Assign Dedicated Hotspare |
| 1       | Virtual Disk   | sda                 | Create Virtual Disk       |
| 2       | Virtual Disk   | sda                 | Initialize: Fast          |
| 3       | Virtual Disk   | pmdb                | Create Virtual Disk       |
| 4       | Virtual Disk   | pmdb                | Initialize: Fast          |

- **9.** Scroll to the bottom of the **Storage Configuration** panel and click **Apply Now**. Select **Ok** in the confirmation box that appears.
- 10. Monitor the progress of the above operations using the **Job Queue** button. Do not proceed until the job's status reads Completed (100%).
- **11.** (Optional) If the job does not enter the Running state after some time, it may be necessary to reboot the system. Navigate to the **Dashboard** using the links at the top of the page and select **Reset**:

Figure 10. Reset the System

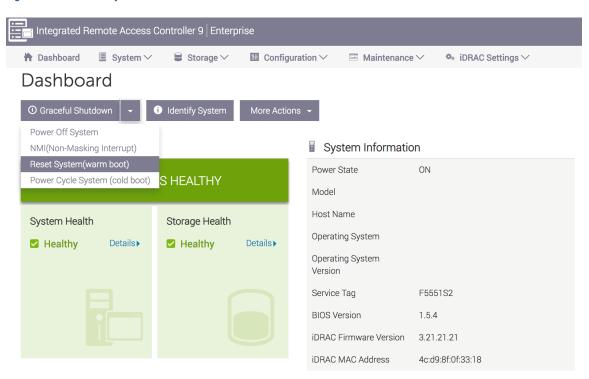

**12.** Once the job's status reads Completed (100%), RAID configuration on the Dell R640 SMW is now complete.

#### 2.5.1.1.4 Dell R630 or R640 SMW: Change the BIOS and iDRAC Settings

## **Prerequisites**

This procedure assumes the following:

- If using Dell R630 SMWs, the *Dell R630 SMW: Configure the RAID Virtual Disks* on page 24 procedure has been completed.
- If using Dell R640 SMWs, the *Dell R640 SMW: Configure the RAID Virtual Disks* on page 28 procedure has been completed.
- The SMW is rebooting. If the SMW is not rebooting, press **Ctrl-Alt-Delete** to reboot when ready to begin this procedure.

### About this task

This procedure describes how to change the system setup for the SMW: the network connections, remote power control, and the remote console. This procedure includes detailed steps for the Dell R630 and R640 servers. Depending on the server model and version of BIOS configuration utility, there could be minor differences in the steps to configure the system. For more information, refer to the documentation for the Dell server used at this site. Because Cray ships systems with most of the installation and configuration completed, some of the steps may have been done already.

For a Dell R815 server, see Dell R815 SMW: Change the BIOS and iDRAC Settings on page 17.

### **Procedure**

Watch as the system reboots and the BIOS power-on self-test (POST) process begins. Be prepared to press **F2**, when prompted, to change the system setup.

1. Press the **F2** key immediately after the following messages appear in the upper-left of the screen:

```
F2 = System Setup
F10 = Lifecycle Controller (Config iDRAC, Update FW, Install OS)
F11 = Boot Manager
F12 = PXE Boot
```

When the **F2** keypress is recognized, the **F2 = System Setup** line changes color from white-on-black to white-on-blue.

After the POST process completes and all disk and network controllers have been initialized, the Dell **System Setup** screen appears. The following submenus are available on the **System Setup Main Menu** and will be used in subsequent steps: **System BIOS**, **iDRAC Settings**, and **Device Settings**.

Figure 11. Dell R630/R640 System Setup Main Menu

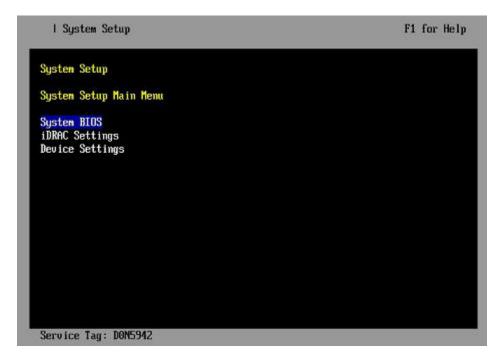

TIP: In system setup screens,

- Use the **Tab** key to move to different areas on the screen.
- Use the up-arrow and down-arrow keys to highlight or select an item in a list, then press the **Enter** key to enter or apply the item.
- Press the **Esc** key to exit a submenu and return to the previous screen.
- 2. Change the BIOS settings.
  - a. Select **System BIOS** on the **System Setup Main Menu**, then press **Enter**.

The **System BIOS Settings** screen appears.

Figure 12. Dell R630/R640 System BIOS Settings Screen

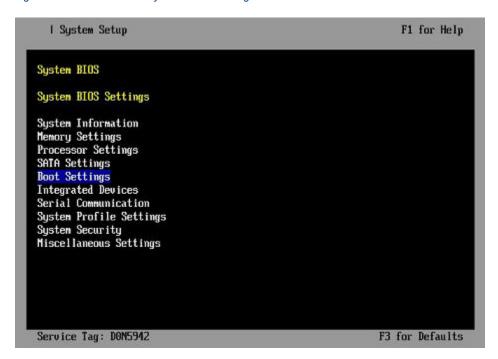

- b. Change Boot Settings.
  - 1. Select Boot Settings on the System BIOS Settings screen, then press Enter. The Boot Settings screen appears.

Figure 13. Dell R630/R640 Boot Settings Screen

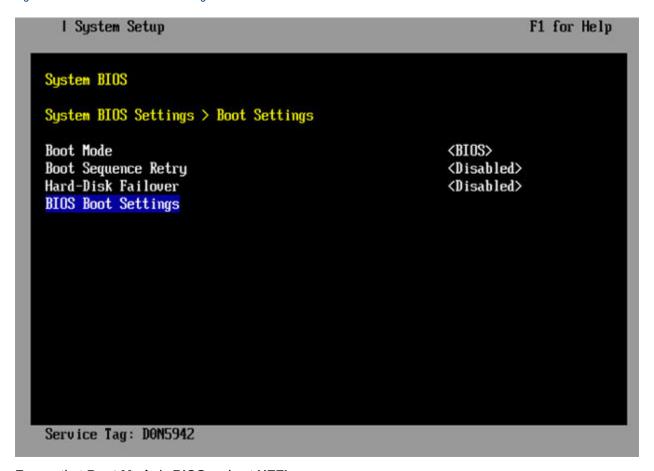

- 2. Ensure that **Boot Mode** is **BIOS** and not **UEFI**.
- 3. Select BIOS Boot Settings, then press Enter.
- **4.** Select **Boot Sequence** on the **Boot Option Settings** screen, then press **Enter** to view a pop-up window with the boot sequence.

Figure 14. Dell R630/R640 BIOS Boot Sequence

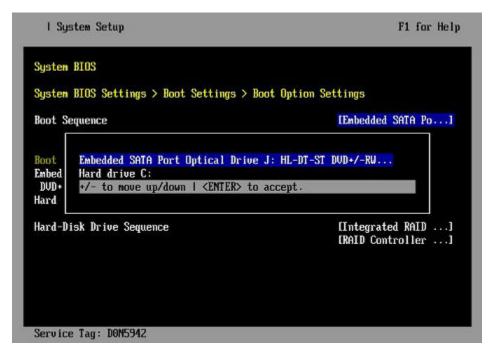

**5.** Change the boot order in the pop-up window so that the optical drive appears first, then the hard drive. If **Integrated NIC** appears in the list, it should end up below the optical drive and hard drive in the list.

**TIP:** Use the up-arrow or down-arrow key to highlight or select an item, then use the **+** and **-** keys to move the item up or down.

- **6.** Select **OK**, then press **Enter** to accept the change.
- 7. Select the box next to **Hard drive C:** under the **Boot Option Enable/Disable** section to enable it. Do the same for the optical drive, if necessary.
- 8. Select integrated NIC, then press Enter to disable it.
- 9. Press Esc to exit Boot Option Settings.
- 10. Press Esc to exit Boot Settings and return to the System BIOS Settings screen.
- c. Change Serial Communication Settings.

Figure 15. Dell R630/R640 System BIOS Settings: Serial Communication

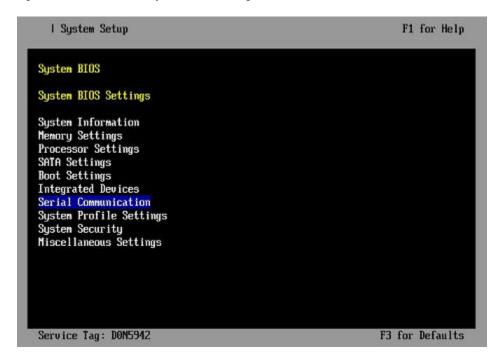

1. Select Serial Communication on the System BIOS Settings screen. The Serial Communication screen appears.

Figure 16. Dell R630/R640 Serial Communication Screen

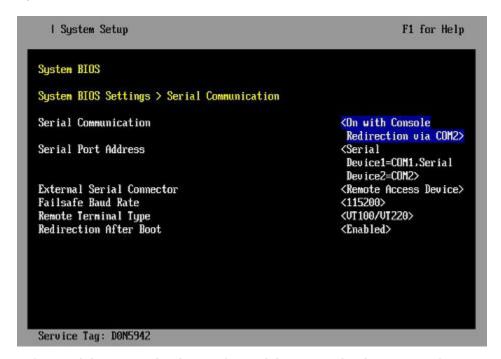

- **2.** Select **Serial Communication** on the **Serial Communication** screen, then press **Enter**. A pop-up window displays the available options.
- **3.** Select **On with Console Redirection via COM2** in the pop-up window, then press **Enter** to accept the change.

- 4. Select Serial Port Address, then select Serial Device1=COM1, Serial Device2=COM2, then press Enter.
- **5.** Select **External Serial Connector**, then press **Enter**. A pop-up window displays the available options.
- **6.** Select **Remote Access Device** in the pop-up window, then press **Enter** to return to the previous screen.
- 7. Select Failsafe Baud Rate, then press Enter. A pop-up window displays the available options.
- 8. Select 115200 in the pop-up window, then press Enter to return to the previous screen.
- 9. Press the Esc key to exit the Serial Communication screen.
- 10. Press Esc to exit the System BIOS Settings screen. A "Settings have changed" message appears.
- **11.** Select **Yes** to save changes. A "Settings saved successfully" message appears.
- 12. Select Ok.
- **3.** Change the iDRAC (Integrated Dell Remote Access Controller) settings.

Select iDRAC Settings on the System Setup Main Menu, then press Enter.

The **iDRAC Settings** screen appears.

Figure 17. Dell R630 iDRAC6 Settings Screen

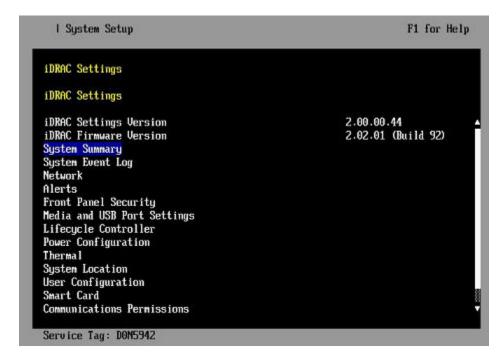

- 4. Change the iDRAC network.
  - a. Select **Network** to display a long list of network settings.
  - b. Change the DNS DRAC name.
    - Use the arrow key to scroll down to **DNS DRAC Name**, then enter an iDRAC host name that is similar to the SMW node host name (e.g., cray-drac).
  - c. Change the static DNS domain name.

Use the arrow key to scroll down to **Static DNS Domain Name**, then enter the DNS domain name and press **Enter**.

d. Change the IPv4 settings.

Use the arrow key to scroll down to the **IPV4 SETTINGS** list.

- 1. Ensure that IPv4 is enabled.
  - a. If necessary, select Enable IPV4, then press Enter.
  - **b.** Select **<Enabled>** in the pop-up window, then press **Enter** to return to the previous screen.
- 2. Ensure that DHCP is disabled.
  - a. If necessary, select **Enable DHCP**, then press **Enter**.
  - **b.** Select **<Disabled>** in the pop-up window, then press **Enter** to return to the previous screen.
- 3. Change the IP address.
  - a. Select Static IP Address.
  - b. Enter the IP address of the iDRAC interface (ipmi0) for the SMW, then press Enter.
- **4.** Change the gateway.
  - a. Select Static Gateway.
  - **b.** Enter the appropriate value for the gateway of the network to which the iDRAC is connected, then press **Enter**.
- **5.** Change the subnet mask.
  - a. Select Subnet Mask.
  - **b.** Enter the subnet mask for the network to which the iDRAC is connected (such as 255.255.255.0), then press **Enter**.
- **6.** Change the DNS server settings.
  - a. Select Static Preferred DNS Server, enter the IP address of the primary DNS server, then press Enter.
  - **b.** Select **Alternate DNS Server**, enter the IP address of the alternate DNS server, then press **Enter**.
- e. Change the IPMI settings.

Change the IPMI settings to enable the Serial Over LAN (SOL) console.

- 1. Use the arrow key to scroll down to the IPMI SETTINGS list.
- 2. Ensure that Enable IPMI over LAN is selected.

**TIP:** Use the left-arrow or right-arrow to switch between two settings.

- 3. Ensure that Channel Privilege Level Limit is set to Administrator.
- f. Exit Network screen.

Press the **Esc** key to exit the **Network** screen and return to the **iDRAC Settings** screen.

5. Change host name in iDRAC LCD display.

Change front panel security to show the host name in LCD display.

a. Use the arrow key to scroll down and highlight **Front Panel Security** on the **iDRAC Settings** screen, then press **Enter**.

- b. Select **Set LCD message**, then press **Enter**.
- c. Select User-Defined String, then press Enter.
- d. Select User-Defined String, then enter the SMW host name and press Enter.
- e. Press the Esc key to exit the Front Panel Security screen.
- **6.** (Optional) Change the iDRAC **System Location** fields.

Change the **System Location** configuration on the **iDRAC Settings** screen to set any of these fields: **Data Center Name**, **Aisle Name**, **Rack Name**, and **Rack Slot**.

- **7.** Configure iDRAC virtual media.
  - a. Select Media and USB Port Settings, then press Enter.
  - b. Configure settings as needed for this system.
  - c. Press Esc to exit the Media and USB Port Settings menu.
- **8.** Set the password for the iDRAC root account.
  - a. Use the arrow key to highlight **User Configuration** on the **iDRAC Settings** screen, then press **Enter**.
  - b. Confirm that User Name is root. Select **User Name**, then enter the "root" user name.
  - c. Select **Change Password**, then enter a new password.
  - d. Reenter the new password in the next pop-up window to confirm it (the default password is "calvin").
  - e. Press the **Esc** key to exit the **User Configuration** screen.
- **9.** Exit iDRAC settings.
  - a. Press the **Esc** key to exit the **iDRAC Settings** screen.
    - A "Settings have changed" message appears.
  - b. Select **Yes**, then press **Enter** to save the changes.
    - A "Success" message appears.
  - c. Select **Ok**, then press **Enter**.

The main screen (System Setup Main Menu) appears.

**10.** Change device settings.

These steps disable an integrated NIC device by changing the setting for the integrated NIC on a port from **PXE** to **None**.

- a. Change Integrated NIC 1 Port 1
  - 1. Select **Device Settings** on the **System Setup Main Menu**, then press **Enter**. The **Device Settings** screen appears.

Figure 18. Dell R630 Device Settings Screen

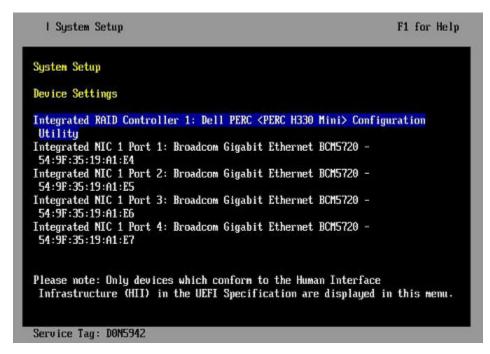

- 2. Select Integrated NIC 1 Port 1: ... on the Device Settings screen, then press Enter.
- 3. Select NIC Configuration on the Main Configuration Page screen, then press Enter.
- **4.** Select **Legacy Boot Protocol** on the **NIC Configuration** screen, use the right-arrow or left-arrow key to highlight **None**, then press **Enter**.
- **5.** Press the **Esc** key to exit the **NIC Configuration** screen.
- **6.** Press **Esc** to exit the **Main Configuration Page** screen. A "Warning Saving Changes" message appears.
- 7. Select Yes, then press Enter to save the changes. A "Success" message appears.
- **8.** Select **OK**, then press **Enter**. The **Device Settings** screen appears.
- 9. Press Esc to exit the Device Settings screen. A "Settings have changed" message appears.
- Select Yes, then press Enter to save the changes. A "Settings saved successfully" message appears.
- 11. Select **OK**, then press **Enter**. The main screen (**System Setup Main Menu**) appears.
- b. Change Integrated NIC 1 Port 2
  - 1. Select **Device Settings** on the **System Setup Main Menu**, then press **Enter**. The **Device Settings** screen appears.

Figure 19. Dell R630 Device Settings Screen

```
F1 for Help
  I System Setup
System Setup
Device Settings
Integrated RAID Controller 1: Dell PERC <PERC H330 Mini> Configuration
Utility
Integrated NIC 1 Port 1: Broadcom Gigabit Ethernet BCM5720 -
54:9F:35:19:A1:E4
Integrated NIC 1 Port 2: Broadcom Gigabit Ethernet BCM5720 -
54:9F:35:19:A1:E5
Integrated NIC 1 Port 3: Broadcom Gigabit Ethernet BCM5720 -
54:9F:35:19:A1:E6
Integrated NIC 1 Port 4: Broadcom Gigabit Ethernet BCM5720 -
54:9F:35:19:A1:E7
Please note: Only devices which conform to the Human Interface
Infrastructure (HII) in the UEFI Specification are displayed in this menu.
Service Tag: DON5942
```

- 2. Select Integrated NIC 1 Port 2: ... on the Device Settings screen, then press Enter.
- 3. Select NIC Configuration on the Main Configuration Page screen, then press Enter.
- **4.** Select **Legacy Boot Protocol** on the **NIC Configuration** screen, use the right-arrow or left-arrow key to highlight **None**, then press **Enter**.
- **5.** Press the **Esc** key to exit the **NIC Configuration** screen.
- **6.** Press **Esc** to exit the **Main Configuration Page** screen. A "Warning Saving Changes" message appears.
- 7. Select Yes, then press Enter to save the changes. A "Success" message appears.
- **8.** Select **OK**, then press **Enter**. The **Device Settings** screen appears.
- 9. Press Esc to exit the Device Settings screen. A "Settings have changed" message appears.
- Select Yes, then press Enter to save the changes. A "Settings saved successfully" message appears.
- 11. Select OK, then press Enter. The main screen (System Setup Main Menu) appears.

Now that the Dell R630 SMW system setup (changing default BIOS and iDRAC settings) is complete, do the following:

- 1. Physically eject from SMW internal disk drive bays all SMW internal disks that are not to receive the base operating system.
- 2. Proceed to Install the SLES 12 SP3 Base Linux Distribution on the SMW on page 42.

#### 2.5.1.2 Install the SLES 12 SP3 Base Linux Distribution on the SMW

## **Prerequisites**

This procedure assumes the following:

- The BIOS and iDRAC settings have just been changed on the SMW and it is restarting the boot process.
- All SMW internal disks that are not to receive the operating system are physically ejected from SMW internal disk drive bays.
- All connections to the boot RAID are unplugged so that no disk devices from the boot RAID will inadvertently lose existing data or receive the operating system.

#### About this task

This procedure describes the base operating system installation process. It provides detailed instructions for installing SLES 12 SP3 on the SMW (both Dell R815 and R630 models); configuring the SMW; and performing final steps: reconnect cables, reinsert drives, and reboot the SMW. To install the base operating system, use the Cray-slebase-12-SP3-201709141039.iso DVD, which contains SUSE Linux Enterprise Server version 12 SP3 (SLES 12 SP3).

#### **Procedure**

## ——— SLES 12 SP3 SOFTWARE PACKAGE INSTALLATION ———

1. Select one of the Cray SMW Initial Install options.

Within 10 to 15 seconds after this **SUSE Linux Enterprise Server** boot menu displays, use the arrow key to scroll down and select one of the install options, then press **Enter**.

```
Boot from Hard Disk
Cray SMW Initial Install without software RAID
Cray SMW Initial Install with software RAID1
Cray SMW Initial Install with software RAID1 And Small Disks
Rescue System
Check Installation Media
Firmware Test
Memory Test
```

Select the option that is best for the SMW model:

## For a Dell R815 SMW

Select Cray SMW Initial Install with software RAID1 And Small Disks if the disk size is 250 GB or less; otherwise select Cray SMW Initial Install with software RAID1. Either one is a mirrored boot disk option that creates a software RAID1 mirror on the first two drives. These two options are best for a Dell R815 because the R815 should use two disk drives to become the software RAID1 mirror.

#### For a Dell R630 SMW

Select **Cray SMW Initial Install without software RAID**, a non-mirrored boot disk option, for servers with a single disk or virtual disk. This option is best for a Dell R630 because the R630 should have the internal RAID controller configured to present four disk drives as a virtual disk.

**ATTENTION:** If the selection is not made in time, the system will boot from the default selection, which is **Boot from Hard Disk**. If that happens, shut down the SMW, then start the power-up sequence again.

Note: The upper left corner of the installation screen has a date/time stamp for when the bootable SLES 12 SP3 DVD was created.

As the base installation progresses, the following phases appear on the screen:

```
Starting ... Loading Linux kernel
Initializing
Preparing System for Automated Installation
Initializing the Installation Environment
System Probing
Installation Settings
```

- 2. Review installation settings while the installation pauses on the Installation Settings screen.
- **3.** Confirm the language for the SMW.

English (US) is the primary language by default. To change the primary language:

a. Select the **Language** heading in the **Installation Settings** screen.

The **Languages** window opens.

- b. Select a language (or multiple languages) from the drop-down menu, then select **Accept** at the bottom of the window.
- 4. Begin automated install.
  - a. On the Installation Settings screen, select Install.

The **Confirm Installation** pop-up window appears.

b. Select Install.

The installation of software packages runs for about 20–55 minutes.

c. In the **SUSE Linux Enterprise Server** boot menu, select the Boot from Hard Disk option so that the SMW will reboot from the hard disk.

The installation process continues with system configuration.

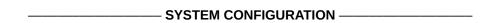

5. Log in to SMW as root.

When the login screen is displayed with the crayadm account as the account which will be logged in:

- a. Select **Not listed?**, then enter root for the username.
- b. Either press **Enter** or select **Sign In**.
- c. Enter the password for root.

Default passwords are listed in *Passwords*.

To perform some of the steps that follow, a terminal window is necessary. To get a terminal window after logging in as root, click **Applications** in the lower-left of the screen, then navigate to **Utilities** > **Xterm**.

**6.** Change default passwords on the SMW by executing the following commands.

The SMW contains its own /etc/passwd file that is separate from the password file for the rest of the CLE system.

```
smw# passwd root
smw# passwd crayadm
smw# passwd mysql
```

7. Configure the SMW firewall.

The SUSE firewall settings may need to be adjusted to match site firewall policy and to customize for site IP addresses. These steps enable and configure the firewall.

**TIP:** It is not necessary to shut down the system before performing this task.

a. Save the SUSE firewall configuration.

Before modifying the SUSE firewall settings, make a copy of the configuration file.

```
smw# cp -p /etc/sysconfig/SuSEfirewall2 /etc/sysconfig/SuSEfirewall2.orig
```

b. Check current firewall settings.

Check current firewall settings and change to support any site requirements. During the process of configuring Cray SMW and CLE software, some of the firewall settings may be adjusted. SSH access is one of the protocols permitted through the firewall from the external network to the SMW.

```
smw# iptables -L
smw# vi /etc/sysconfig/SuSEfirewall2
```

c. Start the firewall immediately.

Invoke the modified configuration.

```
smw# systemctl start SuSEfirewall2_init.service
smw# systemctl start SuSEfirewall2.service
```

d. Ensure that the firewall will start at next boot.

Execute the following commands to start the firewall at boot time.

```
smw# systemctl enable SuSEfirewall2_init.service
smw# systemctl enable SuSEfirewall2.service
```

e. Verify firewall changes.

Verify the changes to the iptables.

```
smw# iptables -nvL
```

**8.** Configure LAN on the SMW.

Set network configuration for eth0 and the host name for the SMW.

a. Execute this command:

```
smw# yast2 lan
```

The **Network Settings** screen appears with the **Overview** tab highlighted.

b. Select the eth0 line on the Overview tab, then select Edit.

The **Network Card Setup** screen appears with the **Address** tab highlighted.

- c. Select **Statically Assigned IP address** on the **Address** tab and enter values for IP address, subnet mask, and host name (including the domain name). Then select **Next**.
- d. Select the **Hostname/DNS** tab on the **Network Settings** screen.
  - 1. For the **Hostname and Domain Name** area, enter host name and domain name.
  - **2.** For the **Name Servers and Domain Search List**, enter Name Server 1, Name Server 2, Name Server 3, and Domain Search.
- e. Select the **Routing** tab on the **Network Settings** screen, then enter the Default IPv4 Gateway (for the network connected to eth0) and set Device to eth0 using the dropdown menu.
- f. Click **OK** after all of the **Network Settings** have been prepared.

| FINAL STEPS | S |
|-------------|---|

9. Reconnect boot RAID disk cables.

Remove the protective covers from the Fibre Channel or SAS cable connectors, clean the ends of the cable connectors, and reconnect the data cables that connect the SMW to the boot RAID.

10. Reinsert SMW non-boot internal drives.

Reinsert all of the SMW internal disk drives that were removed earlier.

**TIP:** It is not necessary to turn off the power for the SMW before inserting these drives—the operating system can be in a booted state.

**11.** Eject the base operating system DVD.

If the base operating system DVD (Cray-slebase-12-SP3-201709141039.iso) is still in the DVD drive, eject it.

```
smw# eject
```

12. Reboot the SMW.

Reboot the SMW to allow the SMW to discover the drives properly.

```
smw# reboot
```

If the SMW was configured with RAID1, then it may still be synchronizing the data between the two disks in the RAID1 mirror. This resync can take about 30 minutes when SLES 12 SP3 is freshly installed. If the SMW is rebooted at this point in the process, the resync will be interrupted. However, that is not a problem because as soon as the SMW is up again, the resync process will continue.

a. (R815 SMW only) Check the status of RAID1 resync activities on a Dell R815 SMW.

Note that several RAID resyncs may occur. In this example, the resync of md127 is estimated to finish in 24.3 minutes.

- For a stand-alone SMW or the first SMW in an SMW HA system, the next step in the process is Configure Boot RAID Devices.
- (SMW HA only) For the second SMW in an SMW HA system, there is no need to configure the boot RAID because it is shared with the first SMW and has already been configured. The next step in the process is *Make a Snapshot Manually* on page 47.

# 2.5.2 Make a Snapshot Manually

# **Prerequisites**

The SLES 12 SP3 base operating system has been installed on the SMW and boot RAID devices have been configured, but no other software has been installed yet.

## About this task

Create a Btrfs snapshot of the SMW immediately after SLES 12 SP3 has been installed and before any files or directories have been modified by Cray's installation software or the rest of the installation process. With this snapshot, it will be possible to revert to this point if an initial/fresh install is repeated.

Snapshots are usually made using the <code>snaputil</code> program, but that program has not been installed at this point in the installation process. <code>snaputil</code> will be installed to the SMW with other Cray RPMs for the SMW and will be used for all Btrfs snapshot manipulations after this point.

#### **Procedure**

**1.** Determine the root subvolume.

It will be the string starting with "UUID." In this example it is "UUID=ffb0b613-2033-4835-87b5-6ca8ff1bacde."

2. Mount the root subvolume.

Substitute the correct subvolume string for the example string shown in this command.

```
smw# mount -o subvol=@ UUID=ffb0b613-2033-4835-87b5-6ca8ff1bacde /mnt
```

Create a subvolume for snapshots (if /mnt/snapshots does not already exist).

#### smw# btrfs sub create /mnt/snapshots

4. Create the snapshot (if /mnt/snapshots/SLES12SP3 does not already exist).

```
smw# btrfs sub snap / /mnt/snapshots/SLES12SP3
```

**5.** Unmount the snapshot.

```
smw# umount /mnt
```

6. Make a new /media/root-sv directory.

```
smw# mkdir -p /media/root-sv
```

7. Mount root subvolume under /media/root-sv instead of /mnt as was used above.

Substitute the correct subvolume string for the example string shown in this command.

```
smw# mount -o subvol=@ UUID=ffb0b613-2033-4835-87b5-6ca8ff1bacde /media/root-sv
```

A "SLES12SP3" snapshot has been made. Reboot to this snapshot whenever it is necessary to restart a fresh software installation from this point.

#### 2.5.3 Install SMW and CLE Software on the Second SMW

To install the SMW and CLE software on the second SMW, use a subset of the full procedures used on the first SMW. Follow these procedures in the order listed.

- 1. Start a Typescript File on the Second SMW on page 48
- 2. Prepare to Bootstrap the SMW Installation on the Second SMW on page 49
- 3. Bootstrap the SMW Installation on the Second SMW on page 51
- 4. Provision SMW Storage on the Second SMW on page 52
- 5. Run the Installer for an Initial Installation on page 52
- 6. Set Default Snapshot and Boot the SMW on page 54

## 2.5.3.1 Start a Typescript File on the Second SMW

#### **About this task**

Sites can make as few or as many typescripts as they deem useful. Cray recommends starting a typescript file on each SMW in an SMW HA system at these software installation/configuration milestones:

- just before installing a new software release
- just before configuring the newly installed software

All of these steps apply to the second or SMW.

#### **Procedure**

1. Log in as root to the SMW.

2. (First time only) Create a release directory for the typescript file.

```
smw2# mkdir -p /var/adm/cray/release
```

**3.** Change to the release directory.

```
smw2# cd /var/adm/cray/release
```

**4.** Set a variable equal to today's date.

```
smw2# export TODAY=`date +%Y%m%d`
smw2# echo $TODAY
```

**5.** Start a typescript file.

```
smw2# script -af ${TODAY}.suffix
```

For suffix, substitute a unique string to distinguish among typescript files, such as install.1 or update. 2.

**6.** Change prompt to include a timestamp.

```
smw2# PS1="\\[\e|(1;31m)]\u@\h:\w \t # \[\e|(0m)]\[\e|(00m)]"
```

## 2.5.3.2 Prepare to Bootstrap the SMW Installation on the Second SMW

# **Prerequisites**

This procedure assumes that the base operating system has been installed on the SMW and that the boot RAID has been set up.

## About this task

The installer requires several ISO files to be available for setting up and installing packages from SLE repositories. The names of these ISOs are hard-coded in the installer configuration but the containing directory can be anywhere that makes sense. This procedure describes how to collect the ISO files, mount the installation media, and prepare the installation configuration file.

**IMPORTANT:** The default location for these ISO files is /root/isos. The --iso-dir argument must be specified for SMWinstall if this is not the correct location for the ISO files on this system.

The Cray release distribution media consists of ISO files that are available for download at CrayPort (https://crayport.cray.com).

## **Procedure**

1. Make a directory on the SMW to hold the ISO files, and link it to a directory exempt from snapshots.

Instead of placing the ISOs directly in /root/isos, use these two commands to place that directory into the btrfs subvolume /var/adm/cray, which is exempt from snapshots. This prevents the large ISO files from unnecessarily increasing the size of snapshots.

```
smw2# mkdir -p /var/adm/cray/release/isos
smw2# ln -s /var/adm/cray/release/isos /root/isos
```

- 2. Download the SLES 12 SP3 distribution ISOs to the new directory on the SMW.
  - SLE-12-Modules-v3.iso
  - SLE-12-SP3-SDK-DVD-x86 64-GM-DVD1.iso
  - SLE-12-SP3-Server-DVD-x86 64-GM-DVD1.iso
  - SLE-12-SP3-WE-DVD-x86\_64-GM-DVD1.iso
  - SLE-12-SP3-HA-DVD-x86\_64-GM-CD1.iso
- **3.** Download the CentOS 6.5 distribution ISOs to the new directory on the SMW.
  - CentOS-6.5-x86\_64-bin-DVD1.iso
- 4. Download CLE 6.0 and SMW 8.0 SLES12 SP3 ISOs to the new directory on the SMW.
  - SMW release: smw-8.0.7128-201806242300.iso
  - CLE release: cle-6.0.7128-201806242300.iso
- **5.** Download the SLES12 SP3 security updates ISO (sleupdate-sle12sp3-yyyymmddhhmm.iso) to the new directory on the SMW.
- **6.** Make a directory on the SMW to hold any patches that may be available on CrayPort, if it does not already exist.

```
smw2# mkdir -p /var/adm/cray/release/patchsets
```

- 7. Download SMW and CLE patches to the patchset directory on the SMW, as described in the release notes.
- 8. Set an environment variable for and mount the SMW media.
  - a. Confirm that this is the correct SMW media.

```
smw2# ls -l /root/isos/smw*iso
-rw-r--r- 1 root root 427184128 Nov 9 10:41 -smw-8.0.7128-201806242300.iso
```

b. Set environment variables for the SMW media.

Use the release string and the build date-time stamp as the values for SMW\_RELEASE and SMW\_SOFTWARE, as shown in this example.

```
smw2# export SMW_RELEASE=/root/isos/8.0.7128
smw2# echo $SMW_RELEASE
```

c. Mount the SMW release media.

```
smw2# mkdir -p /media/SMW
smw2# mount -o loop,ro ${SMW_RELEASE} /media/SMW
```

- 9. Set an environment variable for the CLE media.
  - a. Confirm that this is the correct CLE media.

```
smw2# ls -l /root/isos/cle*iso
-rw-r--r-- 1 root root 1146388480 Nov 9 09:22 cle-6.0.7128-201806242300.iso
```

b. Set environment variables for the CLE media.

Use the release string and the build date-time stamp as the values for CLE\_RELEASE and CLE\_SOFTWARE, as shown in this example.

```
smw2# export CLE_RELEASE=/root/isos/6.0.7128
smw2# echo $CLE_RELEASE
```

**10.** Set an environment variable for the SLES12 SP3 security updates media.

Use the name of the SLES12 SP3 security updates media, excluding the .iso extension, as the environment variable. This will be used when installing SMW and CLE software and SLES12 SP3 security updates together later in the process.

```
smw2# export SLE_UPDATE=/root/isos/sleupdate-12sp3+180209-201802091328.iso
smw2# echo $SLE UPDATE
```

11. Prepare the installation configuration file.

The following substeps use the configuration file /var/adm/cray/install.cle.conf that was saved from the first SMW in *Install the SMWHA Software on the First SMW* on page 13.

**IMPORTANT:** Do not turn on the first SMW at this point. If that file was not saved before turning off the first SMW, skip the following substeps. Instead, wait until after the cluster has been configured and both SMWs are up, and then complete this task.

a. Retrieve the install.cle.conf from the first SMW.

The install.cle.conf file contains configuration that controls the installer's image building behavior.

```
smw2# scp -p user@host:~/install.cle.conf /var/adm/cray/install.cle.conf
```

b. Ensure that image building is disabled.

Images were built as part of the smw1 installation process, so if the output of this command shows that build\_images is set to yes, edit /var/adm/cray/install.cle.conf and set build\_images to no.

```
smw2# grep "build_images" /var/adm/cray/install.cle.conf
build images: no
```

## 2.5.3.3 Bootstrap the SMW Installation on the Second SMW

# **Prerequisites**

This procedure assumes that the <code>cray\_bootraid\_config.yaml</code> file on the first SMW (smw1) was saved in *Install the SMWHA Software on the First SMW* on page 13.

## About this task

This procedure runs SMWinstall in bootstrap mode, which installs IMPS and Ansible on the SMW, along with some of the global configuration templates.

#### **Procedure**

**1.** If multipath will be used, start the multipath daemon now.

```
smw2# systemctl start multipathd
```

**2.** Copy the storage configuration template from first SMW to the second SMW. This template was saved when configuring the first SMW.

```
smw2# scp -p user@host:~/cray_bootraid_config.yaml \
/var/adm/cray/cray_bootraid_config.yaml
```

Install in bootstrap mode. Specify the storage configuration template (from smw1) by using the --storage-config parameter with the path to the file on smw2.

```
smw2# /media/SMW/SMWinstall --mode bootstrap \
--storage-config /var/adm/cray/cray_bootraid_config.yaml
```

## 2.5.3.4 Provision SMW Storage on the Second SMW

#### About this task

The provision-storage mode of SMWinstall uses the boot RAID configuration template (cray\_bootraid\_config.yaml) to provision persistent storage on the boot RAID by creating LVM volume groups and LVM volumes. This is a non-interactive procedure if bootstrap mode has already been completed, which uses the configurator to gather the necessary site-specific configuration information.

#### **Procedure**

**1.** Provision storage for the default SMW storage set.

```
smw2# . /opt/modules/default/etc/modules.sh
smw2# module use /opt/cray/ari/modulefiles
smw2# module load imps
smw2# /media/SMW/SMWinstall --mode=provision-storage
```

2. Wait until SMWinstall finishes.

The following warning can be safely ignored if it appears:

```
WARNING: Volume group smw postgres vg does not have any devices defined
```

When the provision-storage installer mode completes successfully, the system is ready for the installation of SMW and CLE software.

#### 2.5.3.5 Run the Installer for an Initial Installation

# **Prerequisites**

This procedure assumes that all of the SLES12 ISOs are in /root/isos.

## About this task

This procedure installs SMW and CLE software together on the second SMW of an SMW HA system to ensure that there is a matched set of software and configuration.

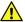

**CAUTION:** Do NOT run the installer from the /root/isos directory. Instead, run it from a directory that is not included in any snapshot, such as /var/adm/cray/release.

## **Procedure**

1. Set the SNAPSHOT environment variable to the name of the snapshot used for the installation of the first SMW (smw1).

Setting a variable here enables better command substitution in later commands dealing with snapshots. The SMW will boot from this snapshot.

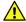

**CAUTION:** This snapshot must have exactly the same name as the release snapshot used for the first SMW (smw1), which was saved in *Install the SMWHA Software on the First SMW* on page 13 (this is NOT the same as the SNAPSHOT\_HA variable, which will be used for the installation of the HA software). Using different snapshots results in HSS database (MySQL) inconsistencies, which causes problems at failover.

```
smw2# export SNAPSHOT=saved_smw1_snapshot_name
smw2# echo $SNAPSHOT
```

2. Install SMW and CLE software and security updates together.

It is possible to install both SMW media and CLE media with a single command to create a unified "release" that is tagged as a snapshot on the SMW system. Run the SMWinstall program and tell it where the CLE media is. This invocation creates the "target" snapshot, which was named in step 1, and then installs into that target snapshot (note that in the absence of an existing target snapshot, the installer creates one from the current running snapshot by default). The installer assumes that all of the SLES12 ISOs are in /root/isos.

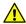

**CAUTION:** The SLE media must be specified before the CLE media on the command line so that SUSE security updates are installed before the CLE software is installed.

```
smw2# /media/SMW/SMWinstall --plus-media=${SLE_UPDATE} \
--plus-media=${CLE_RELEASE} --target=${SNAPSHOT}
```

It will take about 25 minutes to run a combined installation of SMW, CLE, and security updates for the first time on the SMW. The output of SMWinstall provides several command hints, including these three:

**snaputil** The first command hint (snaputil default) is used to ensure that the SMW is booted from **default** the correct (new) snapshot, which is essential to a successful reboot.

**snaputil chroot** The second command hint (snaputil chroot) is used in the software update process and may be used at other times to look around inside the snapshot.

**snaputil delete** The third command hint (snaputil delete) should be used only if this site needs to remove the newly created snapshot for any reason.

Logs will be in /var/adm/cray/logs/install for each invocation of SMWinstall.

**3.** Check new snapshot software versions.

When SMWinstall completes, check the snapshot details for the expected SMW and CLE release versions.

```
smw2# /boot/install-support/default/snaputil show ${SNAPSHOT}
${SNAPSHOT}
active_maps : None
boot menu : False
booted : False
btrfs_object_id : 301
cle_version : 6.0.4144
created : 2017-06-15 13:42:43 -0500
```

```
default : False
               : initrd-4.4.49-92.11-default
initrd
              : vmlinuz-4.4.49-92.11-default
kernel
kernels (avail) :
   vmlinuz-4.4.21-69-default
   vmlinuz-4.4.49-92.11-default
               : smw-RELEASE cle-6.0.4144.20170613
name
parent
              : @
path
              : /media/root-sv/snapshots/smw-RELEASE cle-6.0.4144.20170613
read-only : False smw_version : 8.0.4130
smwha version : None
storage set : smwdefault
subvolumes
    /var/lib/mysql:smw-RELEASE cle-6.0.4144.20170613
    /var/opt/cray/repos:smw-RELEASE cle-6.0.4144.20170613
total size : n/a
unshared size : n/a
         : 2017-06-15 14:10:22.321485
updated
```

If this is a subsequent fresh install instead of the very first fresh install, the "parent" entry (indicated by an asterisk in the preceding example), will look like this instead:

```
parent : SLES12sp2
```

4. Change build\_images parameter in install.cle.conf.

If the build\_images parameter was changed prior to running the installer, reset it to its original value so that the install.cle.conf files are identical on both SMWs.

```
smw2# grep "build images" /var/adm/cray/install.cle.conf
```

The SMW is now ready to reboot, which starts with setting the default snapshot to boot from. Trying to boot the SMW without first setting the default snapshot will result in an unbootable SMW.

#### 2.5.3.6 Set Default Snapshot and Boot the SMW

## **Prerequisites**

This procedure assumes that the snapshot variable has been set and the SMW and CLE software has been installed.

## About this task

When the SMWinstall command was invoked in the previous procedure, it provided several suggested snaputil commands that ensure that the snapshot target is set as the default snapshot for the next boot. This procedure uses one of the commands to ensure that the correct snapshot is used to boot the SMW.

## **Procedure**

**1.** Set the release snapshot as the default.

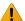

**WARNING:** Do not skip this step. If the SMW is rebooted without first setting the default snapshot, the SMW becomes unbootable.

#### smw2# /boot/install-support/default/snaputil default \${SNAPSHOT}

2. Verify that the correct snapshot is the default.

```
smw2# /boot/install-support/default/snaputil list
```

3. Reboot the SMW to switch to the new release.

```
smw2# reboot
```

# 2.5.4 Configure the Second SMW for CLE System Hardware

# **Prerequisites**

Before beginning these procedures, the SMW must be booted to a release snapshot.

## About this task

Use the following procedures in the order listed to configure the second SMW after installing the SMW and CLE software.

- 1. Start a Typescript File on the Second SMW
- 2. Change the HSS Data Store (MariaDB) Root Password on the Second SMW on page 56
- 3. Make a Post-install Snapshot using snaputil on page 58

#### 2.5.4.1 Start a Typescript File on the Second SMW

#### **About this task**

Sites can make as few or as many typescripts as they deem useful. Cray recommends starting a typescript file on each SMW in an SMW HA system at these software installation/configuration milestones:

- just before installing a new software release
- just before configuring the newly installed software

All of these steps apply to the second or SMW.

## **Procedure**

- 1. Log in as root to the SMW.
- **2.** (First time only) Create a release directory for the typescript file.

```
smw2# mkdir -p /var/adm/cray/release
```

**3.** Change to the release directory.

```
smw2# cd /var/adm/cray/release
```

4. Set a variable equal to today's date.

```
smw2# export TODAY=`date +%Y%m%d`
smw2# echo $TODAY
```

**5.** Start a typescript file.

```
smw2# script -af ${TODAY}.suffix
```

For *suffix*, substitute a unique string to distinguish among typescript files, such as install.1 or update.

**6.** Change prompt to include a timestamp.

```
smw2# PS1="\[\e[1;31m\]\u@\h:\w \t # \[\e[0m\]\[\e[00m\]"
```

## 2.5.4.2 Change the HSS Data Store (MariaDB) Root Password on the Second SMW

## **About this task**

The HSS data store (MariaDB) root password on the second SMW must match the password on the first SMW. If the password was changed on the first SMW, edit the /root/.my.cnf file to change the stored password for the second SMW as well, and then change the password on the second SMW (smw2).

#### **Procedure**

**1.** Edit /root/.my.cnf to change the password, substituting the first SMW's MariaDB root password for MariaDB-password.

```
smw2# vi /root/.my.cnf
[client]
user=root
password=MariaDB-password
```

If this file does not yet exist, create it and add the lines shown in the example, substituting the new password for the placeholder MariaDB-password.

- **2.** Save changes and exit the editor.
- 3. Ensure that only root can see or write to the /root/.my.cnf file.

```
smw2# chmod 600 /root/.my.cnf
```

**4.** Set or change the MariaDB root password.

```
smw2# mysqladmin -uroot password -p
```

At each of the prompts, enter the MariaDB root password used when installing smw1.

After the SMW HA cluster has been configured, the MySQL database is shared between both SMWs in the HA cluster, so there is no need to edit the /root/.my.cnf file again. Once the cluster is fully functional, the administrator can use the mysqladmin command on one SMW to reset the MySQL root password.

#### 2.5.4.3 Add a Host Entry for the Second SMW

## **Prerequisites**

- The second SMW has a different host ID than the first SMW
- A host entry in cray global net has not yet been configured for the second SMW

#### **About this task**

If the host IDs of the first and second SMWs in the HA pair are different, then a separate host entry must be added to the cray global net configuration service for the second SMW.

Skip this procedure If a host entry for the second SMW was configured in "Prepare and Update the Global Config Set" from  $XC^{TM}$  Series Software Installation and Configuration Guide (CLE 6.0.UP07) S-2559.

#### **Procedure**

1. Generate global worksheets that reflect the current state of the global config set.

```
smw2# cfgset update -m prepare global
```

2. Move the worksheets to a work area and change to that directory.

```
smw2# cp -a /var/opt/cray/imps/config/sets/global/worksheets \
/var/adm/cray/release/global_worksheet_workarea
smw2# cd /var/adm/cray/release/global_worksheet_workarea
```

**3.** Edit the cray\_global\_net worksheet.

```
smw2# vi cray global net worksheet.yaml
```

**4.** Copy the entire block of parameters that constitute the primary\_smw host entry, including both interfaces, and paste it below the following line in the worksheet.

```
# NOTE: Place additional 'hosts' setting entries here, if desired.
```

**5.** Modify the new host entry so that it is correct for the second SMW.

The new entry should be identical to the primary smw host entry, except for the following changes.

a. In the new host entry, search for and replace every instance of primary\_smw with second\_smw in every line.

This is the key for this new entry, and it must be unique. The following example shows the first few settings with the new key.

```
# NOTE: Place additional 'hosts' setting entries here, if desired.

cray_global_net.settings.hosts.data.common_name.second_smw: null
cray_global_net.settings.hosts.data.second_smw.description: ''
cray_global_net.settings.hosts.data.second_smw.roles:
- smw
...
```

b. In the new host entry, change the host ID.

```
cray_global_net.settings.hosts.data.second_smw.hostid: second SMW host ID
```

c. In the new host entry, change the host name.

```
cray_global_net.settings.hosts.data.second_smw.hostname: second SMW host name
```

d. In the new host entry, change the IPv4 address for the customer network (the eth0 interface).

```
cray_global_net.settings.hosts.data.second_smw.interfaces.customer_ethernet.ipv4_address: IP address
```

**6.** Update the global config set with the modified cray global net worksheet.

Note that the full filepath must be specified, regardless of where this command is run.

```
smw2# cfgset update -w \
'/var/adm/cray/release/global_worksheet_workarea/cray_global_net_worksheet.yaml' global
```

7. Update the global config set again, to ensure that all previous changes have been picked up.

```
smw2# cfgset update global
```

8. Validate the global config set.

```
smw2# cfgset validate global
```

9. Run Ansible plays on the SMW.

```
smw2# /etc/init.d/cray-ansible start
```

#### 2.5.4.4 Add the Second SMW to the Multipath Node List

#### About this task

This procedure ensures that, if enabled, the multipath daemon will get started on smw2 at boot time. It has no effect unless <code>cray\_multipath</code> is is set to <code>enabled</code> in the global config set.

## **Procedure**

1. Find the host ID of the second SMW.

```
smw2# hostid
```

**2.** Update the global config set to add the host ID of the second SMW.

```
smw2# cfgset modify -a my_smw2_hostid \
cray_multipath.settings.multipath.data.node_list global
```

**3.** Apply any ansible plays that consume global config set data.

```
smw2# /etc/init.d/cray-ansible start
```

## 2.5.4.5 Make a Post-install Snapshot using snaputil

#### About this task

This procedure uses snaputil to make an archival snapshot of the system after installing a new software release (fresh install or software update) and before configuring the SMW for CLE system hardware.

**Best Practice.** Make a snapshot and back up config sets at the same time to keep them in sync. Name the snapshot and config set backup using the same suffix and date/time stamp to help administrators identify which snapshot and config set backup pairs belong together.

## **Procedure**

**1.** List the available snapshots on the system.

```
smw2# snaputil list
```

2. Set the SNAPSHOT environment variable using the currently booted snapshot name.

```
smw2# export SNAPSHOT=$(snaputil list |grep ^cur| awk '{print $2}')
smw2# echo $SNAPSHOT
```

Setting a variable for the snapshot name enables better command substitution in later commands dealing with snapshots.

This is especially important for SMW HA systems because it makes it easier to use the exact same snapshot name for both SMWs. Using different snapshots results in HSS database (MySQL) inconsistencies, which causes problems at failover.

**3.** Create a new snapshot.

```
smw2# snaputil create ${SNAPSHOT}.postinstall-${TODAY}
```

# 2.5.5 Configure Power Management Disk

# **Prerequisites**

This is a required step in bringing up a Cray XC system with releases later than CLE 6.0 UP01 / SMW 8.0 UP01. The PostgreSQL database on the SMW is needed even if a site will be using a remote (off-SMW) database node to store power and SEDC data.

This procedure assumes that a disk drive is available for use as a dedicated drive for the PMDB. The drive should be physically located within the SMW at slot 4. On a Dell PowerEdge™ R815 Rack Server, the device for PMDISK is:

```
/dev/disk/by-path/pci-0000:05:00.0-sas-phy3-0x4433221103000000-lun-0
```

On a Dell PowerEdge™ R630 Rack Server, the device for PMDISK is:

```
/dev/disk/by-path/pci-0000:03:00.0-scsi-0:0:4:0
```

To determine which physical slot maps to a drive (in case the SMW at this site uses a slot or device name different than those listed above), use this command:

The system cannot be in use during this procedure. If this is not a fresh install, CLE must be shut down.

### About this task

Once the disk is configured, Power Management monitors, profiles, and limits power usage administrators. These steps are performed as root.

## **Procedure**

1. Verify that the PMDISK is inserted into the SMW by entering the correct device name. This example, and the ones that follow, are for a Dell R815.

```
smw# fdisk -1 /dev/disk/by-path/pci-0000:05:00.0-sas-0x4433221103000000-lun-0
Disk /dev/disk/by-path/pci-0000:05:00.0-sas-0x4433221103000000-lun-0: 931.5 GiB,
1000204886016 bytes, 1953525168 sectors
Units: sectors of 1 * 512 = 512 bytes
Sector size (logical/physical): 512 bytes / 512 bytes
I/O size (minimum/optimal): 512 bytes / 512 bytes
Disklabel type: dos
Disk identifier: 0x10692081
```

2. Create a new primary partition for the PMDISK, and write it to the partition table. If there are any existing partitions on this disk, manually delete them first.

```
smw# fdisk /dev/disk/by-path/pci-0000:05:00.0-sas-phy3-0x4433221103000000-lun-0
Welcome to fdisk (util-linux 2.25).
Changes will remain in memory only, until you decide to write them.
Be careful before using the write command.
   Command (m for help): n
Partition type
   p   primary (0 primary, 0 extended, 4 free)
   e   extended (container for logical partitions)
Select (default p): p
Partition number (1-4, default 1): 1
First sector (2048-1953525167, default 2048): [press return]
Last sector, +sectors or +size{K,M,G,T,P} (2048-1953525167, default 1953525167): [press return]
Created a new partition 1 of type 'Linux' and of size 931.5 GiB.
```

```
Command (m for help): w
The partition table has been altered!
Calling ioctl() to re-read partition table.
Syncing disks.
```

3. Verify that the partition has been created. On a Dell R815 this should be

device /dev/disk/by-path/pci-0000:05:00.0-sas-phy3-0x4433221103000000-lun-0-part1 .
On a Dell R630 this should be /dev/disk/by-path/pci-0000:03:00.0-scsi-0:0:4:0-part1.

```
smw# fdisk -l \
/dev/disk/by-path/pci-0000:05:00.0-sas-phy3-0x4433221103000000-lun-0
Disk /dev/disk/by-path/pci-0000:05:00.0-sas-phy3-0x4433221103000000-lun-0: 931.5 GiB, 1000204886016
bytes, 1953525168 sectors
Units: sectors of 1 * 512 = 512 bytes
Sector size (logical/physical): 512 bytes / 512 bytes
I/O size (minimum/optimal): 512 bytes / 512 bytes
Disklabel type: dos
Disk identifier: 0x96c1b0f0
Device
                                                                           Boot Start
                                                                                             End
Sectors
        Size Id Type
/dev/disk/by-path/pci-0000:05:00.0-sas-phy3-0x4433221103000000-lun-0-part1
                                                                                2048 1953525167
1953523120 931.5G 83 Linux
```

**4.** Create an ext4 file system on the PMDISK partition.

5. Stop the RSMS services.

```
smw# systemctl stop rsms
smw# systemctl status rsms
rsms.service - hss daemon control
  Loaded: loaded (/usr/lib/systemd/system/rsms.service; enabled)
  Active: inactive (dead) since Wed 2015-11-04 15:42:04 CST; 19s ago
  Process: 5471 ExecStop=/opt/cray/hss/default/bin/hssctl stop (code=exited, status=0/SUCCESS)
  Process: 30305 ExecStart=/opt/cray/hss/default/bin/hssctl start (code=exited, status=0/SUCCESS)

Nov 03 16:01:43 smw hssctl[30305]: Starting daemons: erd erdh state_mana...md
Nov 04 15:42:04 smw hssctl[5471]: Stopping daemons: sec_cmd boot_cmds ca...rd
Hint: Some lines were ellipsized, use -l to show in full.
```

**6.** Verify that the RSMS services are stopped. While the RSMS services are stopped, the system may continue to run applications, however the high-speed network will be throttled until RSMS is restarted.

```
smw# rsms status
               DAEMON
                                                          UPTIME
PID
                                    STATE
               erd
                                    stopped
               erdh
                                    stopped
               state manager
                                    stopped
               nid mgr
                                   stopped
               bootmanager
                                   stopped
               sedc manager
                                   stopped
               xtpmd
                                    stopped
               erfsd
                                   stopped
               xtremoted
                                   stopped
               xtpowerd
                                    stopped
               nimsd
                                    stopped
               xtsnmpd
                                    stopped
               xtdiagd
                                    stopped
```

7. Run the xtmvpmdb script.

```
smw# xtmvpmdb \
/dev/disk/by-path/pci-0000:05:00.0-sas-phy3-0x4433221103000000-lun-0-part1 ext4
 Checking userid
- Checking destination directory name
- Checking destination directory existence
Move database to: /dev/disk/by-path/pci-0000:05:00.0-sas-0x4433221103000000-lun-0-part1
[y/n] [y]: y
- Checking current PM database directory existence
- Checking for booted system
- Checking for rsms daemons
- Creating directory /media/temp_pgsql_data
Dir: /media/temp pgsql data created
- Checking status of PM database process
Checking for PostgreSQL 9.3.8: ..running
postgresql.service - LSB: Start the PostgreSQL master daemon
 Loaded: loaded (/etc/init.d/postgresql)
 Active: active (exited) since Mon 2017-02-20 15:38:45 CST; 24h ago
Process: 16633 ExecReload=/etc/init.d/postgresql reload (code=exited, status=0/SUCCESS)
Process: 16255 ExecStart=/etc/init.d/postgresql start (code=exited, status=0/SUCCESS)
- Stopping PM database
- Copy contents of /var/lib/pgsql to /media/temp pgsql data
- This may take a few minutes to complete.
- Rename previous DB directory from: /var/lib/pgsql to: /var/lib/pgsql.
11-04-2015t15:43:04
- Unmount device from temporary mount point: /media/temp pgsql data
- Unmount btrfs subvolume: /var/lib/pgsql
- Mount device at permanent mount point: /var/lib/pgsql
- Add mount point to /etc/fstab
- Start PM database
- Transfer of PM database complete.
```

8. Change ownership and permissions of /var/lib/pgsql.

Postgres requires permissions to make necessary changes to the folder.

```
smw# chown -R postgres:postgres /var/lib/pgsql
smw# chmod -R 0700 /var/lib/pgsql
```

9. Restart the RSMS services and verify that the daemons are starting.

```
smw# systemctl start rsms
smw# systemctl status rsms
• rsms.service - hss daemon control
```

```
Loaded: loaded (/usr/lib/systemd/system/rsms.service; enabled)
Active: active (exited) since Tue 2017-02-21 15:44:24 CST; 9s ago
Process: 5471 ExecStop=/opt/cray/hss/default/bin/hssctl stop (code=exited, status=0/SUCCESS)
Process: 9227 ExecStart=/opt/cray/hss/default/bin/hssctl start (code=exited, status=0/SUCCESS)

Jun 04 15:44:24 smw hssctl[9227]: Starting daemons: erd erdh state_manag...md
Hint: Some lines were ellipsized, use -1 to show in full.
```

#### 2.5.6 Install the SMWHA Software on the Second SMW

## **Prerequisites**

This procedure requires the following ISOs:

- SLE-12-SP3-HA-DVD-x86 64-GM-CD1.iso
- smwha-12.0.7128-201806242300.iso
- slehaupdate-12sp3+180423+7-201804261316.iso

#### **Procedure**

- Log in as root to the second SMW.
- 2. Create a Cray release directory, if necessary, and change to that directory.

```
smw2# mkdir -p /var/adm/cray/release
smw2# cd /var/adm/cray/release
```

- 3. Copy the SLEHA ISO, SLE-12-SP3-HA-DVD-x86 64-GM-CD1.iso, to the /root/isos directory.
- 4. Copy the SMWHA release ISO, smwha-12.0.7128-201806242300.iso, to the /root/isos directory.
- **5.** Copy the SLE HA Update ISO, slehaupdate-12sp3+180423+7-201804261316.iso, to the root/isos directory.
- **6.** Set the final HA snapshot name on the second SMW. This name **must** match the final HA snapshot name on the first SMW (shown as <code>saved\_snapshot\_name</code>).

```
smw2# export SNAPSHOT HA=$saved snapshot name
```

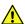

**CAUTION:** From this point on, the first and second SMW **must** use exactly the same snapshot names.

7. Install slehaupdate software.

```
smw2# ls -lL /root/isos/slehaup*
smw2# export SLEHAUPDATE=/root/isos/slehaupdate-12sp3+180423+7-201804261316.iso
smw2# echo ${SLEHAUPDATE}
smw2# mkdir -p /media/slehaupdate
smw2# mount -o loop,ro ${SLEHAUPDATE} /media/slehaupdate
smw2# /media/slehaupdate/install.py --target=${SNAPSHOT_HA}
smw2# umount /media/slehaupdate
```

8. Install the SMWHA software on the second SMW.

```
smw2# mkdir -p /media/SMWHA
smw2# mount -o loop,ro /root/isos/smwha-12.0.7128-201806242300.iso \
/media/SMWHA
smw2# /media/SMWHA/SMWHAinstall --target ${SNAPSHOT_HA}
smw2# /boot/install-support/default/snaputil default ${SNAPSHOT_HA}
```

Content from two ISOs should now be installed in  $\{SNAPSHOT\_HA\}$ . If there were any problems that require that snapshot to be deleted and rebuilt, remember to re-install content from both the slehaupdate ISO and the smwha ISO.

# 2.6 Reboot the Second SMW and Power On the First SMW

#### **Procedure**

1. Reboot the second SMW and wait for it to reboot completely.

```
smw2# reboot
```

2. After the second SMW is completely rebooted, power up the first SMW and wait for it to reboot completely. This can be done from the iDRAC.

# 2.7 Configure the SMW HA Cluster

Use the following procedures in the order listed to configure the SMW HA cluster after installing the SMWHA software on the second SMW and completing the procedure to reboot both SMWs.

- 1. Gather SMW HA Cluster Information on page 64
- 2. Configure Required Cluster Settings on page 67
- 3. Add the Second SMW to smw\_nodes Node Group on page 75

## 2.7.1 Gather SMW HA Cluster Information

The SMW HA cluster configuration procedure requires fixed and site-specific IP addresses, host names, ports, and passwords.

# Fixed IP Addresses for an SMW HA System

An SMW HA cluster uses the following fixed IP addresses. These IP addresses are set by default and are not site dependent.

Table 2. Fixed IP Addresses for an SMW HA System

| IP Address | Description                                                                |
|------------|----------------------------------------------------------------------------|
| 10.1.0.1   | Primary boot RAID controller                                               |
| 10.1.0.2   | Secondary boot RAID controller                                             |
| 10.1.0.15  | Storage RAID controller                                                    |
| 10.1.1.1   | SMW, eth1 - Virtual eth1 connection                                        |
| 10.1.1.2   | SMW, eth1 - Actual eth1 connection for smw1                                |
| 10.1.1.3   | SMW, eth1 - Actual eth1 connection for smw2                                |
| 10.2.1.1   | SMW, eth2 - Virtual primary heartbeat connection for SMW failover          |
| 10.2.1.2   | SMW, eth2 - Actual primary heartbeat connection for smw1                   |
| 10.2.1.3   | SMW, eth2 - Actual primary heartbeat connection for smw2                   |
| 10.2.1.0   | Network address to bind to (for eth2 primary heartbeat connection on       |
| 10.3.1.1   | SMW, eth3 - Virtual eth3 connection                                        |
| 10.3.1.2   | SMW, eth3 - Actual eth3 connection for smw1                                |
| 10.3.1.3   | SMW, eth3 - Actual eth3 connection for smw2                                |
| 10.4.1.1   | SMW, eth4 - Virtual redundant heartbeat connection for SMW failover        |
| 10.4.1.2   | SMW, eth4 - Actual redundant heartbeat connection for smw1                 |
| 10.4.1.3   | SMW, eth4 - Actual redundant heartbeat connection for smw2                 |
| 10.4.1.0   | Network address to bind to (for eth4 primary heartbeat connection on smw2) |
| 10.5.1.2   | SMW, eth5 - PMDB replication connection for smw1                           |
| 10.5.1.3   | SMW, eth5 - PMDB replication connection for smw2                           |
| 127.0.0.1  | Localhost (loopback)                                                       |
| 225.0.0.1  | Multicast IP address for eth4                                              |
| 226.0.0.1  | Multicast IP address for eth2                                              |

The port used for the heartbeat connection has this default.

| Port Number | Description                                                                 |
|-------------|-----------------------------------------------------------------------------|
| 1694        | Multicast port for primary heartbeat connection (for eth2 and eth4 on smw2) |

# **Site-dependent Configuration Values for an SMW HA System**

An SMW HA system also requires the following site-dependent host names and IP addresses. If helpful, record the actual values for this site here.

**IMPORTANT:** The IP addresses for the virtual SMW HA cluster (virtual-smw) and the actual SMWs smw1 and smw2) must be on the same subnet.

Table 3. Site-dependent Configuration Values for an SMW HA System

| Description                                                      | Example       | Actual Value |
|------------------------------------------------------------------|---------------|--------------|
| Virtual host name for SMW HA cluster                             | virtual-smw   |              |
| Host name for first SMW                                          | smw1          |              |
| Host name for second SMW                                         | smw2          |              |
| iDRAC host name on first SMW                                     | smw1-drac     |              |
| iDRAC host name on second SMW                                    | smw2-drac     |              |
| Customer network IP address for virtual SMW (the SMW HA cluster) | 173.31.73.165 |              |
| IP address for first SMW                                         | 173.31.73.60  |              |
| IP address for second SMW                                        | 173.31.73.61  |              |
| iDRAC IP address on first SMW                                    | 172.31.73.77  |              |
| iDRAC IP address on second SMW                                   | 172.31.73.79  |              |

# Passwords for an SMW HA System

The passwords for an SMW HA system must follow these rules:

- The SMW root password must be the same on each SMW.
- The Integrated Dell™ Remote Access Controller (iDRAC) root password must be the same on each iDRAC.
- The iDRAC root password can be different than the SMW root password.
- The hacluster password on each SMW must be the same as the SMW root password.
- The HA stonith resource passwords must be the same as the iDRAC root password.

This table lists the default values for the passwords that must be the same on both SMWs. Note that the SMW and the iDRAC root passwords have the same default value, but when changed from the default, the SMW root password can be different than the iDRAC root password.

Table 4. Default Passwords for an SMW HA System

| ID                                    | Default Password                                 |
|---------------------------------------|--------------------------------------------------|
| root on smw1                          | initial0                                         |
| root on smw2                          | initial0                                         |
| root (iDRAC) on smw1                  | initial0                                         |
| root (iDRAC) on smw2                  | initial0                                         |
| hacluster (for logging in to crm_gui) | same as SMW root (set during HA configuration)   |
| stonith-1 resource                    | same as iDRAC root (set during HA configuration) |

| ID                 | Default Password                                 |
|--------------------|--------------------------------------------------|
| stonith-2 resource | same as iDRAC root (set during HA configuration) |
|                    |                                                  |

# 2.7.2 Configure Required Cluster Settings

# **Prerequisites**

Before beginning this procedure, Cray recommends starting a typescript for each SMW on a local workstation:

```
workstation> script -af my_output_file
Script started, file is my_output_file
workstation> ssh root@smw1
```

Alternatively, create a typescript session in the root home directory and restart the session after the system reboots.

If this site is configuring an isolated iDRAC for this system, the procedures listed in *Configure Isolated iDRAC* during an *SMW HA Fresh Install* must be done before proceeding with this procedure.

## About this task

Use the following procedure to configure the required SMW HA cluster settings. During this procedure, the first SMW (smw1) becomes the active SMW. The second (smw2) becomes the passive SMW.

## **Procedure**

**1.** Log into the first SMW (smw1) as root. Log in directly as root; do not use su from a different account.

```
workstation> ssh -X root@smw1
```

2. Log into the other SMW (smw2) as root in a separate terminal session. Log in directly as root; do not use su from a different account.

```
workstation> ssh -X root@smw2
```

3. Run check\_config to ensure that both SMWs are running the same SMW and CLE software. Provide the host names and iDRAC IP addresses for both SMWs.

The root password is required so that the iDRACs can be checked.

```
smw1# check_config smw1 smw2 smw1-drac-ip smw2-drac-ip
Please type iDRAC root password and press [ENTER]: password
Checking configuration. Please wait...
Logging output to /var/log/ha-check-config-20170615145346.log
HA service (pacemaker/corosync) is NOT running.
```

```
NOTE: Only a subset of checks will be made.
This SMW is: not part of a cluster
Verify SMW ping...
                ICMP ping to smw1 succeeded
                ICMP ping to smw2 succeeded
Verify passwordless access via ssh to both SMWs...
                Need an SMW password to connect to smw1.
Please type SMW root password and press [ENTER]: password
                Will use cached SMW password to connect to smw2.
Verify software revisions match on both SMWs...
                /opt/cray/hss/default/etc/smw-release - OK
                /etc/SuSE-release - OK
                /etc/opt/cray/release/cle-release - OK
                /etc/os-release - OK
Verify iDRAC ping...
                ICMP ping to smw1-drac succeeded
                ICMP ping to smw2-drac succeeded
Verify iDRAC configuration on both SMWs...
                iDRAC smw1-drac configured correctly
                iDRAC smw2-drac configured correctly
Verify snapshots match on both SMWs...
Password: password
Password: password
    cur snapshot names match
Password: password
Password: password
    def snapshot names match
System is configured correctly - Please note that some checks were skipped.
```

- 4. Update the cluster IP addresses.
  - a. Update addresses on smw1 by running the following command with 0 as the first argument.

```
smw1# /opt/cray/ha-smw/default/hainst/update_addresses 0 smw1 smw2
```

b. Update addresses on smw2 by running the following command with 1 as the first argument.

```
smw2# /opt/cray/ha-smw/default/hainst/update_addresses 1 smw1 smw2
```

5. Initialize the cluster on smw1 with the ha-cluster-init command.

```
smw1# ha-cluster-init
```

If the following warning message appears, answer it with 'y' because the HA software does not use SBD.

```
WARNING: No watchdog device found. If SBD is used, the cluster will be unable to start without a watchdog. Do you want to continue anyway? [y/N] y
```

Messages continue until a question about overwriting /root/.ssh/id\_rsa. Answer with 'y' to overwrite this file.

```
Restarting firewall (TCP 30865 5560 7630 21064 open)
Enabling sshd.service
/root/.ssh/id_rsa already exists - overwrite? [y/N] y
```

As ha-cluster-init runs, it prompts for required information.

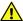

**CAUTION:** The SLES defaults are **wrong** for an SMW HA system. Change the default values as instructed below.

a. Enter 10.2.1.0 for the network bind address.

Note that the address in brackets is site-dependent, so it will be different for this site, but all sites must set the network bind address to 10.2.1.0.

```
Network address to bind to (e.g.: 192.168.1.0) [172.30.12.0]: 10.2.1.0
```

b. Enter **226.0.0.1** for the multicast address.

```
Multicast address (e.g.:239.x.x.x): 226.0.0.1
```

c. Enter 1694 for the multicast port.

```
Multicast port [5405]: 1694
```

d. Enter **n** (no) for SBD usage.

```
Configure SBD:
...
Do you wish to use SBD? [y/N]: N
WARNING: Not configuring SBD - STONITH will be disabled.
...
Done (log saved to /var/log/sleha-bootstrap.log)
```

e. Enter **n** (No) to skip creation of an administrative IP.

```
Do you wish to configure an administration IP? [y/N] old N
```

- f. Wait for ha-cluster-init to finish (normally, about 1 or 2 minutes).
- 6. Join the second SMW to the cluster.
  - a. Execute the ha-cluster-join command on smw2.

```
smw2# ha-cluster-join
```

b. Answer the following message with 'y' if it appears, because the HA software does not use SBD.

WARNING: No watchdog device found. If SBD is used, the cluster will be unable to start without a watchdog.

```
Do you want to continue anyway? [y/N] {\bf y}
```

c. Enter the host name of smw1.

```
IP address or hostname of existing node (active SMW): smw1
Enabling sshd.service
Retrieving SSH keys from smw1
```

d. Use the root password for the SMWs if prompted for the password.

```
Password: root-password-for-SMWs
```

e. Answer the following question with 'y' to overwrite  $/root/.ssh/id\_rsa$ .

```
/root/.ssh/id_rsa already exists - overwrite? [y/N] y
```

7. Check the cluster status to verify that both smw1 and smw2 are online.

```
smw1# crm status | grep Online
Online: [ smw1 smw2 ]
```

The crm status command displays the SMW host names in alphanumeric order; the first SMW shown is not necessarily the active SMW.

- 8. Configure eth4 as the redundant heartbeat channel on smw1.
  - a. Execute yast2 to open the YaST2 Control Center.

```
smw1# yast2 cluster
```

The yast2 command may return the following message: libGL error: failed to load driver: swrast. This message can safely be ignored.

For the GUI version of YaST, either execute this command on the SMW console or connect via an ssh connection with X11 port forwarding (for example, ssh -x root@smw1).

The cluster wizard starts and opens the cluster configuration window.

- b. Ensure that Communication Channels is selected in the left panel.
- c. Check the Redundant Channel check box in the right panel, then enter the following information to configure eth4 as the redundant channel:

Bind Network Address: 10.4.1.0

Multicast Address: 225.0.0.1

Multicast Port: 1694

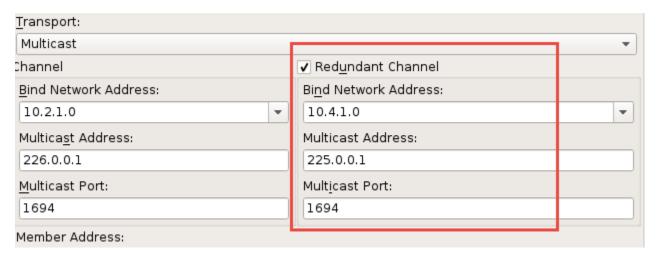

**IMPORTANT:** Be very careful to start the multicast address with 225. An incorrect multicast address will prevent the cluster from starting.

- d. Double-check the settings. Ensure that the multicast address is 225, and **not** 255. Compare the Yast2 screen with the figure above to ensure that the settings are correct.
- e. Click the Finish button.
- 9. Configure eth4 as the redundant heartbeat channel on smw2.
  - a. Execute yast2 to open the YaST2 Control Center.

# smw2# yast2 cluster

For the GUI version of YaST, either execute this command on the SMW console or connect via an ssh connection with X11 port forwarding (for example, ssh -X root@smw2).

The cluster wizard starts and opens the cluster configuration window.

- b. Ensure that **Communication Channels** is selected in the left panel.
- c. Check the Redundant Channel check box in the right panel, then enter the following information to configure eth4 as the redundant channel:

• Bind Network Address: 10.4.1.0

Multicast Address: 225.0.0.1

Multicast Port: 1694

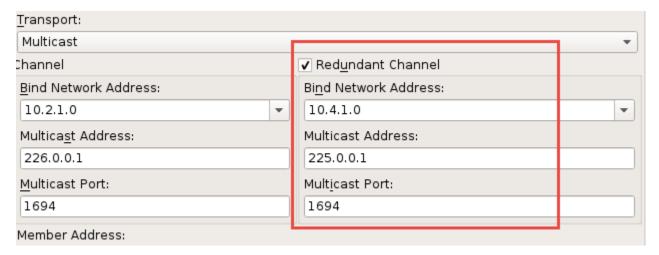

**IMPORTANT:** Be very careful to start the multicast address with **225**, not 255. An incorrect multicast address will prevent the cluster from starting.

- d. Double-check the settings to verify that 225 was entered (not 255) for the multicast address.
- e. Click the Finish button.
- 10. Synchronize the second SMW on smw1.

```
smw1# csync2 -xv
```

- **11.** Synchronize the ssh host keys. This step makes both SMWs appear to have the same ssh host identity when someone connects to the virtual SMW host name or IP address.
  - a. Copy the ssh on smw1 host keys to smw2.

```
smw1# scp -p /etc/ssh/ssh_host_*key* root@smw2:/etc/ssh
```

b. Restart the ssh on smw2 daemon and remove any stale keys if they exist.

```
smw2# systemctl restart sshd
smw2# ssh-keygen -R smw2
```

c. Refresh the ssh on smw1 host keys.

```
smw1# ssh-keygen -R smw2
```

d. Verify that passwordless ssh on smw1 is still functional to itself and the other SMW. If necessary, answer the prompt or perform the specified action to complete the ssh connection.

```
smw1# ssh smw1
...
smw1# ssh smw2
...
```

e. Verify that passwordless ssh on smw2 is still functional to itself and the other SMW. If necessary, answer the prompt or perform the specified action to complete the ssh connection.

```
smw2# ssh smw2
...
smw2# ssh smw1
...
```

12. Reset the login environment on both SMWs by logging out, then logging back in as root.

Log in to the actual (not virtual) SMW as root. Do not use su from a different account.

In the first terminal window:

```
smw1# exit
workstation> ssh root@smw1
```

In the other terminal window:

```
smw2# exit
workstation> ssh root@smw2
```

**13.** Configure the site-specific settings in the SMW HA configuration

file, /opt/cray/ha-smw/default/hainst/smwha args.

- a. Gather the required host names and IP addresses, as described above, for the following items:
  - Virtual host name for the HA cluster
  - Virtual IP address for the HA cluster
  - iDRAC IP address on the first SMW (called **drac ip active** in smwha args)
  - iDRAC IP address on the second SMW (called drac\_ip\_passive in smwha args)
  - IP address for the second SMW (called passive\_smw\_hostname in smwha\_args)
- b. Determine the persistent device names for the shared directories on the boot RAID:
  - log\_disk\_name
  - db\_disk\_name
  - home\_disk\_name
  - imps\_disk\_name
- c. Edit /opt/cray/ha-smw/default/hainst/smwha args.

```
smw1# vi /opt/cray/ha-smw/default/hainst/smwha_args
```

d. Replace the following default values with the actual values for the site.

```
--virtual_hostname
cray-smw
--virtual_ip
172.31.73.165
--log_disk_name
/dev/mapper/smw_node_vg-log
--db_disk_name
/dev/mapper/smw_node_vg-db
--home_disk_name
/dev/mapper/smw_node_vg-home
--imps_disk_name
/dev/mapper/smw_node_vg-imps
```

```
--repos_disk_name
/dev/mapper/smw_node_vg-repos
--drac_ip_active
172.31.73.142
--drac_ip_passive
172.31.73.77
--passive_smw_hostname
cray-smw2
--verbose
```

- e. Save changes and exit the editor.
- **14.** Ensure that /home/crayadm/.gvfs is not mounted.

```
smw1# df -a | grep /home/crayadm/.gvfs && umount -f /home/crayadm/.gvfs
```

**15.** Ensure that nothing is mounted on /mnt. The SMWHAconfig script uses /mnt to set up the shared storage.

```
smw1# df -a | grep mnt
smw1#
```

- **16.** Configure the SMW HA cluster on the active SMW.
  - a. Change to the directory containing the SMWHAconfig command.

```
smw1# cd /opt/cray/ha-smw/default/hainst
```

b. Execute SMWHAconfig on smw1 only, using the modified configuration file as an argument (prefaced by the @ character).

If necessary, answer a prompt or perform the specified action to complete the ssh connection.

c. Enter the root passwords when prompted.

The SMWHAconfig command prompts for the SMW and iDRAC root passwords so that it can configure the SMW HA cluster and the iDRAC.

```
Enter SMW root password:
Confirm SMW root password:
Enter current iDRAC root password:
Confirm current iDRAC root password:
Enter new iDRAC root password:
Confirm new iDRAC root password:
```

- d. Wait while SMWHAconfig automatically loads the HA cluster configuration settings.
- e. Examine the log file created by SMWHAconfig in /var/log/SMWHAconfig.log.YYMMDD.

This file is a daily log that is appended to each time SMWHAconfig is run during a given day.

Ignore the warning message that the CIB has no configuration element, if it appears in the SMWHAconfig output.

17. Reboot smw1 and wait for the reboot to finish.

```
smw1# reboot
```

Before continuing, wait until smw1 has fully rebooted.

18. Reboot smw2 and wait for the reboot to finish.

```
smw2# reboot
```

Before continuing, wait until smw2 has fully rebooted.

**19.** Take the cluster out of maintenance mode.

```
smw1# maintenance_mode_configure disable
Maintenance mode was disabled
smw1# sleep 300
```

**20.** Synchronize the NIMS maps. The link to the active NIMS map must be set so both SMWs have the same setting.

IMPORTANT: This step must be done from the first SMW, which was installed using the procedures in XC™ Series Software Installation and Configuration Guide (S-2559). It is the only SMW that has run imgbuilder —map, therefore it is the only SMW that has a current link to the NIMS map. If smw1 is not already the active SMW at this point, it may be necessary to trigger a failover before running ha\_sync\_nims\_map. See "Perform a Manual Failover" in XC™ Series SMW HA Administration Guide.

```
smw1# ha_sync_nims_map
```

## 2.7.3 Add the Second SMW to smw\_nodes Node Group

#### About this task

This procedure is necessary to ensure that the /etc/hosts file is created with the correct entries.

## **Procedure**

1. Find the host ID of the second SMW.

```
smw2# hostid
```

**2.** On the first SMW, update the CLE config set (p0 in this example) to add the host ID of the second SMW (1eac2b0c in this example) to the smw nodes node group.

```
smw1# cfgset modify --add leac2b0c \
cray_node_groups.settings.groups.data.smw_nodes.members p0
smw1# cfgset update --no-scripts p0
```

3. On the first SMW, modify /etc/hosts to add the second SMW and the virtual SMW IP addresses.

```
smw1# vi /etc/hosts
172.30.12.90  smw1
172.30.12.43  smw2
172.30.12.172  virtual_smw
```

4. On the first SMW, copy the /etc/hosts file to the second SMW.

```
smw1# scp -p /etc/hosts root@smw2:/etc/hosts
```

# 2.8 Change Default HA Passwords After Installation

## About this task

During HA configuration, the passwords for the stonith resources are set to the iDRAC root password. If this site changed the default SMW root and iDRAC root passwords after installing the SMW software, there is no need to change the passwords again. Otherwise, use the following procedure to change the SMW root password and the hacluster and stonith passwords.

To change the iDRAC password, use the procedure in Change the Default iDRAC Password.

The passwords for an SMW HA system must follow these rules:

- The SMW root password must be the same on each SMW.
- The Integrated Dell™ Remote Access Controller (iDRAC) root password must be the same on each iDRAC.
- The iDRAC root password can be different than the SMW root password.
- The hacluster password on each SMW must be the same as the SMW root password.
- The HA stonith resource passwords must be the same as the iDRAC root password.

#### **Procedure**

- 1. Log into the active SMW (for example, smw1) as root, using the virtual SMW host name (such as virtual-smw). After login, the prompt displays the host name of the active SMW.
- 2. Change the SMW root and hacluster passwords on the active SMW (smw1).

The hacluster password must be the same as the SMW root password.

```
smw1# passwd root
smw1# passwd hacluster
```

3. Change the stonith-1 and stonith-2 passwords on the active SMW (smw1).

The stonith resource passwords must be the same as the iDRAC root password.

```
smw1# crm resource param stonith-1 set passwd new-passwd
smw1# crm resource param stonith-2 set passwd new-passwd
```

**4.** Change the SMW root and hacluster passwords on the passive SMW (smw2), using the same root password as on smw1.

The hacluster password must be the same as the SMW root password.

```
smw2# passwd root
smw2# passwd hacluster
```

If the iDRAC root password needs to be changed, proceed to *Change the Default iDRAC Password* on page 77. Otherwise, proceed to *Configure Failover Notification* on page 78.

## 2.8.1 Change the Default iDRAC Password

## **About this task**

This procedure describes how to log in to the iDRAC web interface and change a user password.

### **Procedure**

- **1.** Bring up a web browser.
- **2.** Go to: https://cray-drac, where cray-drac is the name of the iDRAC.

A login screen appears.

- **3.** Log in to the web interface as root.
- Select iDRAC settings on the left navigation bar.
- **5.** Expand **iDRAC settings** on the left navigation bar.
- 6. Select User Authentication.
- 7. Select the user whose password is changing. To change the root password, select userid 2.
- Select Next.
- 9. Select the Change Password box and enter the new password in the boxes below it.
- **10.** Select **Apply** to complete the password change.

The password change is complete.

Alternative. Another approach to changing the iDRAC root password is to use ipmitool on the SMW command line interface.

```
smw# ipmitool -U root -I lanplus -H drac-ip-addr -P old-drac-password \
user set password 2 new-drac-password
```

# 2.9 Configure Failover Notification

## **Prerequisites**

Failover notification requires email to be configured on both SMWs. For information about configuring email, see <a href="http://www.postfix.org/BASIC\_CONFIGURATION\_README.html">http://www.postfix.org/BASIC\_CONFIGURATION\_README.html</a>.

## **About this task**

The SMW HA software includes a Notification resource that automatically sends email when a failover occurs.

The failover notification can be configured either during initial installation or after the HA system is installed and running.

## **Procedure**

1. Execute the crm resource command.

```
smw1# crm resource param Notification set email address@thedomain.com
```

Only one email address is allowed. To send notifications to multiple addresses, create a group email alias that includes these email addresses.

2. Verify the setting.

```
smw1# crm resource param Notification show email address@thedomain.com
```

If a failover occurs, the Notification resource sends several messages that are similar to the following examples.

```
From: root [mailto:root@smw.none]

Sent: Thursday, June 06, 2013 9:20 PM

To: Cray Cluster Administrator

Subject: ***Alert*** A Failover may have occurred. Please investigate!

Migrating resource

away at Thu Jun 6 21:20:25 CDT 2013 from smw1

***Alert*** A Failover may have occurred. Please investigate!

Migrating resource away

at Thu Jun 6 21:20:25 CDT 2013 from smw1

Command line was:
    /usr/lib/ocf/resource.d//heartbeat/MailTo stop

From: root [mailto:root@smw.none]

Sent: Thursday, June 06, 2013 9:20 PM
```

```
To: Cray Cluster Administrator
Subject: ***Alert*** A Failover may have occurred. Please investigate!
Takeover in progress
at Thu Jun 6 21:20:25 CDT 2013 on smw2

***Alert*** A Failover may have occurred. Please investigate!
Takeover in progress
at Thu Jun 6 21:20:25 CDT 2013 on smw2

Command line was:
/usr/lib/ocf/resource.d//heartbeat/MailTo start
```

# 2.10 Set up the Power Management Database Interface for SMW HA

## **Prerequisites**

The SMW HA software must be installed and configured on both SMWs.

## About this task

The Power Management Database (PMDB) is a PostgreSQL database that contains power management data, event router file system (erfs) data, and (optionally) System Environment Data Collections (SEDC) data. The directory /var/lib/pgsgl is the mount point for the PMDB storage.

On an SMW HA system, the PMDB is kept in sync between the two SMWs using database replication and rewind. In this configuration, the active SMW mounts /var/lib/pgsql and communicates database insertions over a private TCP/IP connection (eth5) to the passive SMW.

## **Procedure**

- 1. Use two separate terminal sessions for this procedure, with one logged into smw1 and the other logged into smw2.
  - a. Log in to the active SMW (for example, smw1) in one terminal session.

```
user@host > ssh root@smw1
smw1#
```

b. Log in to the other SMW (for example, smw2) in a separate terminal session.

```
user@host >ssh root@smw2
smw2#
```

In the following examples, pay attention to the host name in the command prompts to ensure that the commands are executed on the correct SMW.

2. Change the eth5 IP address on smw1.

Edit /etc/sysconfig/network/ifcfg-eth5 on smw1 and change IPADDR from 10.5.1.1 to 10.5.1.2.

```
smw1# vi /etc/sysconfig/network/ifcfg-eth5
```

The edited file should look similar to this example.

```
BOOTPROTO='static'
IPADDR='10.5.1.2/16'
NAME='eth5 SMW HA PostgreSQL'
PREFIXLEN='16'
STARTMODE='auto'
USERCONTROL='no'
LINK_REQUIRED='no'
```

3. Change the eth5 IP address on smw2.

Edit /etc/sysconfig/network/ifcfg-eth5 on smw2 and change IPADDR from 10.5.1.1 to 10.5.1.3.

```
smw2# vi /etc/sysconfig/network/ifcfg-eth5
```

The edited file should look similar to this example.

```
BOOTPROTO='static'
IPADDR='10.5.1.3/16'
NAME='eth5 SMW HA PostgreSQL'
PREFIXLEN='16'
STARTMODE='auto'
USERCONTROL='no'
LINK_REQUIRED='no'
```

4. Reset the eth5 interface on both SMWs.

On smw1:

```
smw1# ifdown eth5; sleep 1; ifup eth5
On smw2:
```

```
smw2# ifdown eth5; sleep 1; ifup eth5
```

5. Verify the IP addresses from smw1 by pinging the IP address of eth5 on smw2.

```
smw1# ping -c3 10.5.1.3
```

6. Verify the IP addresses from smw2 by pinging the IP address of eth5 on smw1.

```
smw2# ping -c3 10.5.1.2
```

- 7. Initialize the replicated PMDB on both SMWs.
  - a. Enable maintenance mode.

```
smw1# maintenance_mode_configure enable
Maintenance mode was enabled
```

b. Initialize the active SMW.

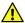

**CAUTION:** Ensure that the last three lines of the output look as above. Do not proceed until the initialization has finished.

Start the service for the active SMW.

```
smw1# systemctl start postgresql
```

d. Initialize the passive SMW.

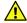

**CAUTION:** Ensure that the last line of the output look as above. Do not proceed until the initialization has finished.

e. Start the service for the passive SMW.

```
smw2# systemctl start postgresql
```

f. Disable maintenance mode.

```
smw1# # maintenance_mode_configure disable
Maintenance mode was disabled
```

g. Clear any "Failed Actions."

```
smw1# clear_failcounts
smw1# sleep 300
```

- h. Verify cluster status by using either ha\_health or crm status to check the status of the HA cluster. Verify that both smw1 and smw2 are online and that all resources have started.
- O Run ha health periodically until it reports that the cluster is healthy.

```
smw1# ha health
Cluster State
Health State
                         : Healthy
Active Node
                         : smw1
Node-1
                         : smw1 (online)
Node-2
                         : smw2 (online)
Number of Resources
                         : 36
Number of Resources Running: 36
Number of Resources Stopped: 0
Maintenance Mode
                         : disabled
Stonith Mode
                          : enabled
```

Use crm status to ensure that all resources have started.

```
smw1# crm status
Stack: corosync
Current DC: smwl (version unknown) - partition with quorum
Last updated: Fri Feb 9 14:38:17 2018
Last change: Fri Feb 9 06:28:13 2018 by hacluster via crmd on smw1
2 nodes configured
36 resources configured
Online: [ smw1 smw2 ]
Full list of resources:
ClusterIP (ocf::heartbeat:IPaddr2): Started smw1
ClusterIP1 (ocf::heartbeat:IPaddr2): Started smw1
ClusterIP2 (ocf::heartbeat:IPaddr2): Started smw1
ClusterIP3 (ocf::heartbeat:IPaddr2): Started smw1
ClusterIP4 (ocf::heartbeat:IPaddr2): Started smw1
ClusterIP5 (ocf::heartbeat:IPaddr2): Started smw1
ClusterMonitor (ocf::smw:ClusterMonitor): Started smw1
ClusterTimeSung (ocf::smw:ClusterTimeSung): Started smw1
 ClusterTimeSync (ocf::smw:ClusterTimeSync): Started smw1
HSSDaemonMonitor (ocf::smw:HSSDaemonMonitor): Started smw1
 Notification (ocf::heartbeat:MailTo): Started smw1
ResourceInit (ocf::smw:ResourceInit): Started smw1
 cray-cfgset-cache (systemd:cray-cfgset-cache): Started smw1
 dhcpd (systemd:dhcpd.service): Started smw1
 fsync (ocf::smw:fsync): Started smw1
hss-daemons (lsb:rsms): Started smw1
stonith-1 (stonith:external/ipmi): Started smw2
stonith-2 (stonith:external/ipmi): Started smw1
 Resource Group: HSSGroup
       mysqld (ocf::heartbeat:mysql): Started smw1
 Resource Group: IMPSGroup
       cray-ids-service cray-ids-service): Start
cray-ansible (systemd:cray-ansible): Started smw1
                                                                                       Started smw1
       IMPSFilesystemConfiq (ocf::smw:FileSystemConfiq):
smw1
 Resource Group: LogGroup
       cray-syslog (systemd:llmrd.service):
                                                                                       Started smw1
       LogFilesystemConfig (ocf::smw:FileSystemConfig): Started
 Resource Group: SharedFilesystemGroup
       homedir (ocf::heartbeat:Filesystem): Started smwl md-fs (ocf::heartbeat:Filesystem): Started smwl imps-fs (ocf::heartbeat:Filesystem): Started smwl ml-fs (ocf::heartbeat:Filesystem): Started smwl repos-fs (ocf::heartbeat:Filesystem): Started smwl
 Resource Group: SystemGroup
       NFSServer (systemd:nfsserver):
                                                             Started smw1
       EnableRsyslog (ocf::smw:EnableRsyslog): Started smw1 syslog.socket (systemd:syslog.socket): Started smw1
 Clone Set: clo PostgreSQL [PostgreSQL]
       Started: [ smw1 smw2 ]
```

# 2.11 Finish Configuring the SMW HA System

## About this task

In order to finalize the configuration on the SMW HA system, commands must be performed on both the first and second SMW. Careful attention should be paid to the command prompts in each step example of the following procedure.

### **Procedure**

- **1.** Bring up the Cray system (service and compute nodes), if not already up.
- 2. Synchronize ssh user keys between <code>smw2</code> and the boot node to enable passwordless access.
  - a. Copy the rsa-key from the first SMW to the second SMW:

```
smw1# scp -pr /root/.ssh/id_rsa* root@smw2:/root/.ssh/
```

b. Log in to the boot node from the second SMW. Answer reply "yes" when prompted.

```
smw2# ssh boot
boot# exit
```

**3.** If the time zone was changed when installing the base operating system, copy the localtime file on the second SMW.

Put the SMW time zone setting where the cabinet and blade controllers can access it. Execute the following command on the second SMW.

```
smw2# cp -p /etc/localtime /opt/tftpboot/localtime
```

**4.** Correct the zypper repo type and make a final saved snapshot after the first SMW is completely rebooted. Use the following commands on each SMW, as SMWinstall incorrectly sets the zypper repo type on the second SMW of an SMW HA system during installation.

```
smw1# sed -i 's/type=rpm-md/type=plaindir/' /etc/zypp/repos.d/*.repo
smw1# zypper refresh
smw1# export SNAPSHOT_HA=$(snaputil list |grep ^cur| awk '{print $2}')
smw1# snaputil create ${SNAPSHOT_HA}.save
```

a. Force a failover so the steps can be completed on the other SMW.

```
smw1# crm resource move ClusterIP smw2
smw1# sleep 300
smw1# crm resource unmove ClusterIP
```

b. Confirm that the failover has completed, smw2 is now active, and all services are running again.

```
smw1# crm status
```

```
smw2# sed -i 's/type=rpm-md/type=plaindir/' /etc/zypp/repos.d/*.repo
smw2# zypper refresh
smw2# export SNAPSHOT_HA=$(snaputil list |grep ^cur| awk '{print $2}')
smw2# snaputil create ${SNAPSHOT_HA}.save
```

c. Force the failover back to the first SMW.

```
smw2# crm resource move ClusterIP smw1
smw2# sleep 300
smw2# crm resource unmove ClusterIP
smw2# crm status
```

**5.** Verify the system has been correctly configured.

```
smw1# check_config smw1 smw2 smw1-drac smw2-drac
```

Running this command should return and report "System is configured correctly." If it doesn't, the system needs to be repaired before moving on.

If eLogin is not yet configured, check config will return errors similar to the following example.

```
ERROR: System is not configured correctly.
Error summary:
    SMW ethel: interface 6 link DOWN
    SMW ethel: interface 7 link DOWN
    SMW lucy: interface 6 link DOWN
    SMW lucy: interface 7 link DOWN
          eth6 - ERROR - address is 10.6.1.2/16, should be
   ethel
           eth7 - ERROR - address is 10.7.1.2/16, should be
   lucy eth6 - ERROR - address is 10.6.1.3/16, should be
   lucy eth7 - ERROR - address is 10.7.1.3/16, should be
   ethel eth6 - ERROR - address is 10.6.1.1/16, should be
           eth7 - ERROR - address is 10.7.1.1/16, should be
            ICMP ping to 10.6.1.3 failed - ERROR!
   ethel:
   ethel:
            ICMP ping to 10.7.1.3 failed - ERROR!
            ICMP ping to 10.6.1.2 failed - ERROR!
    lucy:
   lucy: ICMP ping to 10.7.1.2 failed - ERROR!
```

Expect these errors to continue until eLogin is configured.

If this site will be using SMW-HA to manage eLogin, proceed to  $XC^{TM}$  Series SMW-managed eLogin Installation Guide (S-3020). If not, the SMW-HA has now been installed and configured.

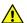

**CAUTION:** If it is necessary to revert to a previous snapshot at some point, use only an HA snapshot — that is, a snapshot created after the SMW HA software was installed and configured. It is dangerous to boot a non-HA snapshot on an HA system because there is a risk of double-mounting the shared file systems, which could cause file system corruption.

# 3 Update SMW/CLE/SMW HA Software

#### **About this task**

The upgrade paths supported by this release are from CLE 6.0 UP05 to CLE 6.0 UP07 or from CLE 6.0 UP06 to CLE 6.0 UP07.

**TIP:** If DataWarp<sup>TM</sup> is installed on this sytem, will also need the  $XC^{TM}$  Series DataWarp<sup>TM</sup> Installation and Administration Guide (S-2564) to complete section 3.3.

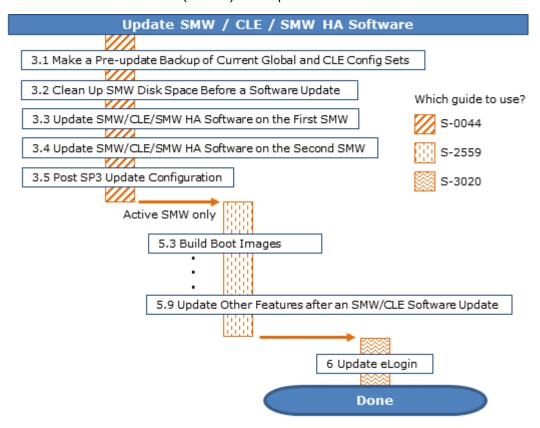

# 3.1 Make a Pre-update Backup of Current Global and CLE Config Sets

## About this task

This procedure uses cfgset to make an archival config set backup prior to any update activities.

This procedure should take place on the active SMW.

**Best Practice.** Make a snapshot and back up config sets at the same time to keep them in sync. Name the snapshot and config set backup using the same suffix and date/time stamp to help administrators identify which snapshot and config set backup pairs belong together.

For more config set backup information, see "About Snapshots and Config Set Backups" in  $XC^{TM}$  Series Software Installation and Configuration Guide (S-2559).

#### **Procedure**

1. Set a variable equal to today's date.

```
smw# export TODAY= `date +%Y%m%d`
```

2. Back up the current global config set.

```
smw# cfgset create --clone global global-preupdate-${TODAY}
```

Back up the current CLE config set.

This example uses 'p0' as the name of the CLE config set. Substitute the actual name used for this system.

```
smw# cfgset create --clone p0 p0-preupdate-${TODAY}
```

# 3.2 Clean Up SMW Disk Space Before a Software Update

#### **About this task**

Without proactive management, old snapshots, image roots, boot images, and logs can accumulate over time, interfering with the proper operation of the system. Space management should be a normal part of the system administration of the system, but it is particularly important prior to beginning a software update. The following steps focus attention on areas that make the most difference.

This procedure must be performed on **both** SMWs in an SMW HA system.

## **Procedure**

1. Check disk space.

It is important to ensure the system does not run low on disk space. While the default file-system sizes allow for a reasonable number of previous releases, use the following command to find out how much disk space is available.

```
smw# df -h
```

2. Remove unneeded snapshots.

Because snaputil(8) snapshots use Copy On Write (COW) to reduce disk usage, the specific amount of disk space used by each snapshot can vary. And because Btrfs quotas, the mechanism used to monitor

space utilization by snapshots, are typically disabled due to severe performance issues, it can be difficult to know exactly how much space a snapshot uses.

The most pragmatic approach to snapshot space management is to simply delete unneeded snapshots. The amount of space a snapshot uses is the delta between it and its parent snapshot.

- A snapshot with few or no changes in it will use little additional space.
- Snapshots of previous releases use more space than snapshots that simply contain configuration changes.
- Snapshots that contain SUSE updates will use more space.

To determine the lineage of a snapshot, use the following command:

#### smw# snaputil show snapshot name

This command also shows the CLE and SMW software version installed in that snapshot. Because snaputil(8) snapshots span file systems, monitor the space available on / and /var/opt/cray/repos before and after removing snapshots to see the effect of the removal.

3. Remove unneeded repositories.

The software repositories contained in /var/opt/cray/repos may require some cleanup. When a software update is performed, some repositories keep the same name, such as the base SUSE repositories, but some repositories are versioned, so a new one is created for each update. For example, the repositories containing the CLE software have the CLE version as part of the repository name, so a new repository is provided every release. The installation process disables the repositories from previous releases, but it does not delete them. This means the new snapshot typically will contain the repositories not only for that release, but for previous release(s) as well, albeit disabled.

Although it seems that these old repositories are taking up additional space, because of the way COW works, if a previous snapshot contains the old software, the old repos in the new snapshot do not actually take up additional space. However, if the system administrator deletes the snapshot of the old software, the space would not be freed because those repositories exist in the new snapshot. To free that space, delete both the old snapshot and the old repositories in all other snapshots.

**4.** Clean up file systems not included in snapshots.

The following file systems on the SMW are not part of snapshots:

/var/opt/cray/imps

This file system contains the config sets, image roots, and boot images for the system.

• **Config sets.** Config sets can be listed and removed with the cfgset(8) utility. While config sets are typically relatively small, determine their space usage with the following command:

```
smw# du -sh /var/opt/cray/imps/config/sets/*
```

- Boot images. Boot images are contained in /var/opt/cray/imps/boot\_images. Because there
  is no Cray-specific utility to manage these files, use standard Linux utilities to list and delete them.
  These files contain an encapsulated copy of the images and are what is actually sent to the nodes
  during the boot process.
- **Image roots.** Image roots can be managed with the image(8) utility. Image roots are an intermediate step to the creation of the boot images and take a considerable amount of space. Determine how much space each image root is using with the following command:

```
smw# du -sh /var/opt/cray/imps/image roots/*
```

- /home
- /tmp
- /boot

Because /boot contains kernels and initrd files for all snapshots, Cray recommends NOT removing files from this directory. If files must be removed, use the <code>snaputil show</code> utility to show which kernel is being used by each snapshot, to avoid deleting kernels that are in use.

/var/opt/cray/disk/1

This file system contains a number of subdirectories:

- debug: used in support of system dumps.
- o dump: used in support of system dumps.
- o logs: contains system logs. This directory is maintained by the xttrim(8) utility and configured with xttrim.conf(5). See the man pages to adjust the compression and deletion settings.
- **5.** Clean up file systems on the boot and SDB nodes.

The boot and SDB nodes have the following persistent file systems:

- boot:/cray\_home
- boot:/non volatile
- boot:/var/opt/cray/imps
- sdb:/alps\_shared
- sdb:/var/lib/mysql
- sdb:/var/opt/cray/ncmd

Of these file systems, only boot:/home and boot:/var/opt/cray/imps need to be proactively managed. The /var/opt/cray/imps file system on the boot node contains image roots that are used in support of booting netroot nodes. Unlike on the SMW, the image roots present on the boot node are used directly during the boot of netroot nodes. There are no Cray tools to list and remove image roots on the boot node, so Linux commands must be used to manage these files.

# 3.3 Update SMW/CLE/SMW HA Software on the First SMW

## **Prerequisites**

Read all release notes, errata, and field notices pertaining to the upgrade.

#### **Procedure**

----START A TYPESCRIPT FILE----

- 1. Log in as root to the SMW.
- 2. (First time only) Create a release directory for the typescript file.

smw# mkdir -p /var/adm/cray/release

3. Change to the release directory.

```
smw# cd /var/adm/cray/release
```

**4.** Set a variable equal to today's date.

```
smw# export TODAY=`date +%Y%m%d`
smw# echo $TODAY
```

5. Start a typescript file.

```
smw# script -af ${TODAY}.suffix
```

For *suffix*, substitute a unique string to distinguish among typescript files, such as install.1 or update. 2.

**6.** Change prompt to include a timestamp.

**7.** Show the current HSS partition configuration.

```
smw# xtcli part cfg show
```

**8.** Back up any PMDB config files that have been customized.

PMDB config files are stored in /var/lib/pgsql/data.

```
-----PREPARE FOR A DATAWARP SOFTWARE UPDATE-----
```

**9.** Log in to the sdb node as root, and back up the current DataWarp state. Note the location of this backup as it is used when updating DataWarp after the CLE update.

These four steps apply only to systems that are currently running DataWarp and are updating from CLE 6.0.UP05. CLE 6.0.UP06 included significant changes to DataWarp that are **not** backwards-compatible with earlier releases. Any existing DataWarp file system data will be lost if not backed up **prior** to updating CLE from a pre-UP06 release. Existing state files containing current node and pool information will not be compatible with the updated DataWarp service. Cray recommends notifying users of the potential for data loss and allocating sufficient time for them to back up their data before performing the CLE update, but does not recommend that administrators attempt to back up all existing DataWarp file systems.

```
sdb# module load dws
sdb# dwbackup > /persistent_storage/my_dws_backup.json
```

**10.** Display existing DataWarp instances and user information.

Determining which users have existing DataWarp instances is done through the site-specific workload manager (WLM). Each WLM has its own syntax for this, and it is beyond the scope of this guide to document all cases. The following example is provided with the caveat that it may be out of sync with changes made by the WLM vendor. For detailed information, refer to the WLM documentation.

In Slurm, for example, current DataWarp information is available using the scontrol show burst command.

```
login> scontrol show burst
Name=General DefaultPool=wlm pool Granularity=384MiB TotalSpace=48.03TiB
UsedSpace=36.3TiB
  Flags=EnablePersistent, TeardownFailure
  StageInTimeout=86400 StageOutTimeout=86400 ValidateTimeout=5 OtherTimeout=300
  GetSysState=/opt/cray/dw wlm/default/bin/dw wlm cli
 Allocated Buffers:
    Name=big CreateTime=2017-12-19T16:46:05 Pool=wlm pool Size=20.2T
State=allocated UserID=sally(1000)
   Name=medium CreateTime=2018-01-26T08:32:25 Pool=dwcache Size=10.5T
State=allocated UserID=sally(1000)
    Name=small CreateTime=2018-02-18T11:57:03 Pool=dwcache Size=5.6T
State=allocated UserID=rich(1001)
  Per User Buffer Use:
    UserID=sally(1000) Used=30.7T
    UserID=rich(1001) Used=5.6T
```

This shows that users sally and rich have existing DataWarp instances.

- 11. Inform users that data in currently existing DataWarp instances will be lost unless backed up.
- **12.** Follow the DataWarp update procedure after completing the update of CLE. See *XC™* Series DataWarp™ Installation and Administration Guide (S-2564) for details.

```
——PREPARE FOR AN ELOGIN SOFTWARE UPDATE———
```

13. Capture eLogin node registry information in a .csv file.

This step applies only to systems with SMW-managed eLogin nodes running CLE 6.0.UP06 or a later release. If eLogin nodes are present, it is necessary to capture all node registry information for each eLogin node in the system prior to updating the SMW.

The following example writes CLE 6.0.UP06 registry information into a file named /tmp/cle60up06\_esd\_nodeinfo. Substitute the appropriate release of the information being captured.

```
smw# enode list --fields all --format csv --output /tmp/cle60up06_esd_nodeinfo
```

After the SMW/CLE software update is complete, the /tmp/cle60up06\_esd\_nodeinfo file will be used to re-register all eLogin nodes using the eLogin update process documented in the CLE 6.0.UP07 version of XC<sup>TM</sup> Series SMW-managed eLogin Installation Guide (S-3020).

```
———UPDATE THE SMW/CLE/SMW HA SOFTWARE———
```

- **14.** Copy files to the SMW.
  - a. Copy the following SuSE ISOs to /root/isos.

```
SLE-12-SP3-WE-DVD-x86_64-GM-DVD1.iso

SLE-12-SP3-Server-DVD-x86_64-GM-DVD1.iso

SLE-12-SP3-SDK-DVD-x86_64-GM-DVD1.iso

SLE-12-Modules-v3.iso

SLE-12-SP3-HA-DVD-x86_64-GM-CD1.iso

SLE-12-SP3-SDK-DVD-aarch64-GM-DVD1.iso

SLE-12-SP3-Server-DVD-aarch64-GM-DVD1.iso

CentOS-6.5-x86_64-bin-DVD1.iso
```

b. Copy update ISOs and Cray ISOs to /root/isos.

The following is an example only.

```
sleupdate-12sp3+180209-201802091328.iso
slehaupdate-12sp3+180423+7-201804261316.iso
cle-6.0.7128-201806242300.iso
smw-8.0.7128-201806242300.iso
smwha-12.0.7128-201806242300.iso
```

15. Log into the hostname of the SMW.

Use the actual hostname of the active SMW and not the virtual hostname.

- **16.** Reconfigure the cluster.
  - a. Verify that ClusterIP is running on the first SMW.

```
smw1# crm resource status ClusterIP
```

b. Force failover to the first SMW, if the ClusterIP is not running on the first SMW. Otherwise, move on to substep c.

```
smw1# crm resource move ClusterIP smw1
smw1# sleep 300
smw1# crm resource unmove ClusterIP
```

c. Verify that smwha\_args contains the proper virtual hostname, virtual IP, disk names, drac IPs, and passive SMW hostname.

Correct any field that is not valid.

```
smw1# cd /opt/cray/ha-smw/default/hainst
smw1# vi smwha_args
```

d. Reconfigure the cluster to prepare for PMDB Hot Standby.

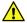

**CAUTION:** This will eventually cause all power management data in the database to be lost.

```
smw1# ./SMWHAconfig @smwha args
```

17. Reconfigure PMDB disks.

**IMPORTANT:** Steps 17 and 18 must be performed **only** if upgrading directly from UP05 to UP07, and then they must be performed on both SMWs, beginning with SMW1, and completed on both SMWs before moving on to step 19.

**NOTE:** If upgrading from UP06 to UP07, skip steps 17 and 18. Go directly to step 19.

Output during this procedure will vary slightly depending on the system being updated.

a. Verify that the PMDISK is inserted into the SMW by entering the correct device name. Substitute one of the following /dev/disk[...] strings for <device> when entering the commands as shown in the examples.

All values depend on which SMW type is used and what disk is available.

- R815 SMW: /dev/disk/by-path/pci-0000:05:00.0-sas-phy3-lun-0
- R630 SMW: /dev/disk/by-path/pci-0000:03:00.0-scsi-0:0:4:0

```
smw1# fdisk -l <device>
Disk /dev/disk/by-path/pci-0000:05:00.0-sas-0x4433221103000000-lun-0: 931.5
GiB, 1000204886016 bytes, 1953525168 sectors
Units: sectors of 1 * 512 = 512 bytes
Sector size (logical/physical): 512 bytes / 512 bytes
I/O size (minimum/optimal): 512 bytes / 512 bytes
Disklabel type: dos
Disk identifier: 0x10692081
```

b. Create a new primary partition for the PMDISK, and write it to the partition table. If there are any existing partitions on this disk, manually delete them first.

```
smw1# fdisk <device>
Welcome to fdisk (util-linux 2.25).
Changes will remain in memory only, until you decide to write them.
Be careful before using the write command.
  Command (m for help): n
Partition type
 p primary (0 primary, 0 extended, 4 free)
  e extended (container for logical partitions)
Select (default p): p
Partition number (1-4, default 1): 1
First sector (2048-1953525167, default 2048): [press return]
Last sector, +sectors or +size{K,M,G,T,P} (2048-1953525167, default
1953525167): [press return]
Created a new partition 1 of type 'Linux' and of size 931.5 GiB.
Command (m for help): w
The partition table has been altered!
Calling ioctl() to re-read partition table.
Syncing disks.
```

c. Verify that the partition has been created.

```
smw1# fdisk -1 <device>
Disk /dev/disk/by-path/pci-0000:05:00.0-sas-phy3-0x4433221103000000-lun-0:
931.5 GiB, 1000204886016 bytes, 1953525168 sectors
Units: sectors of 1 * 512 = 512 bytes
Sector size (logical/physical): 512 bytes / 512 bytes
I/O size (minimum/optimal): 512 bytes / 512 bytes
Disklabel type: dos
Disk identifier: 0x96c1b0f0
Device
                                                                   End
                                          Boot Start
Sectors
                         Id Type
               Size
/dev/disk/by-path/pci-0000:05:00.0-sas-phy3-0x4433221103000000-lun-0-part1
2048 1953525167
1953523120 931.5G 83 Linux
```

d. Create an ext4 file system on the PMDISK partition.

```
smw1# mkfs.ext4 <device>-part1
    Creating filesystem with 244190390 4k blocks and 61054976 inodes
    Filesystem UUID: 6d791409-e327-4620-a80c-2933271b3eec
Superblock backups stored on blocks:
    32768, 98304, 163840, 229376, 294912, 819200, 884736, 1605632, 2654208,
    4096000, 7962624, 11239424, 20480000, 23887872, 71663616, 78675968,
    102400000, 214990848
```

```
Allocating group tables: done
Writing inode tables: done
Creating journal (32768 blocks): done
Writing superblocks and filesystem accounting information: done
/var/adm/cray/release # mkfs.ext4 /dev/disk/by-path/pci-0000:03:00.0-
scsi-0:0:4:0-part1
mke2fs 1.42.11 (09-Jul-2014)
/dev/disk/by-path/pci-0000:03:00.0-scsi-0:0:4:0-part1 contains a drbd file
system
Proceed anyway? (y,n) y
```

 $e. \quad \mbox{Modify /etc/fstab to comment out the btrfs /var/lib/pgsql entry and add a $$<device>$-part1$ entry.}$ 

Find the line that contains UUID and /var/lib/pgsql and comment it out.

```
#UUID=bcb4b4d7-2c48-4c37-8532-bbf96a023d57 /var/lib/pgsql btrfs
subvol=@/var/lib/pgsql 0 0

At the end of /etc/fstab, add one of the following based upon SMW type:
    R815: /dev/disk/by-path/pci-0000:05:00.0-sas-phy3-lun-0-part1 /var/lib/
pgsql ext4 defaults 1 0
    R630: /dev/disk/by-path/pci-0000:03:00.0-scsi-0:0:4:0-part1 /var/lib/
pgsql ext4 defaults 1 0
```

Mount the filesystem.

```
smw1# mount -a
```

18. Restart PostgreSQL.

**IMPORTANT:** Step 18 must be performed **only** if upgrading directly from UP05 to UP07, and then it must be performed on both SMWs, beginning with SMW1, and completed on both SMWs before moving on to step 19.

**NOTE:** If upgrading from UP06 to UP07, skip step 18. Go directly to step 19.

```
smw1# systemctl stop postgresql
smw1# systemctl start pg_auto_init
smw1# systemctl start postgresql
smw1# systemctl start postgresql
smw1# init pmdb
```

- 19. Bring cluster back online.
  - a. Exit maintenance mode and wait for all resources to start.

This should take no more than five minutes.

```
smw1# maintenance_mode_configure disable
smw1# sleep 300
```

b. Verify cluster is OK.

```
smw1# crm status
```

c. Remove auto migrate links on both SMWs.

This substep is done only if upgrading directly from UP05 to UP07. If upgrading from UP06 to UP07, skip this substep and go directly to step 20.

```
smw1# rm -f /etc/systemd/system/drbd.service.requires/
drbd_auto_migrate.service
smw1# ssh smw2 'rm -f /etc/systemd/system/drbd.service.requires/
drbd_auto_migrate.service'
```

If failed actions occur, refer to the troubleshooting section of the  $XC^{TM}$  Series SMW HA Administration Guide (S-2551) for help.

20. Start typescript.

```
smw1# export TODAY=`date +%Y%m%d`
smw1# mkdir -p /var/adm/cray/release/${TODAY}_update
smw1# chown crayadm:crayadm /var/adm/cray/release/${TODAY}_update
smw1# cd /var/adm/cray/release/${TODAY}_update
smw1# export SNAPSHOT=SMW-8.0.UP07_CLE-6.0.UP07.${TODAY}
smw1# script -af ${TODAY}.update.1
smw1# PS1="\[\e[1;31m\]\u@\h:\w \t # \[\e[0m\]\[\e[00m\]"
```

**21.** Shut down the second SMW.

```
smw1# ssh root@SMW2 HOSTNAME shutdown -h now
```

**22.** Set variables to match ISOs copied to /root/isos.

```
smw1# export SMWUPDATE=/root/isos/smw-8.0.7128-201806242300.iso
smw1# export SLEUPDATE=/root/isos/sleupdate-12sp3+180209-201802091328.iso
smw1# export CLEUPDATE=/root/isos/cle-6.0.7128-201806242300.iso
smw1# export SLEHAUPDATE=/root/isos/slehaupdate-12sp3+180423+7-201804261316.iso
smw1# export SMWHAUPDATE=/root/isos/smwha-12.0.7128-201806242300.iso
smw1# ls -1 $SMWUPDATE $SLEUPDATE $CLEUPDATE $SMWHAUPDATE
```

23. Compare install.cle.conf with new media to that currently installed on the SMW and reconcile any differences.

```
smw1# mkdir -p /media/CLE
smw1# mount -o loop,ro ${CLEUPDATE} /media/CLE
smw1# diff /media/CLE/products/cle/install.cle.conf.example \
/var/adm/cray/install.cle.conf
smw1# umount /media/CLE
```

**24.** Disable automatic image building for now. Images will be built later in the update process after all software has been fully updated.

```
smw1# vi /var/adm/cray/install.cle.conf
build_images: no
```

25. Move cray image groups.yaml.

For a software update from CLE 6.0.UP06 or an earlier release, it is necessary to rename the existing version of <code>cray\_image\_groups.yaml</code> so that the installer will add the new one with all the correct content for the new release. The renamed <code>cray\_image\_groups.yaml</code> is retained because it will be referenced in a later procedure, when the new <code>cray\_image\_groups.yaml</code> is customized for this system.

This example command renames the existing file by appending up@x, where up@x designates the CLE 6.0 release this system is being updated from. For example, if updating from CLE6.0.UP06, the file would be renamed cray\_image\_groups.yaml.up06.

```
smw1# mv /var/opt/cray/imps/config/sets/global/config/cray_image_groups.yaml \
/var/opt/cray/imps/config/sets/global/config/cray_image_groups.yaml.up0x
smw1# export CUR_REL=up06
```

**26.** Capture the current HA state.

```
smw1# cd /var/adm/cray/release/${TODAY}_update
smw1# crm resource param fsync show virtual_hostname > crm.current.state
smw1# crm resource param ClusterIP show ip >> crm.current.state
smw1# crm resource param stonith-1 show ipaddr >> crm.current.state
smw1# crm resource param stonith-2 show ipaddr >> crm.current.state
smw1# crm resource param stonith-2 show ipaddr >> crm.current.state
smw1# cp /opt/cray/ha-smw/default/xml/resources.conf resources.conf.save
```

a. Save the smwha args file, if it exists.

Due to the way versioning is done for /opt/cray/ha-smw, the smwha\_args file may no longer exist or not reflect current contents. If the file is not available or out of date, it can be recreated in a later step.

```
smw1# cp /opt/cray/ha-smw/default/hainst/smwha args smwha args.save
```

**27.** Create a pre-update archival release snapshot.

If the running system is what will be updated, create a snapshot from the currently booted system snapshot:

```
smw1# snaputil list
smw1# echo ${SNAPSHOT}
smw1# snaputil create ${SNAPSHOT}.preupdate
```

If a different snapshot will be used for the software update, specify it using the --from argument with the snaputil command. For example:

```
smw1# snaputil list
smw1# echo ${SNAPSHOT}
smw1# snaputil create ${SNAPSHOT}.preupdate \
--from SMW-8.0.UP06 CLE-6.0.UP06.YYYYMMDD.save3
```

28. Create target installation snapshot.

Using the current snapshot:

```
smw1# snaputil create ${SNAPSHOT}
```

Or using a previously created snapshot, for example:

```
smw1# snaputil create ${SNAPSHOT} --from
SMW-8.0.UP04_CLE-6.0.UP05.YYYYMMDD.save3
```

29. Install SMW with dist upgrade option into snapshot.

```
smw1# mkdir -p /media/SMW
smw1# mount -o loop,ro ${SMWUPDATE} /media/SMW
smw1# /media/SMW/install.py --dist-upgrade --target=${SNAPSHOT}
smw1# umount /media/SMW
```

**30.** Install sleupdate into snapshot.

```
smw1# mkdir -p /media/sleupdate
smw1# mount -o loop,ro ${SLEUPDATE} /media/sleupdate/
```

```
smw1# /media/sleupdate/install.py --target=${SNAPSHOT}
smw1# umount /media/sleupdate
```

**31.** Install slehaupdate into snapshot.

```
smw1# mkdir -p /media/slehaupdate
smw1# mount -o loop,ro ${SLEHAUPDATE} /media/slehaupdate
smw1# /media/slehaupdate/install.py --target=${SNAPSHOT}
smw1# umount /media/slehaupdate
```

32. Install CLE into snapshot.

```
smw1# mkdir -p /media/cle
smw1# mount -o loop,ro ${CLEUPDATE} /media/cle
smw1# /media/cle/install.py --target=${SNAPSHOT}
smw1# umount /media/cle
```

33. Install SMW HA software into snapshot.

```
smw1# mkdir -p /media/SMWHA
smw1# mount -o loop,ro ${SMWHAUPDATE} /media/SMWHA
smw1# /media/SMWHA/SMWHAinstall --target=${SNAPSHOT}
smw1# umount /media/SMWHA
```

34. Update GRUB.

Cray specific metadata keeps track of the kernel for each snapshot and Zypper does not. This step reconfigures the metadata to make the snapshot bootable post kernel update.

a. Set the kernel in the existing snapshot to the latest one installed.

```
smw1# /boot/install-support/default/snaputil set-kernel ${SNAPSHOT} --latest
```

b. Switch away from the current snapshot (to the preupdate snapshot, for example) before setting the release snapshot as default, in order to update the grub menu with the new kernel.

```
smw1# /boot/install-support/default/snaputil default ${SNAPSHOT}.preupdate
smw1# /boot/install-support/default/snaputil default ${SNAPSHOT}
```

- **35.** Clear persistent data entry on the boot node.
  - a. Log in to the boot node.

```
smw1# ssh boot
```

b. Move the contents of /var/lib/nfs.

```
boot# cd /var/lib/nfs
boot# mkdir old
boot# mv * old
boot# exit
smw1#
```

Disregard error messages such as the following, which do not indicate a problem.

```
mv: cannot move 'old' to a subdirectory of itself, 'old/old'
mv: cannot move 'rpc pipefs' to 'old/rpc pipefs': Device or resource busy
```

**36.** Clear persistent data entry on the SDB node.

a. Log in to the SDB node.

```
smw1# ssh sdb
```

b. Move the contents of /var/lib/nfs.

```
sdb# cd /var/lib/nfs
sdb# mkdir old
sdb# mv * old
sdb# exit
smw1#
```

As with the previous step, disregard my error messages.

**37.** If the boot node is up, then shut down the CLE system.

```
smw1# su - crayadm
crayadm@smw1> xtbootsys -s last -a auto.hostname.stop
crayadm@smw1> exit
smw1#
```

38. Save the name of the current snapshot.

```
smw1# export SNAPSHOT=$(snaputil list |grep ^cur| awk '{print $2}')
smw1# echo $SNAPSHOT
```

Record this snapshot name offline (not on the SMW) so that it will be accessible later during the installation of the second SMW (smw2) while this SMW (smw1) is powered off.

39. Shutdown the first SMW.

```
smw1# shutdown -h now
```

**40.** Verify the power to the first SMW is off.

# 3.4 Update SMW/CLE/SMW HA Software on the Second SMW

## **Prerequisites**

Updates on the first SMW are complete.

#### **Procedure**

- 1. Power on the second SMW.
- 2. Copy files to the SMW.
  - a. Copy the following SuSE ISOs to /root/isos.

```
SLE-12-SP3-WE-DVD-x86_64-GM-DVD1.iso
SLE-12-SP3-Server-DVD-x86_64-GM-DVD1.iso
SLE-12-SP3-SDK-DVD-x86_64-GM-DVD1.iso
```

```
SLE-12-Modules-v3.iso
SLE-12-SP3-HA-DVD-x86_64-GM-CD1.iso
SLE-12-SP3-SDK-DVD-aarch64-GM-DVD1.iso
SLE-12-SP3-Server-DVD-aarch64-GM-DVD1.iso
CentOS-6.5-x86_64-bin-DVD1.iso
```

b. Copy update ISOs and Cray ISOs to /root/isos.

The following is an example only.

```
sleupdate-12sp3+180209-201802091328.iso
slehaupdate-12sp3+180423+7-201804261316.iso
cle-6.0.7128-201806242300.iso
smw-8.0.7128-201806242300.iso
smwha-12.0.7128-201806242300.iso
```

3. Log into the hostname of the SMW.

Use the actual hostname of the active SMW and not the virtual hostname.

4. Start typescript.

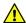

**CAUTION:** The SNAPSHOT environment variable must be set to *exactly* the same name as that of the snapshot created on smw1 at the end of the previous procedure. Using different snapshots results in HSS database (MySQL) inconsistencies, which will cause problems at failover.

```
smw2# export TODAY=`date +%Y%m%d`
smw2# mkdir -p /var/adm/cray/release/${TODAY}_update
smw2# chown crayadm:crayadm /var/adm/cray/release/${TODAY}_update
smw2# cd /var/adm/cray/release/${TODAY}_update
smw2# export SNAPSHOT=saved_smw1_snapshot_name
smw2# script -af ${TODAY}.update.1
smw2# PS1="\[\e[1;31m\]\u@\h:\w \t # \[\e[0m\]\[\e[00m\]"
```

**5.** Set variables to match ISOs copied to /root/isos.

```
smw2# export SMWUPDATE=/root/isos/smw-8.0.7128-201806242300.iso
smw2# export SLEUPDATE=/root/isos/sleupdate-12sp3+180209-201802091328.iso
smw2# export CLEUPDATE=/root/isos/cle-6.0.7128-201806242300.iso
smw2# export SLEHAUPDATE=/root/isos/slehaupdate-12sp3+180423+7-201804261316.iso
smw2# export SMWHAUPDATE=/root/isos/smwha-12.0.7128-201806242300.iso
smw2# ls -1 $SMWUPDATE $SLEUPDATE $SMWHAUPDATE $SLEHAUPDATE
```

**6.** Compare install.cle.conf with new media to that currently installed on the SMW and reconcile any differences.

```
smw2# mkdir -p /media/CLE
smw2# mount -o loop,ro ${CLEUPDATE} /media/CLE
smw2# diff /media/CLE/products/cle/install.cle.conf.example /var/adm/cray/
install.cle.conf
smw2# umount /media/CLE
```

7. Disable automatic image building for now. Images will be built later in the update process after all software has been fully updated.

```
smw2# vi /var/adm/cray/install.cle.conf
build_images: no
```

8. Capture the current HA state.

```
smw2# cd /var/adm/cray/release/${TODAY}_update
smw2# crm resource param fsync show virtual_hostname > crm.current.state
smw2# crm resource param ClusterIP show ip >> crm.current.state
smw2# crm resource param stonith-1 show ipaddr >> crm.current.state
smw2# crm resource param stonith-2 show ipaddr >> crm.current.state
smw2# crm resource param stonith-2 show ipaddr >> crm.current.state
smw2# cp /opt/cray/ha-smw/default/xml/resources.conf resources.conf.save
```

a. Save the smwha args file, if it exists.

Due to the way versioning is done for /opt/cray/ha-smw, the smwha\_args file may no longer exist or not reflect current contents. If the file is not available or out of date, it can be recreated in a later step.

```
smw2# cp /opt/cray/ha-smw/default/hainst/smwha_args smwha_args.save
```

**9.** Create a pre-update archival release snapshot.

If the running system is what will be updated, create a snapshot from the currently booted system snapshot:

```
smw2# snaputil list
smw2# echo ${SNAPSHOT}
smw2# snaputil create ${SNAPSHOT}.preupdate
```

If a different snapshot will be used for the software update, specify it using the --from argument with the snaputil command. For example:

```
smw2# snaputil list
smw2# echo ${SNAPSHOT}
smw2# snaputil create ${SNAPSHOT}.preupdate --from
SMW-8.0.UP05_CLE-6.0.UP05.YYYYMMDD.save3
```

10. Create target installation snapshot.

```
Smw2# snaputil create ${SNAPSHOT}

OR:

smw2# snaputil create ${SNAPSHOT} --from

SMW-8.0.UP04_CLE-6.0.UP05.YYYYMMDD.save3
```

**11.** Install SMW with dist upgrade option into snapshot.

```
smw2# mkdir -p /media/SMW
smw2# mount -o loop,ro ${SMWUPDATE} /media/SMW
smw2# /media/SMW/install.py --dist-upgrade --target=${SNAPSHOT}
smw2# umount /media/SMW
```

**12.** Install sleupdate into snapshot.

```
smw2# mkdir -p /media/sleupdate
smw2# mount -o loop,ro ${SLEUPDATE} /media/sleupdate/
smw2# /media/sleupdate/install.py --target=${SNAPSHOT}
smw2# umount /media/sleupdate
```

13. Install slehaupdate into snapshot.

```
smw2# mkdir -p /media/slehaupdate
smw2# mount -o loop,ro ${SLEHAUPDATE} /media/slehaupdate
smw2# /media/slehaupdate/install.py --target=${SNAPSHOT}
smw2# umount /media/slehaupdate
```

14. Install CLE into snapshot.

```
smw2# mkdir -p /media/cle
smw2# mount -o loop,ro ${CLEUPDATE} /media/cle
smw2# /media/cle/install.py --target=${SNAPSHOT}
smw2# umount /media/cle
```

**15.** Install SMW HA software into snapshot.

```
smw2# mkdir -p /media/SMWHA
smw2# mount -o loop,ro ${SMWHAUPDATE} /media/SMWHA
smw2# /media/SMWHA/SMWHAinstall --target=${SNAPSHOT}
smw2# umount /media/SMWHA
```

16. Update GRUB.

Cray specific metadata keeps track of the kernel for each snapshot and Zypper does not. This step reconfigures the metadata to make the snapshot bootable post kernel update.

a. Set the kernel in the existing snapshot to the latest one installed.

```
smw2# /boot/install-support/default/snaputil set-kernel ${SNAPSHOT} --latest
```

b. Switch away from the current snapshot (to the preupdate snapshot, for example) before setting the release snapshot as default, in order to update the grub menu with the new kernel.

```
smw2# /boot/install-support/default/snaputil default ${SNAPSHOT}.preupdate
smw2# /boot/install-support/default/snaputil default ${SNAPSHOT}
```

17. Shut down the second SMW.

```
smw2# shutdown -h now
```

# 3.5 Post SP3 Update Configuration

## **Prerequisites**

Both the first and second SMW have been updated to latest version of SP3.

#### **Procedure**

- 1. Power on the first SMW.
- 2. Restart the typescript on the first SMW.

```
smw$ ssh root@SMW1hostname
smw1# export TODAY=`date +%Y%m%d`
smw1# cd /var/adm/cray/release/${TODAY} update
```

```
smw1# script -af ${TODAY}.update.3
smw1# export SNAPSHOT=$(snaputil list |grep ^cur| awk '{print $2}')
smw1# PS1="\[\e[1;31m\]\u@\h:\w \t # \[\e[0m\]\[\e[00m\]"
```

**3.** Wait for the cluster to stabilize.

```
smw1# sleep 300
```

- Power on the second SMW.
- **5.** Wait for the cluster to stabilize.

```
smw1# sleep 300
```

**6.** Configure the cluster.

Expect warnings about timeouts. These may safely be ignored

```
smw1# cd /opt/cray/ha-smw/default/hainst
smw1# ./SMWHAconfig --update
```

7. Initialize the replicated PMDB on both SMWs.

**NOTE:** The following substeps require switching back and forth between the active and passive SMWs. Pay attention to the command line prompts in the examples.

a. Enable maintenance mode.

```
smw1# maintenance_mode_configure enable
Maintenance mode was enabled
```

b. Initialize the active SMW.

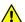

**CAUTION:** Ensure that the last three lines of the output look as above. Do not proceed until the initialization has finished.

c. Start the service for the active SMW.

```
smw1# systemctl start postgresql
```

d. Initialize the passive SMW.

```
smw2# pmdb util ha --init standby
[main()]:
            INFO: Initializing standby...
[init_standby()]:
                     INFO: Initializing HA standby system...
[init_standby()]:
                       INFO: Old data directory removed.
[init_standby()]:
                       INFO: Synchronizing this standby with master. This might take a
while!
                    INFO: Initial replication successful! Full output: INFO: NOTICE: WAL archiving is not enable
[init_standby()]:
[init standby()]:
                                      NOTICE: WAL archiving is not enabled;
you must ensure that all required WAL segments are copied through other means to
complete the backup
[init standby()]:
                      INFO: Standby successfully initialized!
```

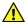

**CAUTION:** Ensure that the last lines of the output look as above. Do not proceed until the initialization has finished.

e. Start the service for the passive SMW.

```
smw2# systemctl start postgresql
```

f. Disable maintenance mode.

```
smw1# maintenance_mode_configure disable
Maintenance mode was disabled
smw1# sleep 300
```

8. Check the status of the cluster.

```
smw1# crm status
```

a. Run the following command if processes remain "Stopped" after waiting 300 seconds.

```
smw1# clear_failcounts
smw1# sleep 300
```

b. Run the following command to restart all resources if processes remain stopped after waiting another 300 seconds.

```
smw1# clean_resources
smw1# sleep 300
```

**9.** Report the system status.

```
smw1# ha_health
smw1# check_config smw1 smw2 smw1-drac smw2-drac
```

10. Determine the active SMW before proceeding.

```
smw1# ha_health | egrep "Active Node"
```

**11.** To continue the system update, log into the active SMW and perform the procedures beginning with Section 5.3, "Build Boot Images," in the XC<sup>™</sup> Series Software Installation and Configuration Guide (CLE 6.0.UP07) S-2559. These procedures only need to be done on the active SMW. Update procedures on the passive SMW are now complete.

# 4 Customize a Preinstalled SMW HA System

## **About this task**

Cray ships SMW HA systems that are completely installed and configured with *Cray*-specific host names and IP addresses instead of *site*-specific. The configuration must be complete on-site to reconfigure the system with site-specific IP addresses (required), change preassigned default host names (optional), and update the cluster configuration files with those changes.

The customization process updates the IP addresses and host names in the following configuration files:

- /etc/hosts
- /etc/hostname
- /etc/csync2/csync2.cfg
- /etc/csync2/csync2\_cray.cfg
- /etc/sysconfig/network/ifcfg-eth0
- /etc/sysconfig/network/routes

## **Procedure**

1. Determine the IP addresses and host names for the SMW HA cluster.

An SMW HA system requires the following site-dependent host names and IP addresses. Use this table to record the actual values for the site.

Table 5. Site-dependent Configuration Values for an SMW HA System

| Description                                                      | Example       | Actual Value |
|------------------------------------------------------------------|---------------|--------------|
| Virtual host name for SMW HA cluster                             | virtual-smw   |              |
| Host name for first SMW                                          | smw1          |              |
| Host name for second SMW                                         | smw2          |              |
| iDRAC host name on first SMW                                     | smw1-drac     |              |
| iDRAC host name on second<br>SMW                                 | smw2-drac     |              |
| Customer network IP address for virtual SMW (the SMW HA cluster) | 173.31.73.165 |              |
| IP address for first SMW                                         | 173.31.73.60  |              |
| IP address for second SMW                                        | 173.31.73.61  |              |

| Description                       | Example      | Actual Value |
|-----------------------------------|--------------|--------------|
| iDRAC IP address on first SMW     | 172.31.73.77 |              |
| iDRAC IP address on second<br>SMW | 172.31.73.79 |              |

**IMPORTANT:** The IP addresses for the virtual SMW HA cluster (virtual-smw) and the actual SMWs (smw1 and smw2) must be on the same subnet.

- **2.** Before beginning the site customization, the network administrator or site administrator must assign the IP addresses to the corresponding host names for the SMW HA cluster.
- **3.** If any site-customization and local changes were made on the first SMW before the SMWHA software was installed and configured, duplicate these changes on the second SMW.
- **4.** If any patches were installed on the first SMW, ensure that these patches are also installed on the second SMW.
- **5.** Use the following procedures to make the necessary customizations. Note that these procedures require root privilege.
  - 1. Change IP Addresses, Host Names, Name Server, and Route Settings on the First SMW on page 104
  - 2. Change the Cluster Configuration on the First SMW on page 106
  - 3. Change IP Addresses, Host Names, Name Server, and Route Settings on the Second SMW on page 107
  - 4. Finish Customizing a Preinstalled SMW HA System on page 112
  - 5. Verify Cluster Status After Customization on page 113
  - 6. Change Default SMW, iDRAC, and STONITH Passwords After Customization on page 113
  - 7. (Optional) Make other changes to the cluster, such as the email address for failover notification, the file synchronization list, or the migration threshold for cluster resources. See *Optional Cluster Configuration Changes* on page 116.

**Trouble?** See "Debug Failure of a Preinstalled SMW HA System" in the troubleshooting section of  $XC^{TM}$  Series SMW HA Administration Guide (S-2551).

# 4.1 Change IP Addresses, Host Names, Name Server, and Route Settings on the First SMW

## **Prerequisites**

Before beginning this procedure:

- Ensure that the Ethernet cables are connected to the network.
- Verify that the site-specific IP addresses have been assigned to the corresponding host names for the SMW HA cluster.
- Note the IP addresses for the default gateway and name server.

- Ensure that the preinstalled system is backed up.
- Shut down both SMWs, if they are not already down.

## About this task

Use the yast2 utility to customize IP addresses, host names, and other settings on the first SMW.

#### **Procedure**

- 1. Power on the first SMW (smw1-default).
- 2. Log in as root on the SMW console. Execute this procedure on the SMW console rather than logging in remotely, as this procedure changes host names and IP addresses.
- 3. Execute yast2 to open the YaST2 Control Center.

```
smw1-default# yast2
```

- 4. In the right panel, scroll to the Network Devices section and select Network Settings.
- **5.** In the Network Settings window, select the Overview tab.
- **6.** Change the network card setup for the SMW.
  - a. Select eth0 Customer Network Ethernet, then click the Edit button.
  - b. Enter the IP address of the SMW in the IP Address box.
  - c. Enter the host name of the SMW in the Hostname box.
  - d. Click the Next button to return to the Network Settings window.
- 7. Define the name servers for the SMW.
  - a. In the Network Settings window, select the Hostname/DNS tab.
  - b. Enter the host name of the SMW in the Hostname box.
  - c. Enter the IP addresses of the name servers into the Name Server boxes. You can define up to three name servers.
  - d. Change the domain name in the Domain Name box to the actual name for the system.
  - Change the domain names in the Domain Search box to the actual names for the system.
- **8.** Change the route settings.
  - a. In the Network Settings window, select the Routing tab.
  - b. Enter the IP address for the router in the Default Gateway box.
- 9. To finish the changes, click the OK button. yast2 writes the configuration changes.
- **10.** Exit yast2.

# 4.2 Change the Cluster Configuration on the First SMW

## **Prerequisites**

Before beginning this procedure:

- Complete the yast2 changes on the first SMW, as described in *Change IP Addresses*, *Host Names*, *Name Server*, *and Route Settings on the First SMW* on page 104.
- Log in as root on the first SMW's console. Because this procedure changes host names and IP addresses, this procedure must be executed on the SMW console rather than through a remote login.

## **About this task**

This procedure updates the IP addresses and host names in /etc/csync2/csync2.cfg and /etc/csync2/csync2 cray.cfg.

## **Procedure**

- 1. As root on the first SMW, change the synchronization file /etc/csync2/csync2.cfg.
  - a. Edit /etc/csync2/csync2.cfg.
  - b. Locate the following lines in the ha group section:

```
host smw1-default
host smw2-default
```

c. Change these lines to the actual host names for the system, as in this example:

```
host smw1-new
host smw2-new
```

- d. Save the changes and exit the editor.
- **2.** Change the synchronization file /etc/csync2/csync2 cray.cfg.
  - a. Edit /etc/csync2/csync2 cray.cfg.
  - b. Locate the following lines in the cray group section:

```
host smw1-default
host smw2-default
```

c. Change these lines to the actual host names for the system, as in this example:

```
host smw1-new
host smw2-new
```

d. Locate the following lines in the user group section:

```
host smw1-default
host smw2-default
```

e. Change these lines to the actual host names for the system, as in this example:

```
host smw1-new
host smw2-new
```

- f. Save the changes and exit the editor.
- **3.** Customize the CRM cluster configuration file.
  - a. Edit the cluster configuration file.

```
smw1-default# crm configure edit
```

The configuration file opens in the vi editor.

b. Locate the following lines.

```
node smw1-default \
node smw2-default \
params ip="virtual-smw-default-ip"
params hostname="smw1-default" ipaddr="drac-smw1-ip-default" userid="root"
params hostname="smw2-default" passwd="initial0"
ipaddr="drac-smw2-ip-default"
location stonith-1-loc stonith-1 -inf: smw1-default
location stonith-2-loc stonith-2 -inf: smw2-default
```

c. Change the host names and IP addresses in these lines to the actual values for the system.

```
node smw1-new \
node smw2-new \
params ip="virtual-smw-new-ip"
params hostname="smw1-new" ipaddr="drac-smw1-ip-new" userid="root"
params hostname="smw2-new" passwd="initial0" ipaddr="drac-smw2-ip-new"
location stonith-1-loc stonith-1 -inf: smw1-new
location stonith-2-loc stonith-2 -inf: smw2-new
```

- d. Save the changes and exit the editor.
- **4.** Shut down the first SMW. Wait for the system to finish shutting down before continuing to the next procedure.

# 4.3 Change IP Addresses, Host Names, Name Server, and Route Settings on the Second SMW

## **Prerequisites**

Before beginning this procedure:

- Complete the changes to csync2 and CRM cluster configuration files on the first SMW, as described in Change the Cluster Configuration on the First SMW on page 106.
- Shut down the second SMW, if it is not already powered down.

## **About this task**

Use the yast2 utility to customize IP addresses, host names, and other settings on the second SMW.

#### **Procedure**

- 1. Power on the second SMW (smw2-default).
- 2. Log in as root on the SMW console. Execute this procedure on the SMW console rather than logging in remotely, as this procedure changes host names and IP addresses.
- **3.** Execute yast2 to open the YaST2 Control Center.

```
smw2-default# yast2
```

- 4. In the right panel, scroll to the Network Devices section and select Network Settings.
- **5.** In the Network Settings window, select the Overview tab.
- **6.** Change the network card setup for the SMW.
  - a. Select eth0 Customer Network Ethernet, then click the Edit button.
  - b. Enter the IP address of the SMW in the IP Address box.
  - c. Enter the host name of the SMW in the Hostname box.
  - d. Click the Next button to return to the Network Settings window.
- 7. Define the name servers for the SMW.
  - a. In the Network Settings window, select the Hostname/DNS tab.
  - b. Enter the host name of the SMW in the Hostname box.
  - c. Enter the IP addresses of the name servers into the Name Server boxes. You can define up to three name servers.
  - d. Change the domain name in the Domain Name box to the actual name for the system.
  - e. Change the domain names in the Domain Search box to the actual names for the system.
- **8.** Change the route settings.
  - a. In the Network Settings window, select the Routing tab.
  - b. Enter the IP address for the router in the Default Gateway box.
- 9. To finish the changes, click the OK button. yast2 writes the configuration changes.
- **10.** Exit yast2.
- **11.** Shut down the second SMW. Wait for the system to finish shutting down before continuing to the next procedure.

## 4.4 Change the Time Zone

## **Prerequisites**

This procedure assumes that the XC system is booted.

#### About this task

This procedure changes the time zone of an XC system by changing some configuration and then rebooting components. Most of these commands must be performed as root.

#### **Procedure**

- 1. Check the current time zone.
  - a. Check time zone on SMW.

```
smw# date
```

b. Check time zone on cabinet and blade controllers.

```
smw# xtrsh -1 root -s date
```

c. Check time zone on boot node.

```
smw# ssh boot date
```

d. Check time zone on SDB node.

This command works from the SMW if the SDB node is a tier1 node with an Ethernet connection to the SMW.

```
smw# ssh sdb date
```

e. Check time zone on all service nodes.

```
smw# ssh sdb pcmd -r -n ALL SERVICE NOT ME "date"
```

Check time zone on all compute nodes.

```
smw# ssh sdb pcmd -r -n ALL COMPUTE "date"
```

Continue to the next step only if the time zone needs to be changed.

**2.** Change the SMW local time zone, if needed.

The default time zone on the SMW is America/Chicago. To change it:

a. Execute this command:

```
smw# yast2 timezone
```

<code>yast2</code> opens a new window for changing the time zone, then a pop-up window appears with this message: "file /etc/ntp.conf has been changed manually. YaST might lose some of the changes."

- b. Select the **Do not show this message anymore** checkbox, then select **Continue**.
- c. Choose the time zone either by selecting a region on the map or by using the drop-down menus for **Region** and **Time Zone**.
- d. Select **Other Settings** if the time is incorrect, then select the **Manually** radio button and enter **Current Time** and **Current Date**. Select **Accept** when done.
- e. Select **OK** when done with time zone settings.

The change on the SMW is immediate, but any users on the system need to log out and then log in again to get the new environment. This does not change the time zone for the CLE nodes or the cabinet and blade controllers. Continue to step 3 to make those changes.

- 3. Change the time zone in the global config set.
  - a. Set cray time.settings.service.data.timezone to the desired time zone.

A list of possible time zones is available on the SMW in /usr/share/zoneinfo/zone1970.tab.

```
smw# cfgset update -s cray_time -m interactive global
```

b. Validate the config set.

```
smw# cfgset validate global
```

**4.** Change the time zone in the CLE config set.

If the CLE config set has <code>cray\_time.inherit</code> set to true, then the time zone and other time settings from the global config set will be inherited by the CLE config set. If the CLE config set has <code>cray\_time.inherit</code> set to false, then use these commands to change the setting and validate the config set.

a. Set cray time.settings.service.data.timezone to the desired time zone.

A list of possible time zones is available on the SMW in /usr/share/zoneinfo/zone1970.tab.

```
smw# cfgset update -s cray_time -m interactive p0
```

b. Validate the config set.

```
smw# cfgset validate p0
```

5. Put the SMW time zone setting where the cabinet and blade controllers can access it.

```
smw# cp /etc/localtime /opt/tftpboot/localtime
```

- **6.** Reboot to set the new time zone for all components.
  - a. Shut down CLE.

```
smw# su - crayadm
crayadm@smw> xtbootsys -s last -a auto.hostname.stop
```

If this site does not have an auto. hostname.stop file, use the following command to shut down the system.

```
crayadm@smw> xtbootsys -s last -a auto.xtshutdown
```

b. Reboot the SMW and verify that the time zone has been reset.

```
crayadm@adm> exit
smw# reboot
```

After the SMW reboots, check that the SMW has the desired time zone setting.

```
smw# date
```

c. Reboot the cabinet controllers, then verify that all cabinet controllers are up.

```
smw# xtccreboot -c all
smw# sleep 120
smw# xtalive -a l1sysd -l l1 s0
```

Repeat the xtalive command until all cabinet controllers are alive.

d. Reboot the blade controllers, then verify that all blade controllers are up.

```
smw# xtccreboot -b all
smw# sleep 120
smw# xtalive s0
```

Repeat the xtalive command until all blade controllers are alive.

e. Boot CLE nodes for the new time zone using the site boot automation file.

```
crayadm@smw> xtbootsys -a auto.hostname.start
```

- 7. Check the current time zone again.
  - a. Check time zone on SMW.

```
smw# date
```

b. Check time zone on cabinet and blade controllers.

```
smw# xtrsh -1 root -s date
```

c. Check time zone on boot node.

```
smw# ssh boot date
```

d. Check time zone on SDB node.

This command works from the SMW if the SDB node is a tier1 node with an Ethernet connection to the SMW.

```
smw# ssh sdb date
```

e. Check time zone on all service nodes.

```
smw# ssh sdb pcmd -r -n ALL SERVICE NOT ME "date"
```

f. Check time zone on all compute nodes.

```
smw# ssh sdb pcmd -r -n ALL_COMPUTE "date"
```

If these checks show the correct time zone, then the time zone has been successfully changed.

## 4.5 Finish Customizing a Preinstalled SMW HA System

## **Prerequisites**

Before beginning this procedure, complete the yast2 changes on the second SMW, as described in *Change IP Addresses*, *Host Names*, *Name Server*, *and Route Settings on the Second SMW* on page 107.

## About this task

Update the cluster configuration to finish customizing the SMW HA system.

#### **Procedure**

- 1. Power on the first SMW and wait for it to come up. After the system powers on, the prompt displays the new host name (for example, smw1-new).
- 2. Remove the default host names from the CRM configuration on the first SMW.

In the following commands, replace smw1-default with the default (pre-configured) host name of the first SMW. Replace smw2-default with the default host name of the second SMW.

```
smw1-new# crm node delete smw1-default
INFO: node smw1-default not found by crm_node
INFO: node smw1-default deleted ====> deleted

smw1-new# crm node delete smw2-default
INFO: node smw2-default not found by crm_node
INFO: node smw2-default deleted ====> deleted
```

For each command, ignore the first message that the node is not found. The second message confirms that the node has been deleted.

3. Restart Pacemaker on the first SMW.

```
smw1-new# systemctl restart pacemaker
```

4. Power on the second SMW and wait for it to come up.

After the system powers on, the prompt displays the new host name (for example, smw2-new).

**5.** Copy the synchronization files /etc/csync2/csync2.cfg and /etc/csync2/csync2\_cray.cfg from the first SMW to the second SMW. In the following commands, replace <code>smw2-new</code> with the actual host name of the second SMW.

```
smw1-new# scp /etc/csync2/csync2.cfg smw2-new:/etc/csync2/
smw1-new# scp /etc/csync2/csync2_cray.cfg smw2-new:/etc/csync2/
```

6. Synchronize the csync files between the first SMW and the second SMW.

```
smw1-new# csync2 -xv
```

If all files are synchronized successfully, csync2 will finish with no errors.

7. Copy the localtime file on the second SMW if the time zone was changed on both SMWs. .

Put the SMW time zone setting where the cabinet and blade controllers can access it. Execute the following command on the second SMW.

```
smw2-new# cp -p /etc/localtime /opt/tftpboot/localtime
```

## 4.6 Verify Cluster Status After Customization

## About this task

Ensure that the SMW HA cluster is operating correctly after changing the cluster configuration.

## **Procedure**

**1.** Display the cluster status, as root, on the first SMW.

```
smw1-new# crm status
Stack: corosync
Current DC: smwl (version unknown) - partition with quorum
Last updated: Fri Feb 9 14:38:17 2018
Last change: Fri Feb 9 06:28:13 2018 by hacluster via crmd on smw1
2 nodes configured
36 resources configured
Online: [ smw1 smw2 ]
Full list of resources:
 ClusterIP
              (ocf::heartbeat:IPaddr2):
                                                Started smw1
             (ocf::heartbeat:IPaddr2):
ClusterIP1
                                                Started smw1
 ClusterIP2
              (ocf::heartbeat:IPaddr2):
                                                Started smw1
ClusterIP3
              (ocf::heartbeat:IPaddr2):
                                                Started smw1
ClusterIP4 (ocf::heartbeat:IPaddr2):
ClusterIP5 (ocf::heartbeat:IPaddr2):
                                                Started smw1
                                               Started smw1
 ClusterMonitor (ocf::smw:ClusterMonitor):
                                               Started smw1
ClusterTimeSync
                     (ocf::smw:ClusterTimeSync): Started smw1
```

crm status may display different resource names, group names, or resource order on the system.

2. Verify that all resources have started. If necessary, see *Verify the SMW HA Cluster Configuration* for additional steps to examine cluster status and fix problems with stopped resources or failed actions.

# 4.7 Change Default SMW, iDRAC, and STONITH Passwords After Customization

#### About this task

During HA configuration, the passwords for the stonith resources are set to the iDRAC root password. If this site changed the default SMW root and iDRAC root passwords after installing the SMW software, there is no need to change the passwords again. Otherwise, use the following procedure to change the SMW root password and the hacluster and stonith passwords.

The passwords for an SMW HA system must follow these rules:

- The SMW root password must be the same on each SMW.
- The Integrated Dell™ Remote Access Controller (iDRAC) root password must be the same on each iDRAC.
- The iDRAC root password can be different than the SMW root password.
- The hacluster password on each SMW must be the same as the SMW root password.
- The HA stonith resource passwords must be the same as the iDRAC root password.

## **Procedure**

- 1. Log into the active SMW (for example, smw1) as root, using the virtual SMW host name (such as virtual-smw). After login, the prompt displays the host name of the active SMW.
- 2. Change the SMW root and hacluster passwords on the active SMW (smw1).

The hacluster password must be the same as the SMW root password.

```
smw1# passwd root
smw1# passwd hacluster
```

3. Change the stonith-1 and stonith-2 passwords on the active SMW (smw1).

The stonith resource passwords must be the same as the iDRAC root password.

```
smw1# crm resource param stonith-1 set passwd new-passwd
smw1# crm resource param stonith-2 set passwd new-passwd
```

**4.** Change the SMW root and hacluster passwords on the passive SMW (smw2), using the same root password as on smw1.

The hacluster password must be the same as the SMW root password.

```
smw2# passwd root
smw2# passwd hacluster
```

To change the iDRAC password, use the procedure in Change the Default iDRAC Password.

## 4.7.1 Change the Default iDRAC Password

## **About this task**

This procedure describes how to log in to the iDRAC web interface and change a user password.

#### **Procedure**

- 1. Bring up a web browser.
- **2.** Go to: https://cray-drac, where cray-drac is the name of the iDRAC.

A login screen appears.

- **3.** Log in to the web interface as root.
- 4. Select iDRAC settings on the left navigation bar.
- **5.** Expand **iDRAC settings** on the left navigation bar.
- Select User Authentication.
- 7. Select the user whose password is changing. To change the root password, select userid 2.
- Select Next.
- 9. Select the Change Password box and enter the new password in the boxes below it.
- **10.** Select **Apply** to complete the password change.

The password change is complete.

Alternative. Another approach to changing the iDRAC root password is to use ipmitool on the SMW command line interface.

smw# ipmitool -U root -I lanplus -H drac-ip-addr -P old-drac-password \
user set password 2 new-drac-password

## 5 Optional Cluster Configuration Changes

**IMPORTANT:** Before changing the cluster configuration, see *Rules for Changing the SMW HA Cluster Configuration* on page 116.

After customizing an SMW HA system, you may choose to make additional configuration changes.

- Change the email address for failover notification.
- Add site-specific files and directories to the synchronization list.
- Change the migration threshold for SMW HA cluster resources.

For more information about making cluster configuration changes, see  $XC^{TM}$  Series SMW HA Administration Guide (S-2551).

## 5.1 Rules for Changing the SMW HA Cluster Configuration

The SMW HA system is configured during installation. You can customize the system by changing the failover notification address, resource migration threshold, and list of synchronized files.

When customizing the SMW HA system, follow these rules:

- Do not change the basic cluster configuration, except for the migration threshold (maximum failcount value). You can set the migration threshold for each resource by using the set migration threshold command.
- Do not attempt to migrate a single resource. All resources must migrate as a group.
- Do not change the system list of synchronized files. You can define which local (site-specific) files are synchronized or excluded from synchronization, but do not add large files or directories to the local list of synchronized files.

## **5.2** Change Failover Notification

## **Prerequisites**

Failover notification requires email to be configured on both SMWs. For information about configuring email, see <a href="http://www.postfix.org/BASIC\_CONFIGURATION\_README.html">http://www.postfix.org/BASIC\_CONFIGURATION\_README.html</a>.

#### **About this task**

The SMW HA software includes a Notification resource that automatically sends email when a failover occurs. Failover notification is usually configured during initial installation, but can be changed after the HA system is installed and running.

## **Procedure**

- **1.** Determine the email address for failover notification. Only one email address is allowed. To send notifications to multiple addresses, create a group email alias that includes all necessary email addresses.
- 2. Execute the following crm resource command as root on either SMW. Substitute the actual address for address@thedomain.com.

smw1# crm resource param Notification set email address@thedomain.com

**3.** Verify the setting.

smw1# crm resource param Notification show email
address@thedomain.com

## 5.3 Add Site-specific Files to the Synchronization List

## About this task

The file /etc/csync2/csync2\_cray.cfg specifies the Cray-specific files and directories that must be synchronized, as well as small files that are convenient to keep in sync. For information about the default contents of the synchronization list, see *Synchronized Files* on page 118.

The csync2 utility is designed to synchronize small amounts of data. If csync2 must monitor many directories or synchronize a large amount of data, it can become overloaded and failures may not be readily apparent. For example, do not synchronize the following files or directories:

- /home
- /home/crayadm/.ssh/authorized keys
- /etc/hosts
- Very large files

#### **Procedure**

- 1. Ensure that the file or directory is small enough for the synchronization list. Cray recommends adding only small files to /etc/csync2/csync2 cray.cfg. Use these other methods for large files:
  - Use scp to copy a large, static file to the passive SMW, as in this example:

```
smw1# scp -pr /path/file smw2:/path/file
```

- Use the rsync command for directories and files that may change during the copy operation.
- 2. Ensure that the parent directory exists on the passive SMW for each file or directory on the active SMW that requires synchronization. Some cases require either manually creating directories on the passive SMW or copying the directory structure from the active SMW. With either method, be sure that owner, group, and permissions are maintained, as csync2 can be sensitive to mismatches.
- **3.** Edit the file /etc/csync2/csync2 cray.cfg as root on the active SMW.

**4.** Add the full path (one entry per line) to /etc/csync2/csync2\_cray.cfg to add a file or directory. Comments in this file explain how to make changes.

For a symbolic link, only the link itself is synchronized, not the content (destination) of the symbolic link.

**5.** Save changes and exit the editor.

The fsync resource will synchronize the additional files and directories the next time it runs.

**6.** Manually copy /etc/hosts to /etc/hosts on smw2 if there are local changes to /etc/hosts on smw1. The customized entries must be above the first section of "XT Cabinet x - y".

```
smw2# cp /etc/hosts /etc/hosts.sav
smw2# scp smw1:/etc/hosts /etc/hosts
```

Then edit the /etc/hosts file on smw2:

- a. Change IP addresses 10.1.1.x, 10.2.1.x, 10.3.1.x, and 10.4.1.x to 10.1.1.y, 10.2.1.y, 10.3.1.y, and 10.4.1.y where if x is 2 y is 3 and if x is 3 y is 2.
- b. Change the line smw1-ip smw1 smw1 to smw2-ip smw2 smw2.

## **5.3.1** Synchronized Files

For files not located on shared storage (boot RAID), the SLEHA Extension software includes the <code>csync2</code> utility to synchronize (sync) important files between the two SMWs. When a file changes on the active SMW, it is automatically synchronized to the passive SMW. The <code>csync2</code> utility synchronizes the required files and directories for the SMW HA cluster, such as <code>/etc/passwd</code> and <code>/opt/cray/hss/\*/etc/\*</code>.

File synchronization is automatically configured during initial installation. The file /etc/csync2/csync2\_cray.cfg lists the Cray-specific files and directories that must be synchronized, as well as small files that are convenient to keep in sync.

File synchronization happens in one direction only: from the active SMW to the passive SMW. If a synchronized file changes on the passive SMW, the change will not be propagated to the active SMW in the course of normal operations and could be overwritten on the passive SMW later if there is a subsequent change to the corresponding file on the active SMW. However, if a failover occurs, the previously passive SMW becomes the active SMW. If the change is still in place, the changed file becomes a candidate for propagation to the other SMW (subject to the rules of file conflict resolution).

The fsync resource controls file synchronization operations. Every 100 seconds, fsync checks for files that need to be synchronized.

**IMPORTANT:** If a failover occurs before a file synchronization operation has completed, it could result in the loss of the latest updates.

Very large files are explicitly excluded from synchronization (such as /opt/cray/hss-images/master). The csync2 utility is designed to synchronize small amounts of data. If csync2 must monitor many directories or synchronize a large amount of data, it can become overloaded and failures may not be readily apparent. Cray recommends that sites do not change the list of synchronized files (or add only small files); instead, copy large files and directories manually to the other SMW.

## 5.4 Set the Migration Threshold for a Resource

## About this task

The set\_migration\_threshold command sets the migration threshold for a resource in an SMW HA cluster. A migration threshold is defined as the maximum number of failures (the failcount) allowed for the resource. If the failcount exceeds this threshold, a failover occurs and management of all cluster resources migrates to the other SMW, making it the active SMW. By default, the migration threshold is 1,000,000.

**IMPORTANT:** Cray recommends that you either leave migration thresholds at the default values or set them to a very high value until you have experience with SMW HA operation. Migration threshold settings that are too low could cause the resource to be ineligible to run if the failcount exceeds that value on both SMWs. If lower settings are used, Cray recommends that you monitor failcounts regularly for trends and clear the failcount values as appropriate. Otherwise, transient errors over time could push failcount values beyond the migration threshold, which could lead to one of the following scenarios:

- Failovers could be triggered by a transient error condition that might otherwise have been handled by a less disruptive mechanism.
- Failovers might not be possible because both SMWs have exceeded the migration threshold.

Execute these commands as root on either SMW.

## **Procedure**

**1.** Determine the resource name.

To display a list of resource names and the status of those resources, use the crm resource command.

```
smw1# crm_resource -1
```

2. Use the set migration threshold command to change the migration threshold for a resource.

For resource, specify a particular resource name. For value, specify an integer in the range of 0 – 1000000.

```
smw1# set_migration_threshold resource value
```

3. Verify the change.

```
smw1# show_migration_threshold resource
```

For more information, see the set migration threshold(8) man page.

## 6 Verify the SMW HA Cluster Configuration

#### **About this task**

After rebooting a configured SMW HA system, use this procedure to check that the SMW HA cluster is up and running correctly. After a reboot, wait for 30 to 60 seconds for the cluster to come up fully before beginning this procedure.

#### **Procedure**

1. Log in as root to the active SMW by using the virtual SMW host name (such as virtual-smw). After you have logged in successfully, the prompt displays the host name of the active SMW. The examples in this procedure assume that smw1 is the active SMW.

```
remote-system% ssh root@virtual-smw
.
.
.
smw1#
```

2. Verify the active SMW by determining where the SMW HA cluster resources are running (such as the homedir resource).

```
smw1# crm status | grep homedir
homedir (ocf::heartbeat:Filesystem): Started smw1
```

All resources except stonith-2 run on the active SMW.

3. Display the cluster status.

```
smw1# crm status
Stack: unknown
Current DC: smw1 (version unknown) - partition with quorum
Last updated: Fri Feb 9 14:38:17 2018
Last change: Fri Feb 9 06:28:13 2018 by hacluster via crmd on smw1
2 nodes configured
36 resources configured
Online: [ smw1 smw2 ]
Full list of resources:
ClusterIP
                                                 Started smw1
                (ocf::heartbeat:IPaddr2):
ClusterIP1
                                                 Started smw1
                (ocf::heartbeat:IPaddr2):
ClusterIP2
ClusterIP3
                                                 Started smw1
                (ocf::heartbeat:IPaddr2):
 ClusterIP3
                (ocf::heartbeat:IPaddr2):
                                                 Started smw1
 ClusterIP4
                (ocf::heartbeat:IPaddr2):
                                                 Started smw1
```

```
ClusterIP5 (ocf::heartbeat:IPaddr2): Started smw1 ClusterMonitor (ocf::smw:ClusterMonitor): Started smw1
ClusterTimeSync (ocf::smw:ClusterTimeSync): Started smw1
HSSDaemonMonitor (ocf::smw:HSSDaemonMonitor): Started smw1
Notification (ocf::heartbeat:MailTo): Started smw1
ResourceInit (ocf::smw:ResourceInit): Started smw1
cray-cfgset-cache (systemd:cray-cfgset-cache): Started smw1
dhcpd (systemd:dhcpd.service): Started smw1
fsync (ocf::smw:fsync): Started smw1
hss-daemons (lsb:rsms): Started smw1
stonith-1 (stonith:external/ipmi): Started smw2
stonith-2 (stonith:external/ipmi): Started smw1
Resource Group: HSSGroup
     mysqld (ocf::heartbeat:mysql): Started smwl
Resource Group: IMPSGroup
     cray-ids-service cray-ids-service): Start
cray-ansible (systemd:cray-ansible): Started smw1
                                                                                Started smw1
IMPSFilesystemConfig (ocf::smw:FileSystemConfig): Started smw1
Resource Group: LogGroup
      cray-syslog (systemd:llmrd.service): Started smw1
     LogFilesystemConfig
                                             (ocf::smw:FileSystemConfig): Started smw1
Resource Group: SharedFilesystemGroup
     homedir (ocf::heartbeat:Filesystem): Started smw1
md-fs (ocf::heartbeat:Filesystem): Started smw1
imps-fs (ocf::heartbeat:Filesystem): Started smw1
ml-fs (ocf::heartbeat:Filesystem): Started smw1
repos-fs (ocf::heartbeat:Filesystem): Started smw1
Resource Group: SystemGroup
     NFSServer (systemd:nfsserver):
                                                        Started puriel-smw
     EnableRsyslog (ocf::smw:EnableRsyslog): Started smw1 syslog.socket (systemd:syslog.socket): Started smw1
Clone Set: clo PostgreSQL [PostgreSQL]
      Started: [smw1 smw2]
ClusterIP6 (ocf::heartbeat:IPaddr2):
ClusterIP7 (ocf::heartbeat:IPaddr2):
                                                                    Started smw1
                                                                    Started smw1
esd (systemd:esd.service): Started smw1
```

Note that crm status may display different resource names, group names, or resource order on the system. For example, the above output shows that SMW/eLogin features have been configured, with SMW HA managing the esd service.

- **4.** Examine the crm status output. Verify that each resource has started by looking for Started smw1 or Started smw2. Also look for any failed actions at the end of the output.
- **5.** If not all resources have started or if any failed actions are displayed, execute the clean\_resources command on either SMW.

**IMPORTANT:** Before running the clean\_resources command, log in directly as root (instead of using su from a crayadm login), because clean resources terminates all non-root user sessions.

```
smwl# clean_resources
Cleaning resources on node smw1
Cleaning resource on node=smw1 for resource=ClusterIP
Cleaning up ClusterIP on smw1
Cleaning up ClusterIP on smw2
Waiting for 2 replies from the CRMd.. OK
Cleaning resource on node=smw1 for resource=ClusterIP1
Cleaning up ClusterIP1 on smw1
Cleaning up ClusterIP1 on smw2
```

```
Waiting for 2 replies from the CRMd.. OK
Cleaning resource on node=smw1 for resource=syslog.socket
Cleaned up NFSServer on smw1
Cleaned up NFSServer on smw2
Cleaned up EnableRsyslog on smw1
Cleaned up EnableRsyslog on smw2
Cleaned up syslog.socket on smw1
Cleaned up syslog.socket on smw2
Multiple attributes match name=target-role
  Value: started
                       (id=SystemGroup-meta attributes-target-role)
 Value: Started
                       (id=NFSServer-meta_attributes-target-role)
 Value: Started
                       (id=EnableRsyslog-meta attributes-target-role)
 Value: Started
                        (id=syslog.socket-meta_attributes-target-role)
Waiting for 6 replies from the CRMd..... OK
Cleaning resource on node=ethel for resource=PostgreSQL:0
Cleaned up PostgreSQL:0 on smw1
Cleaned up PostgreSQL:0 on smw2
Waiting for 2 replies from the CRMd.. OK
Cleaning resource on node=smw1 for resource=PostgreSQL:1
Cleaned up PostgreSQL:0 on smw1
Cleaned up PostgreSQL:0 on smw2
Waiting for 2 replies from the CRMd.. OK
```

After running clean\_resources, wait several minutes for cluster activity to settle (check cluster status again with the crm status command). If the output of this command shows only a subset of the SMW HA services, wait for another minute, then check again. For more information, see the clean\_resources(8) man page.

# 7 Additional Procedures for an Installed SMW HA System

The following procedures all assume an installed SMW HA system.

- Migrate PostgreSQL Data to DRBD for an SMW HA System
  - Required only if configuring the PMDISK as a Distributed Replicated Block Device (DRBD) device for the SMW HA system, and the first SMW's PMDISK (/var/lib/pgsql) has existing data that must be preserved. If the Power Management Database (PMDB) has already been configured with DRBD, do not use this procedure.
- Enable Multipath on an Installed SMW HA System on page 123
  - This procedure assumes that the Cray XC system has already been installed and configured as an SMW HA system without multipath having been enabled. If performing a fresh install, this procedure is not necessary: use the procedures in  $XC^{TM}$  Series Software Installation and Configuration Guide (S-2559) instead.
- Re-create Host Certificates to Remedy SSL Certificate Verification Failure on page 127
  - If SMW HA was recently installed on a system already running DataWarp, that installation may create a new certificate chain, causing SSL certificate verification to fail. Use this procedure to re-create host certificates on the SMW HA system and ensure that DataWarp login nodes are able to verify certificates.

## 7.1 Enable Multipath on an Installed SMW HA System

## **Prerequisites**

This procedure assumes that the Cray XC system has already been installed and configured as an SMW HA system without multipath having been enabled. If performing a fresh install, this procedure is not necessary: use the procedures in  $XC^{TM}$  Series Software Installation and Configuration Guide instead.

#### About this task

This procedure describes how to enable multipath on a Cray XC system that has already been installed and configured as an SMW HA system. Note that multipath does NOT need to be fully cabled to be used. The multipath driver can handle using one path or many.

**IMPORTANT:** If this system has partitions, repeat any steps that modify 'p0' for each partition. Multipath must be enabled everywhere or nowhere; enabling it on only part of the system causes problems.

## **Procedure**

1. Start the multipath daemon now on each SMW in the HA cluster (active and passive).

```
smw1# systemctl start multipathd
smw2# systemctl start multipathd
```

Later in this procedure, the cray-ansible command will be used to enable the multipath daemon on the active SMW, and systemctl enable will be used to enable it on the passive SMW.

2. Obtain the host ID of each SMW in the HA cluster and the cnames of any nodes in the system that are connected to the boot RAID with an HBA (host bus adapter).

The system should be bounced or booted for xtcheckhss to return a proper list. Run hostid for each SMW in the SMW HA system.

```
smw1# hostid
{8 digit hostid}
smw1# xtcheckhss --detail=f --pci
smw2# hostid
{8 digit hostid}
smw2# xtcheckhss --detail=f --pci
```

Look for cnames with HBAs like 'QLogic\_ISP2532\_8Gb\_Fibre\_Channel\_HBA.'

3. Use the configurator to enable and customize multipath in the global config set on the active SMW.

```
smw1# cfgset update -s cray_multipath -m interactive global
```

a. Enable multipath.

Enter  $\mathbf{E}$  at the configurator prompt to toggle the enable status of the multipath service, which is disabled by default.

```
Cray Multipath Configuration Service Menu [default: save & exit - Q] $ E
```

b. Add the host IDs and cnames obtained earlier in this procedure.

At the prompt, enter  $\mathbf{1}$  to select the node\_list setting, then enter  $\mathbf{c}$  to configure it. At the prompt for that setting, enter values + to add node\_list entries: add the host IDs and cnames obtained in step two, one per line. When finished, press  $\mathbf{Ctrl-d}$  and then  $\mathbf{<cr>}$  to set the entries.

Remember to add the host ID of both SMWs.

```
Cray Multipath Configuration Service Menu [default: save & exit - Q] $ 1 ...

Cray Multipath Configuration Service Menu [default: configure - C] $ C ...

cray_multipath.settings.multipath.data.node_list [<cr>=set 0 entries, +=add an entry, ?=help, @=less] $ +

Add node_list (Ctrl-d to exit) $
```

4. Use the configurator to update cray bootraid in the global config set on the active SMW.

```
smw1# cfgset update -s cray_bootraid -m interactive global
```

a. Select the storage sets setting to configure it.

```
Boot RAID Configuration Service Menu [default: save & exit - Q] $ 1 ... Boot RAID Configuration Service Menu [default: configure - C] $ C
```

b. For each device in the cledefault and smwdefault storage sets, modify the path name from scsi to dm-uuid-mpath.

This example shows selecting the cledefault (1) volume group (a) boot\_node\_vg (1) devices (b) field. The \* indicates that the selection is to be edited.

```
cray_bootraid.settings.storage_sets
[<cr>=set 2 entries, +=add an entry, ?=help, @=less] $ 1a1b*
```

Remove the "scsi path name, and replace it with the dm-uuid-mpath name.

```
cray_bootraid.settings.storage_sets.data.cledefault.volume_groups.boot_node_v
g.devices
[<cr>=set 1 entries, +=add an entry, ?=help, @=less] $ 1-

cray_bootraid.settings.storage_sets.data.cledefault.volume_groups.boot_node_v
g.devices
[<cr>=set 0 entries, +=add an entry, ?=help, @=less] $ +

Add devices (Ctrl-d to exit) $ /dev/disk/by-id/dm-uuid-
mpath-3600a0980009ec0750000010a5762af70

Add devices (Ctrl-d to exit) $ <Ctrl-d>
```

Set the entries for the boot\_node\_vg volume group.

```
cray_bootraid.settings.storage_sets.data.cledefault.volume_groups.boot_node_v
g.devices
[<cr>=set 1 entries, +=add an entry, ?=help, @=less] $ <cr>
```

Repeat substep b for each device in the cledefault and smwdefault storage sets. Enter \* at the prompt to see all storage set entries.

- To select the next cledefault volume group device (sdb\_node\_vg), enter 1a2b\* at the prompt. If there are more cledefault volume groups, increment the third character to select each one (1a3b\*, 1a4b\*, and so forth).
- To select the first smwdefault volume group device (smw\_node\_vg), enter 2a1b\* at the prompt. If there are more smwdefault volume groups, increment the third character to select each one (2a2b\*, 2a3b\*, and so forth).
- c. Set the storage set entries, then save and exit the configurator.

```
cray_bootraid.settings.storage_sets
[<cr>=set 2 entries, +=add an entry, ?=help, @=less] $ <cr>
...
Boot RAID Configuration Service Menu [default: save & exit - Q] $ Q
```

5. Use the configurator to set up inheritance for multipath in the CLE config set of the active SMW.

This example uses 'p0' as the name of the CLE config set. Substitute the actual name used for this system.

```
smw1\# cfgset update -s cray_multipath -m interactive p0
```

Enter I at the configurator prompt to toggle the inherit status of the multipath service, which is disabled by default. This means that multipath settings in the global config set will be used instead of multipath settings in the CLE config set.

```
Cray Multipath Configuration Service Menu [default: save & exit - Q] $ I
```

Repeat this step for each CLE config set.

- **6.** Validate the config sets and run cray-ansible on the active SMW to apply the config set changes.
  - a. Validate the config sets.

```
smw1# cfgset validate global
smw1# cfgset validate p0
```

b. Run cray-ansible.

```
smw1# /etc/init.d/cray-ansible start
```

7. Update the dal.fs defs file for systems using direct-attached Lustre (DAL).

Repeat for each partition.

a. Locate the current fs defs files (typically stored in /home/crayadm).

```
smw1# find /home/crayadm -name "*fs_defs*"
```

b. Find the fs\_defs files that are currently installed and compare with the one found in /home/crayadm.

```
smw1# find /var/opt/cray/imps/config/sets/p0 -name "*fs_defs*"
```

```
smw1# diff /home/crayadm/dal.fs_defs /var/opt/cray/\
imps/config/sets/p0/lustre/.lctrl/dal.fs_defs.20160205.1454685527
```

c. Edit the dal.fs defs file to ensure that it has the proper mpath paths in it.

```
smw1# cd /home/crayadm
smw1# sed -i.nompath 's/\/dev\/disk\/by-id\/scsi/\/dev\/disk\/by-id\/dm-uuid-
mpath/g' \
dal.fs_defs
smw1# cp -p dal.fs_defs dal.fs_defs.mpath
```

d. Install the new dal.fs defs file using lustre control.

```
smw1# lustre_control install -c p0 /home/crayadm/dal.fs_defs
```

- 8. Shut down all partitions of the Cray system (service and compute nodes).
- 9. Check whether /etc/lvm/lvm.conf and /etc/multipath.conf were synced to the passive SMW.

They should be synced automatically, but if they are not the same, scp both files from the active SMW to the passive SMW.

On the active SMW:

```
smw1# stat /etc/lvm/lvm.conf
smw1# stat /etc/multipath.conf
```

On the passive SMW (smw2 in the example):

```
smw2# stat /etc/lvm/lvm.conf
smw2# stat /etc/multipath.conf
```

**10.** Enable multipath on the passive SMW.

```
smw2# systemctl enable multipathd
```

**11.** Put the SMW HA system into maintenance mode.

```
smw1# maintenance_mode_configure enable
```

12. Reboot both SMWs at the same time.

```
smw1# reboot
smw2# reboot
```

13. Disable maintenance mode and check cluster status after both SMWs have completed booting.

```
smw1# maintenance_mode_configure disable
smw1# sleep 300
smw1# crm status
```

14. Boot the Cray system.

# 7.2 Re-create Host Certificates to Remedy SSL Certificate Verification Failure

#### **About this task**

Failure to verify an SSL certificate can cause the DataWarp dwcli and dwstat commands to fail on DataWarp API nodes. The symptom looks like this:

```
login# dwstat all
Connecting to https://c1-0c0s0n2:81 yielded fatal error:
[SSL: CERTIFICATE_VERIFY_FAILED] certificate verify failed (_ssl.c:581)
```

One reason SSL certificate verification may fail is if SMW HA was recently installed on a system already running DataWarp. The installation creates a new certificate chain, thereby invalidating any client certificates that were generated by the prior non-HA installation.

Use this procedure to re-create host certificates on the SMW HA system and ensure that DataWarp login nodes are able to verify certificates.

#### **Procedure**

1. Find out which server nodes are configured as DataWarp API nodes.

Cat the following file on any login node:

```
login# cat /etc/opt/cray/dws/dwrest_gw.conf
https://c1-0c0s0n2:81
```

2. Remove or move the associated key and crt files on both SMWs (active and passive) for those nodes from the certificate authority.

```
smw# mv /var/opt/cray/certificate_authority/hosts/c1-0c0s0n2.key \
/var/opt/cray/certificate_authority/hosts/c1-0c0s0n2.key.old
smw# mv /var/opt/cray/certificate_authority/hosts/c1-0c0s0n2.crt \
/var/opt/cray/certificate_authority/hosts/c1-0c0s0n2.crt.old
```

3. Run xtmake\_ca on the active SMW (smw1 in example) to create a new signed host certificate (certificate and key files), using the current certificate authority, for each host found in step 1.

```
smw1# xtmake_ca create c1-0c0s0n2 hosts
```

4. Update and validate the default config set (p0 in this example) on the active SMW.

```
smw1# cfgset update p0
smw# cfgset validate p0
```

**5.** Run cray\_ansible on the active SMW to apply the changes there.

```
smw1# /etc/init.d/cray-ansible start
```

**6.** Refresh the config set on each affected login node.

```
login# /opt/cray/imps-distribution/default/bin/refresh.py
```

**7.** Run cray\_ansible on each affected login node to apply the changes there.

## login# /etc/init.d/cray-ansible start

**8.** Restart nginx to pick up the new SSL certificates.

login# systemctl restart nginx